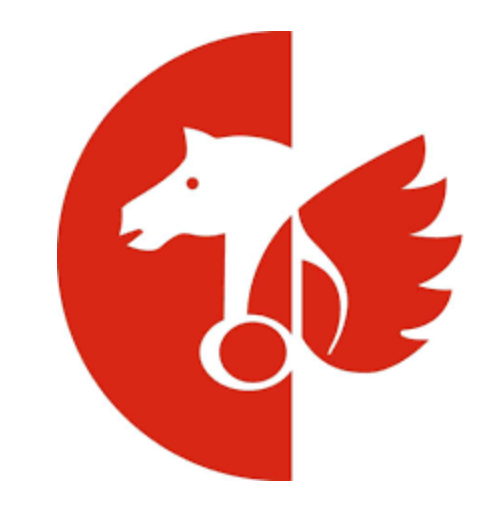

**BENUTZERHANDBUCH: AV-Anmeldung im Onlineportal für Musiknutzer/innen**

*Filme & Serien online bei der GEMA anmelden* 

# **Inhaltsverzeichnis**

- **1.1 Service "AV-Anmeldung" auswählen 1.2 Auswahl der Art der Produktion**
- **2. Einen Film bei der GEMA anmelden**
- 2.1 Anmeldung via Online-Formular oder über Excel-Upload
- 2.1.1 Anmeldung via Excel-Formular
- 2.2.1 Anmeldung via Excel-Upload: Excel-Vorlage ausfüllen
- 2.2.2 Anmeldung via Excel-Upload: Excel-Vorlage hochladen
- 2.2.3 Anmeldung via Excel-Upload: Excel korrigieren
- 2.3 Anmeldung via Online-Formular
- 2.3.1 Angaben zum Produkt
- 2.3.2 Angaben zur Verwertung
- 2.3.3 Medium der Erstverwertung
- 2.3.4 Was bedeutet welche Erstverwertung?
- 2.3.5 Angaben zu Mitwirkenden
- 2.3.6 Angaben zum Cue-sheet
- 2.3.7 Angaben zum Herstellungsrecht

### **3. Eine Serie bei der GEMA anmelden**

- 3.1 Anmeldung via Online-Formular oder über Excel-Upload
- 3.2 Anmeldung via Excel-Formular
- 3.2.1 Anmeldung via Excel-Upload: Excel-Vorlage ausfüllen
- 3.2.2 Anmeldung via Excel-Upload: Excel-Vorlage hochladen
- 3.2.3 Anmeldung via Excel-Upload: Excel korrigieren
- 3.3 Angaben zum Produkt
- 3.4 Angaben zur Verwertung
- 3.5.1 Medium der Erstverwertung
- 3.5.1 Was bedeutet welche Erstverwertung?
- 3.6 Angaben zu Mitwirkenden
- 3.7 Angaben zum Cue-sheet
- 3.8 Angaben zum Herstellungsrecht

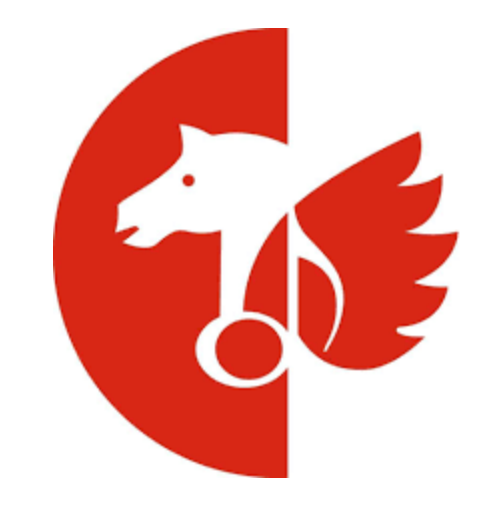

# 1.1 Service "AV-Anmeldung" auswählen

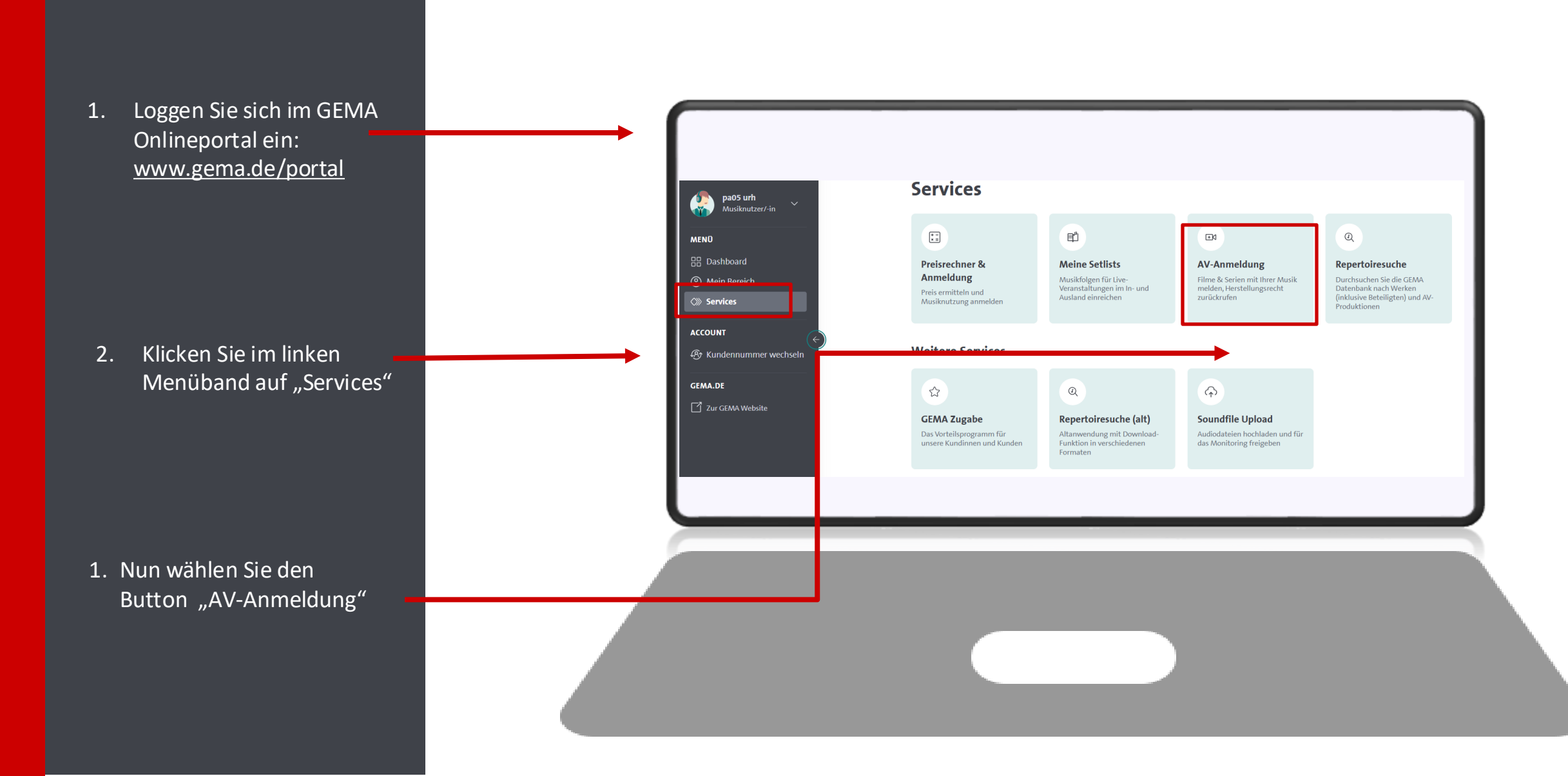

## **1.2 Auswahl der Art der Produktion**

Bitte wählen Sie aus, ob Sie einen Film, eine Serie inkl. Episoden oder einen Werbespot anmelden möchten.

**Achtung:**   $\bullet$ 

> "Werbung" führt Sie zu einem externen Formular, da Werbespots nicht im Portal angemeldet werden können.

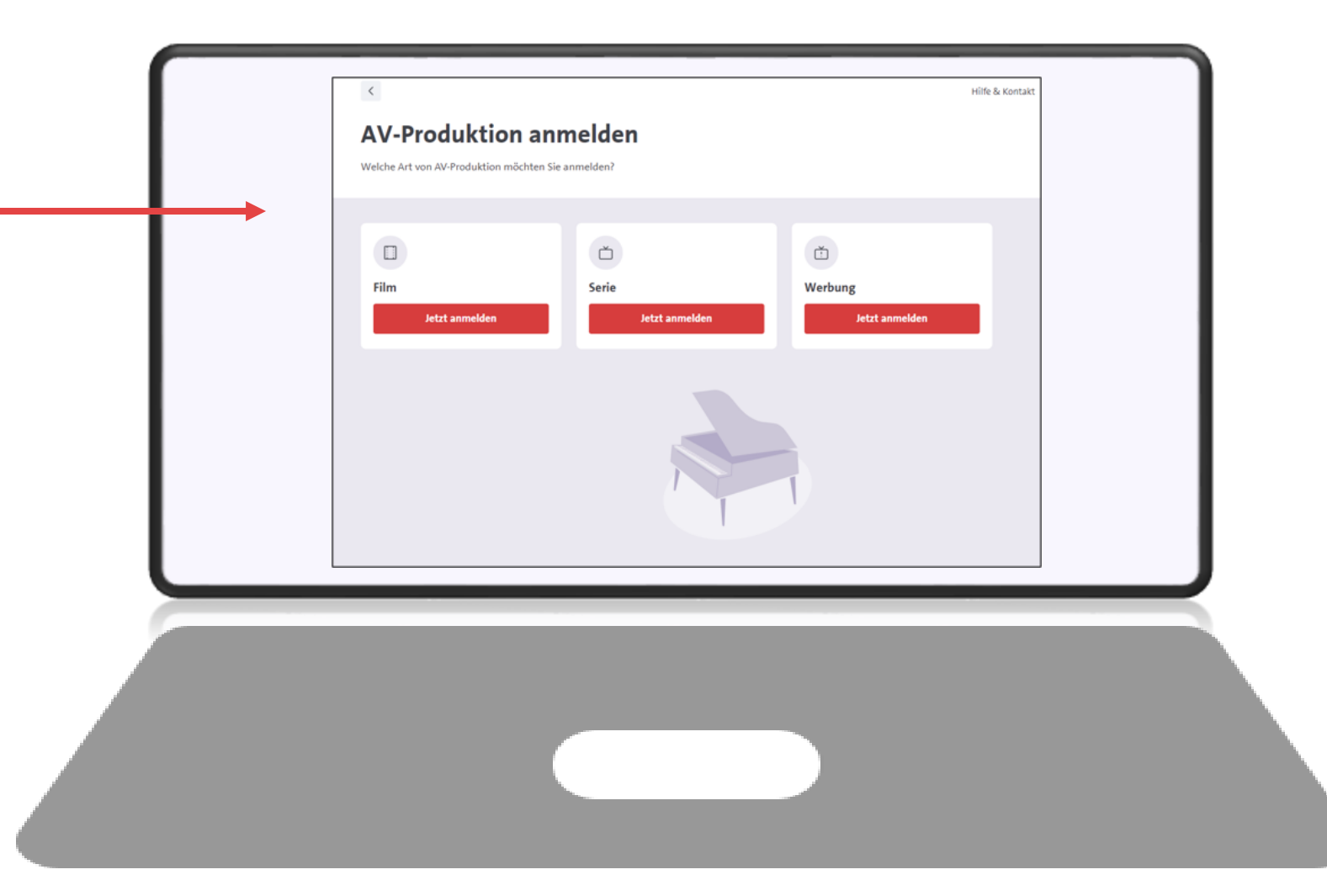

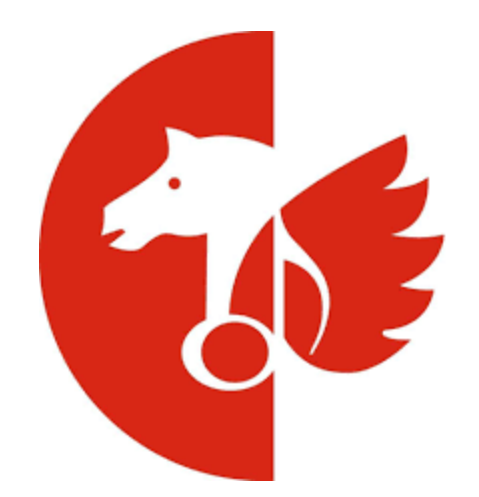

# **Onlineservice AV-Anmeldung: Einen Film bei der GEMA anmelden**

# **2.1 Anmeldung via Online-Formular oder Excel-Upload**

Sie haben die Wahl: Entweder melden Sie den Film über das Online-Formular oder über den Excel-Upload.

### **Anmeldung über Online-Formular**

Die Online-Anmeldung führt Sie Schritt für Schritt durch die Anmeldemasken. Musikwerke können Sie in der integrierten Werkdatenbank recherchieren und Ihrem Cue sheet hinzufügen.

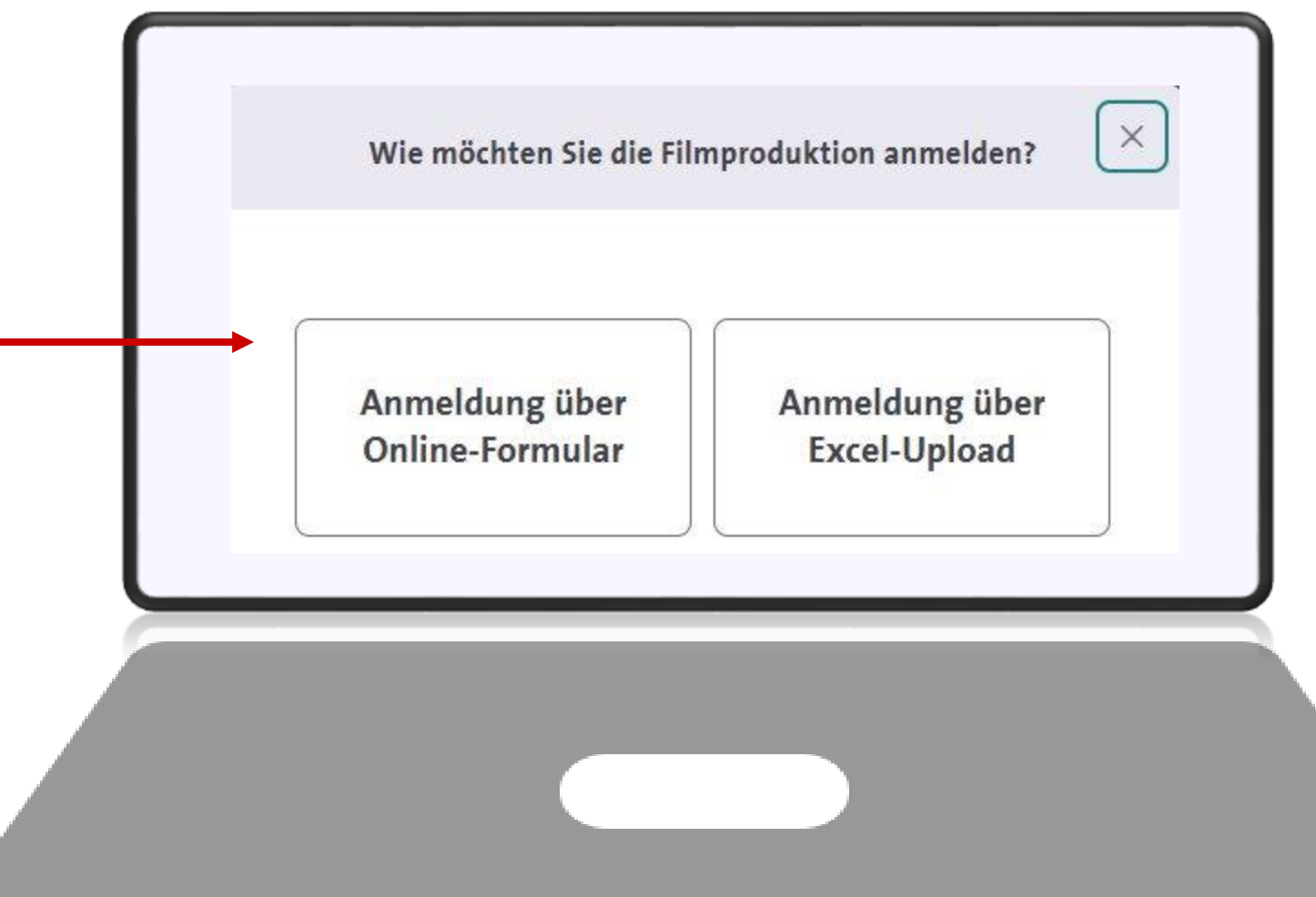

## **2.1 Anmeldung via Online-Formular oder Excel-Upload**

Sie haben die Wahl: Entweder melden Sie den Film über das Online-Formular oder über den Excel-Upload.

### **Anmeldung über Excel-Upload**

Melden Sie uns alle Daten zu dem Film, indem Sie unser Excel-Template ausfüllen und es im Onlineportal hochladen.

**Damit profitieren Sie von allen Vorteilen, die Ihnen Excel bietet.** Bereits bestehende Musikaufstellungen können Sie einfach in das Excel-Template kopieren. Wiederkehrende Angaben können Sie so bei der nächsten Anmeldung erneut verwenden.

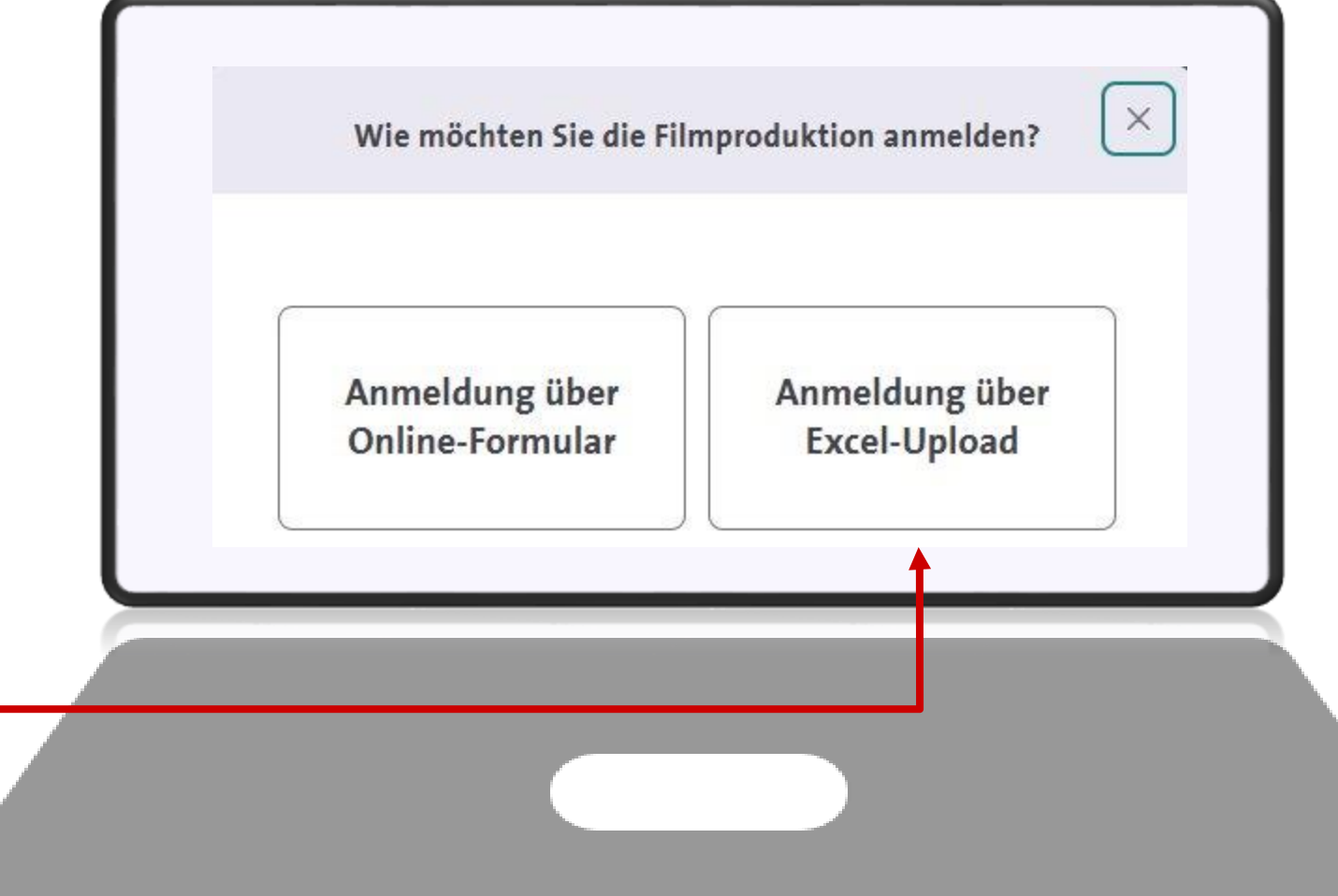

## **2.2 Anmeldung via Excel-Upload**

- 1. Für die Anmeldung via Excel-Upload laden Sie als erstes das Excel-Template runter.
- 2. Es öffnet sich eine Excel-Datei, in der Sie alle Angaben zur Produktion eingeben können.

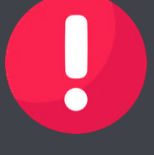

Falls die Excel sich nicht automatisch öffnet, schauen Sie bitte in Ihren Downloads nach.

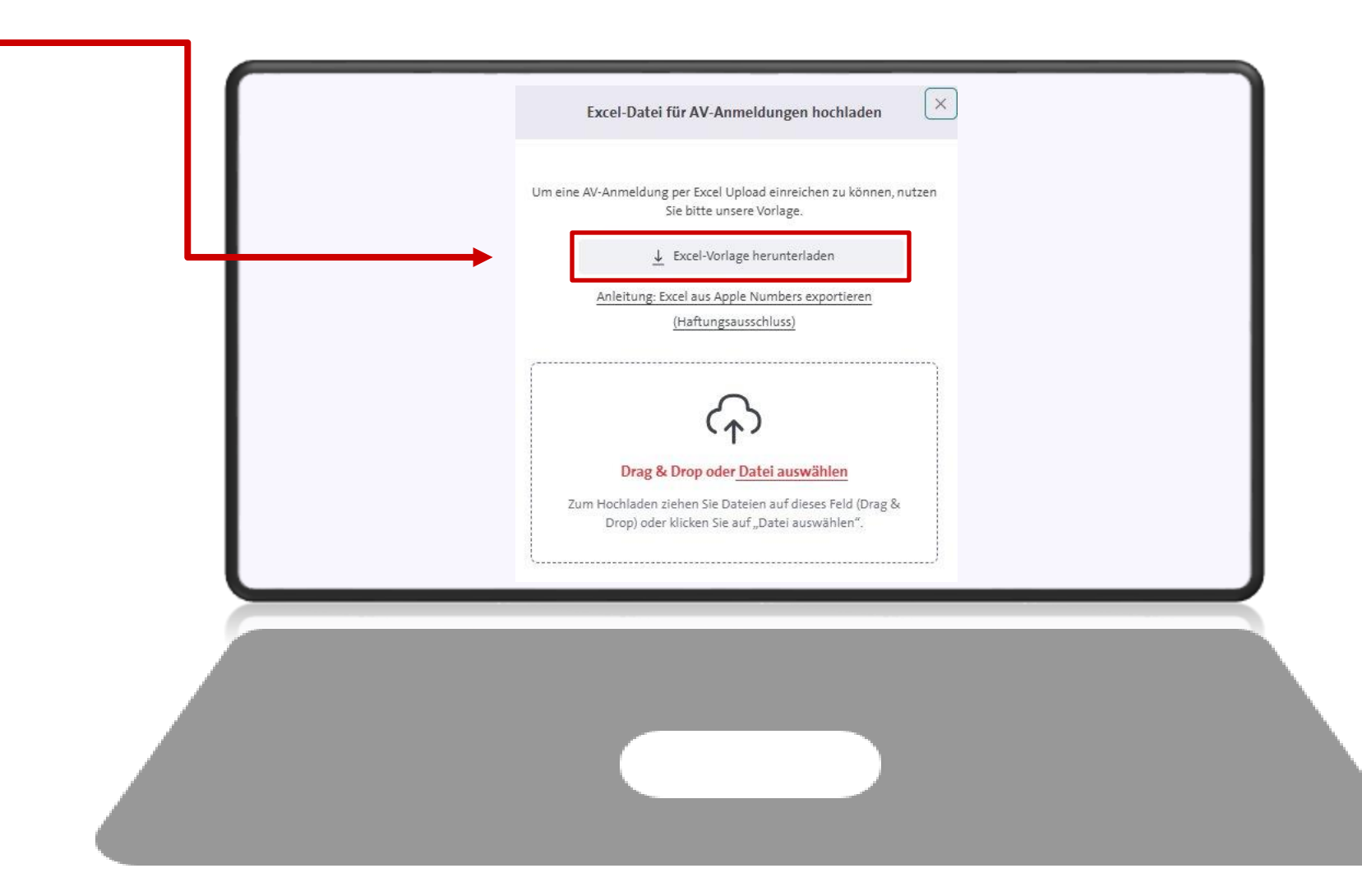

## **2.2.1 Anmeldung via Excel-Upload: Excel-Vorlage ausfüllen**

- 1. In der Excel-Vorlage finden Sie nun im 1. Tabellenreiter in Spalte A und B die Angaben, die Sie benötigen, um Ihren Film anzumelden.
- 2. Bitte beachten Sie, dass lediglich die farbig markierten Zellen in Spalte B Pflichtfelder sind.
- 3. Wichtig: Ihre Eintragungen machen Sie in Spalte C.
- 4. Im 2. Tabellenreiter der Excel finden Sie die Kürzel der Produktionsländer, die Sie im 1. Reiter (Spalte C, Zeile 8) eintragen können. Bitte nutzen Sie nur die dort aufgelisteten Kürzel.

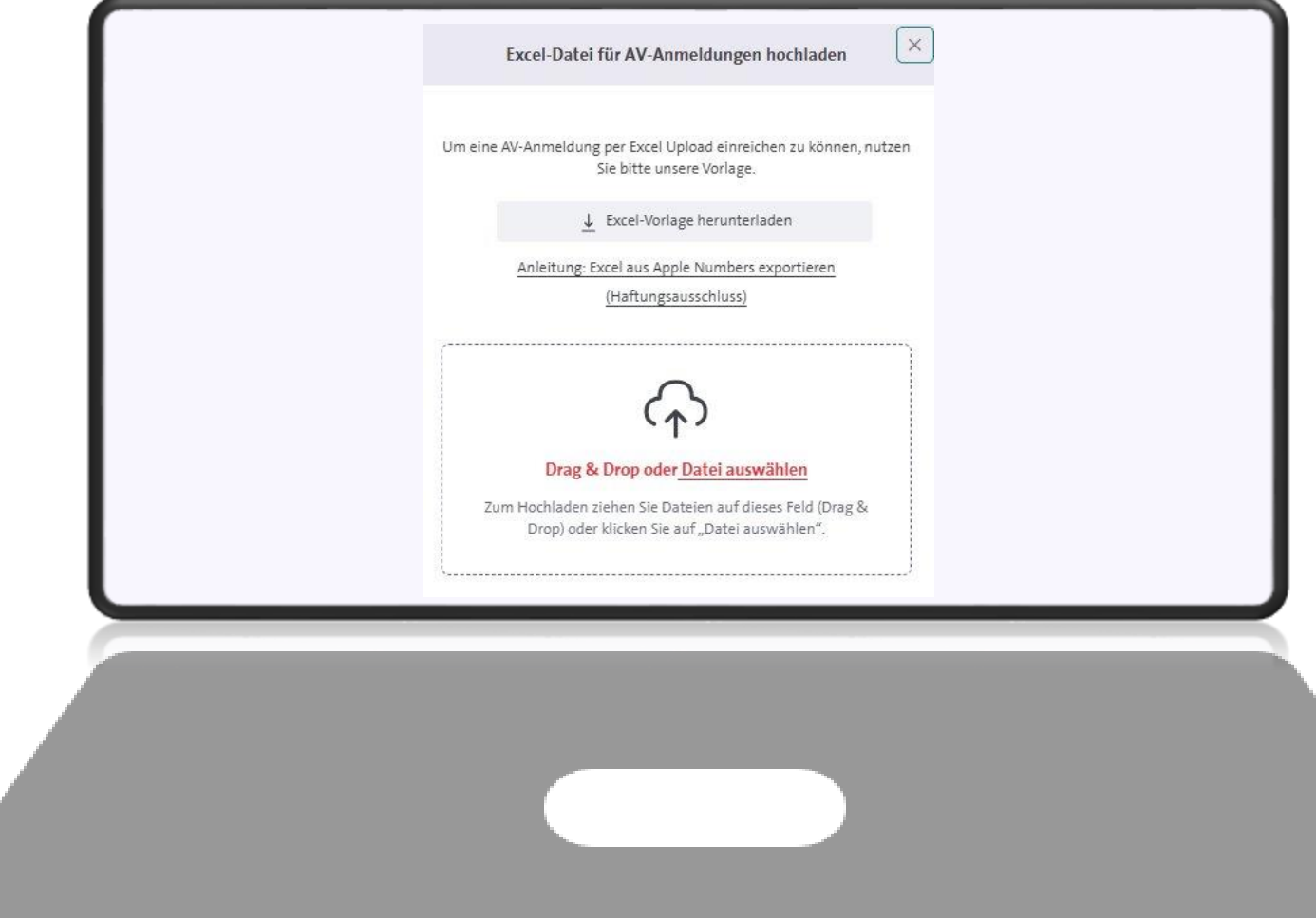

## **2.2.1 Anmeldung via Excel-Upload: Excel-Vorlage ausfüllen**

- 5. Im 3. Tabellenreiter finden Sie FAQ rund um die Eintragungen in der Excel. Bitte lesen Sie sich diese vor dem Ausfüllen durch.
- 6. Außerdem finden Sie Beispielanmeldungen für einen Film, einen Imagefilm und eine Episode in den weiteren Tabellenreitern.
- 7. Nach dem Ausfüllen der Excel speichern Sie diese bei sich ab.

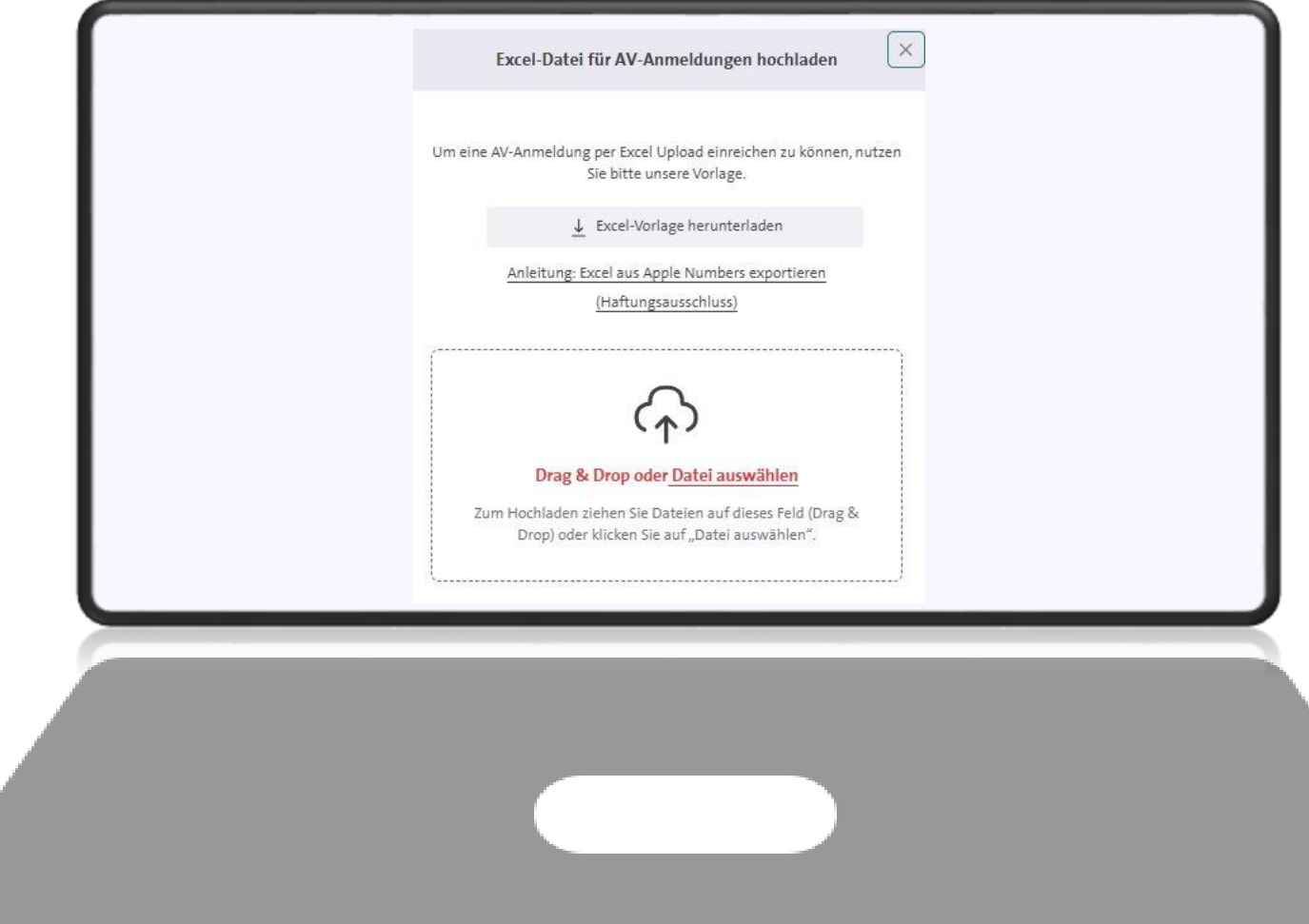

### **2.2.2 Anmeldung via Excel-Upload: Excel-Vorlage hochladen**

1. Haben Sie die Excel-Vorlage vollständig ausgefüllt, laden Sie diese im Onlineportal hoch.

### **Achtung:**

Bitte überprüfen Sie, ob die Anmeldung erfolgreich war, oder ob Sie einen Fehlerreport erhalten haben.

 $\bullet$ 

Sind Fehler in Ihrer Anmeldung enthalten, sehen Sie eine entsprechende Benachrichtigung beim Upload. Dann korrigieren Sie bitte die Fehler in Ihrer Excel und laden die Datei erneut hoch.

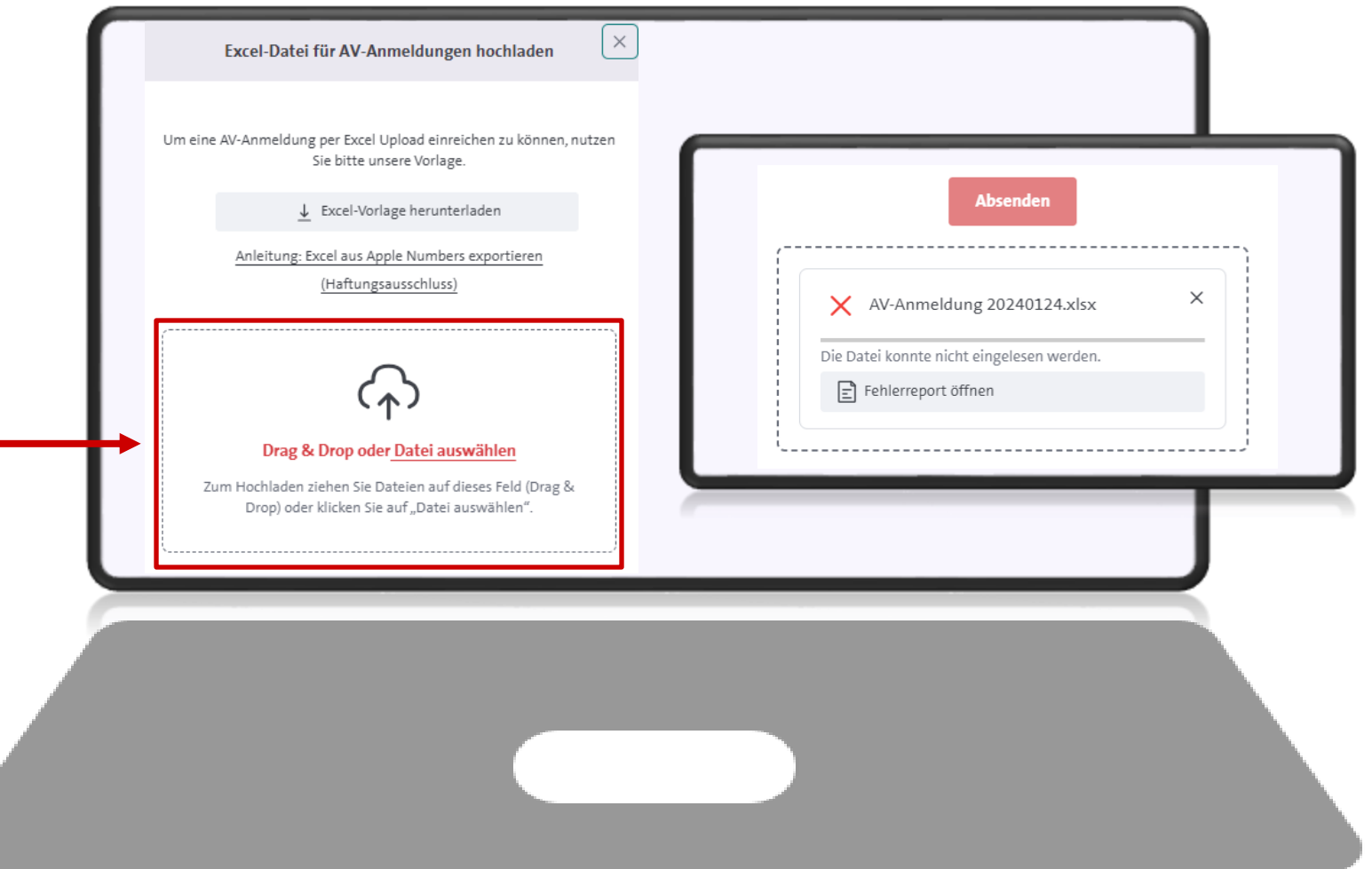

## **2.2.3 Anmeldung via Excel-Upload: Excel korrigieren**

- 1. Sollte Ihre Excel fehlerhafte Daten enthalten, kann die Excel nicht im Onlineportal hochgeladen werden.
- 2. In diesem Fall öffnen Sie den mitgelieferten Fehlerreport und korrigieren Ihre Eintragungen in der Excel anhand der Beschreibungen im Fehlerreport.
- 3. Nach der Fehlerkorrektur laden Sie die Excel erneut im Onlineportal hoch.
- 4. Nur bei erfolgreicher Anmeldung erhalten Sie eine Bestätigung.

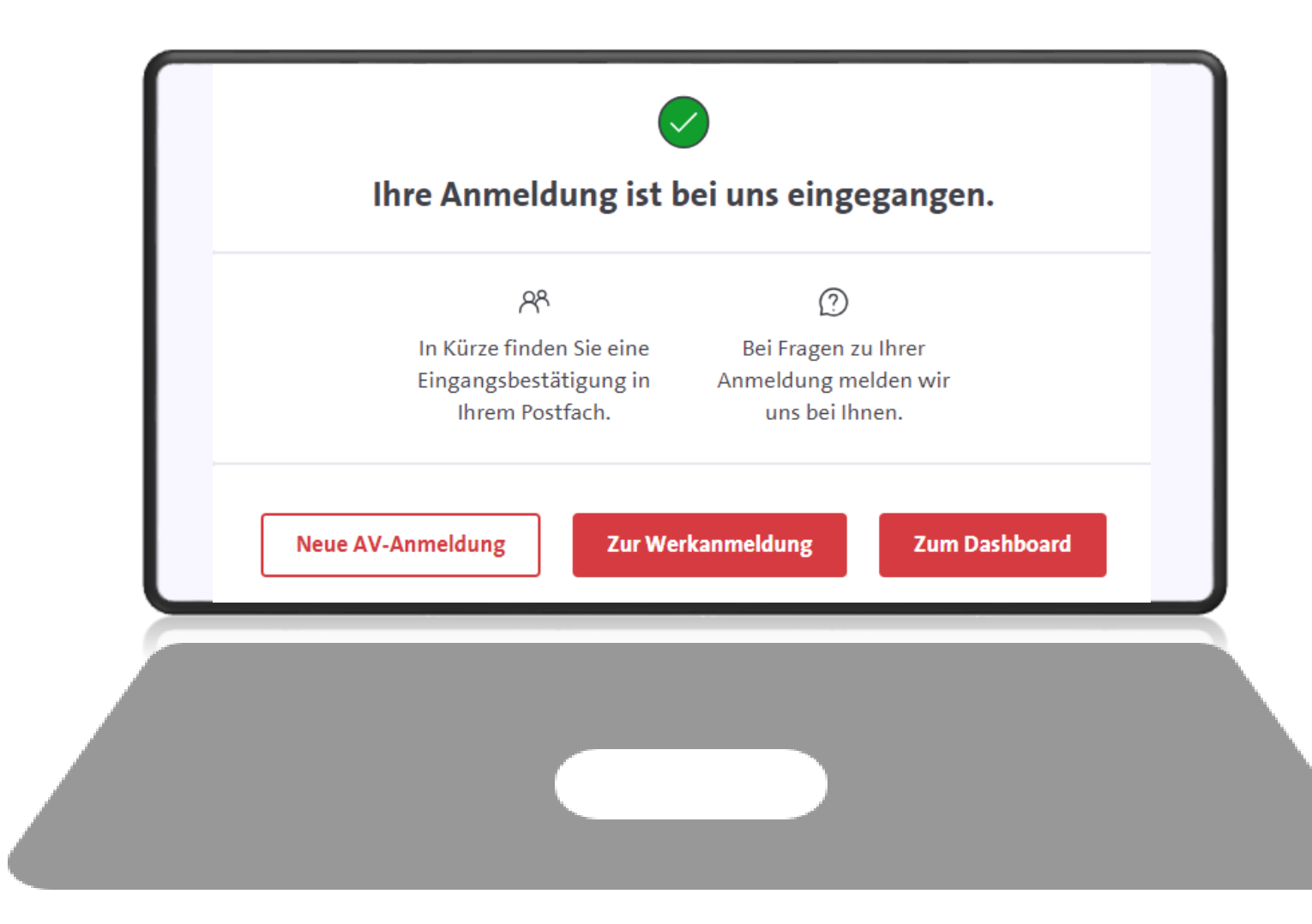

# **2.3 Anmeldung via Online-Formular**

1. Entscheiden Sie sich für die AV-Anmeldung via Online-Formular führt Sie die Anmeldemakse Schritt für Schritt durch die Anmeldung.

2. Die obere Process bar zeigt Ihnen die 5 notwendigen Schritte für die Anmeldung sowie Ihre aktuelle Position:

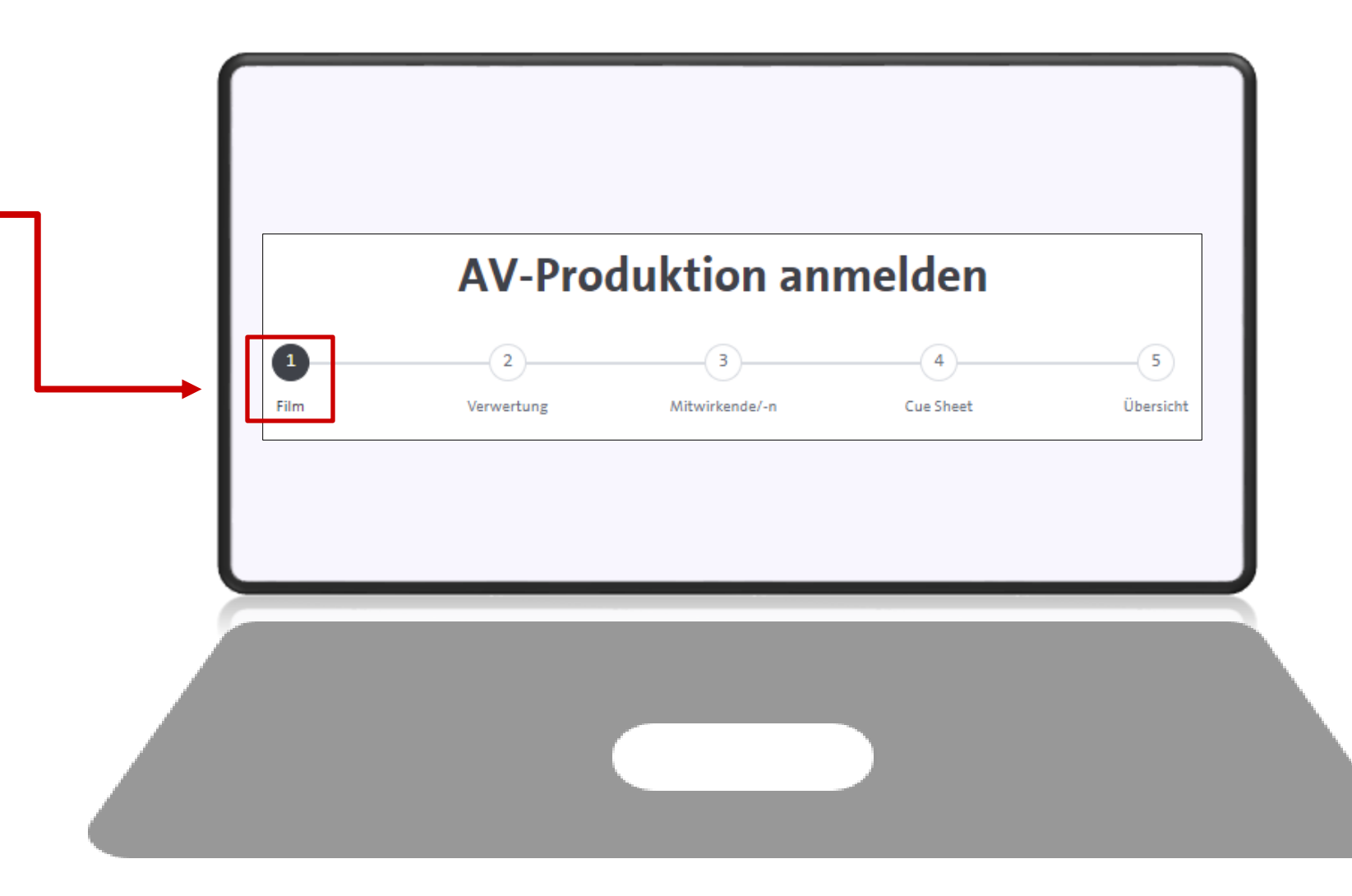

Bitte geben Sie hier mindestens die Pflichtangaben zum Film an:

- 1. Originaltitel der AV-Produktion (originärer Titel des Films)
- 2. Produktionsland (Sitz des Produzenten / der Produzentin)
- 3. Produktionsjahr (Jahr, in dem die Produktion abgeschlossen wurde)

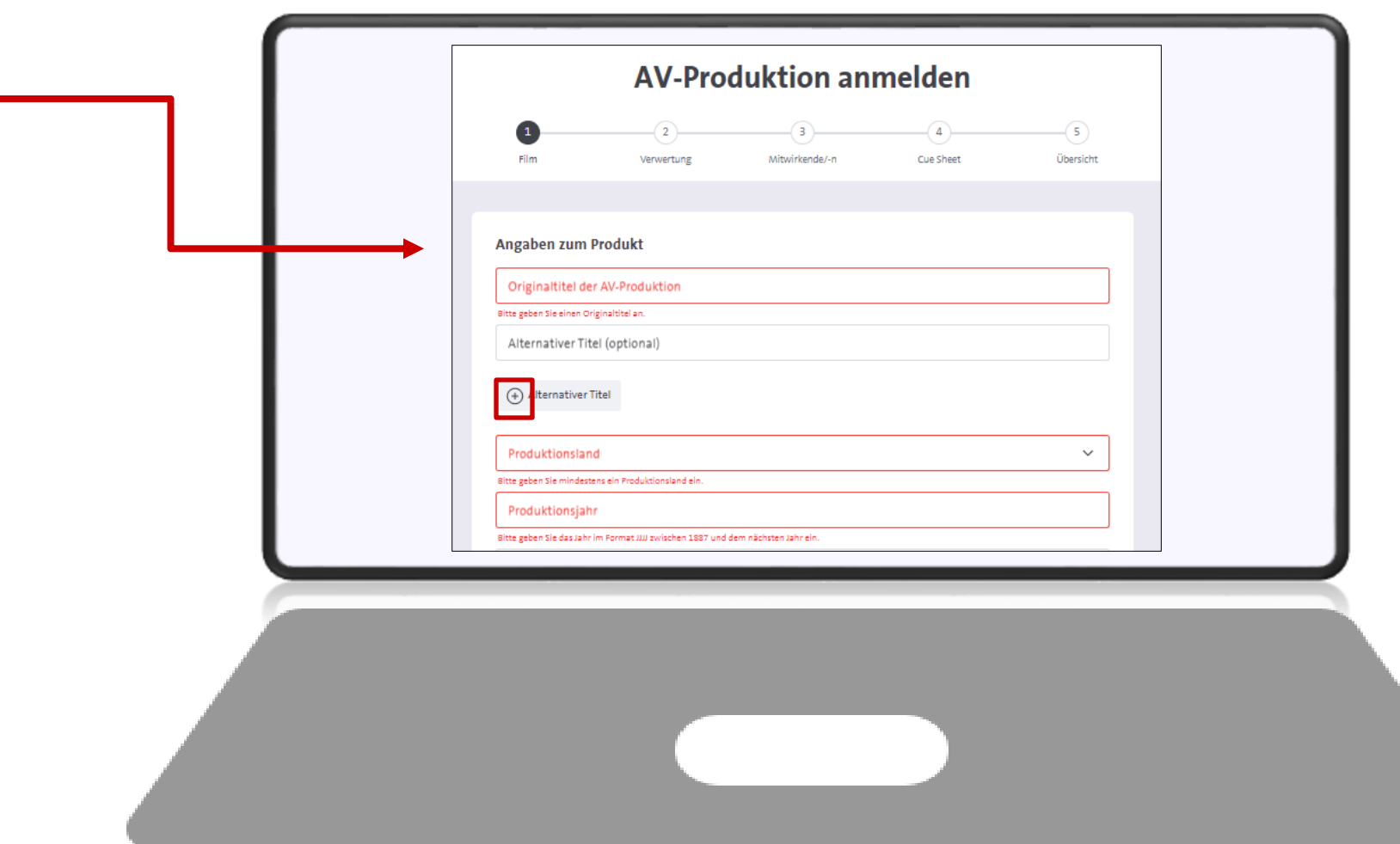

- 4. Zusätzlich sind weitere Angaben möglich wie z.B. Alternativtitel des Films, Regisseur/in oder Darsteller/in.
- 5. Dies sind freiwillige Angaben, die uns jedoch helfen, den Film noch besser zu identifizieren.
- 6. Weitere Angaben können Sie durch Klicken auf das "Plus-Symbol" eingeben.
- 7. Durch Klick auf den "Papierkorb" können Sie neu hinzugefügte Zeilen wieder löschen.

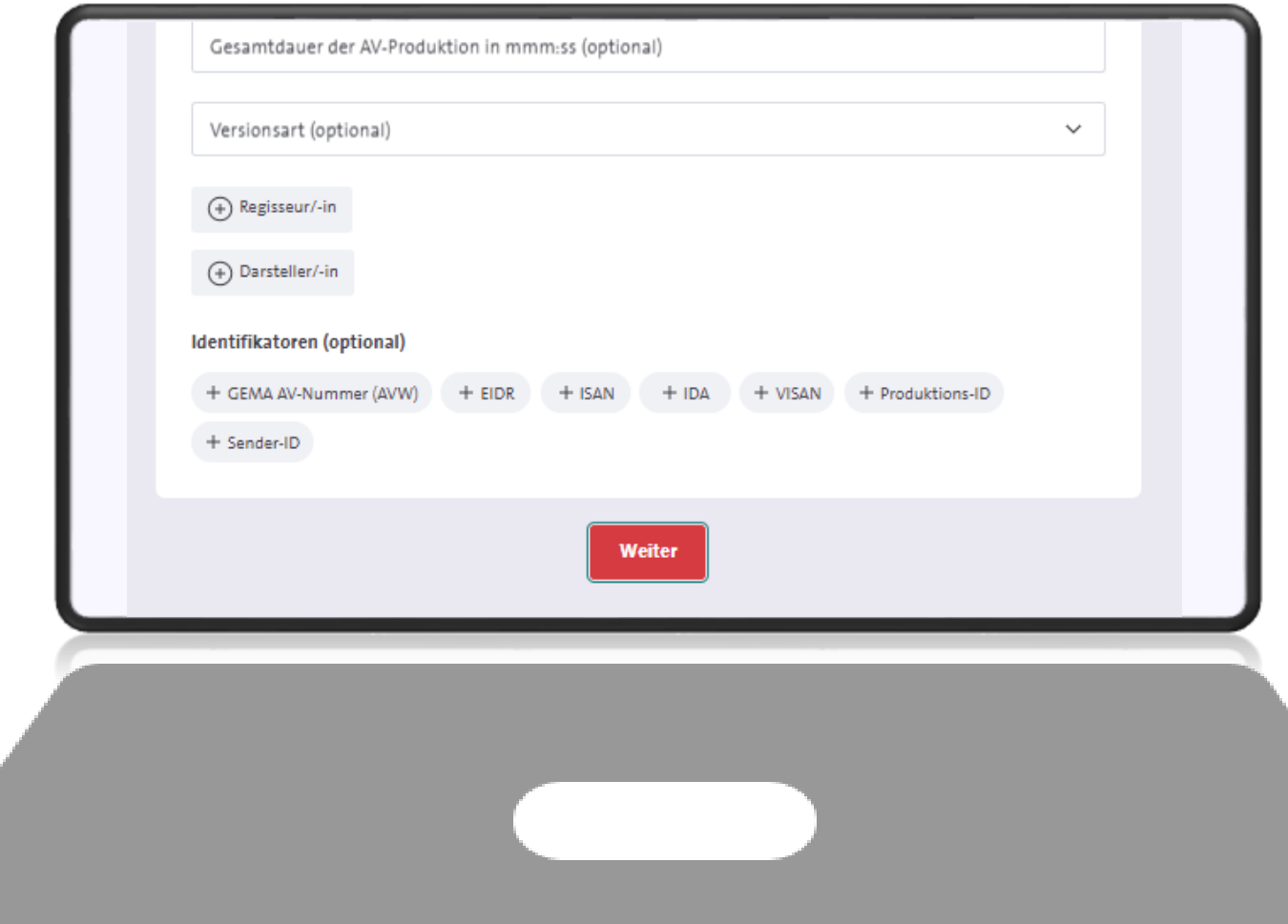

8. Gern können Sie uns an dieser Stelle auch Identifikatoren zu Ihrer Produktion mitgeben, sofern Ihnen diese vorliegen.

9. Hier finden Sie einige Beispielidentifikatoren zur Orientierung  $($ "Dummy-IDs" $)$ .

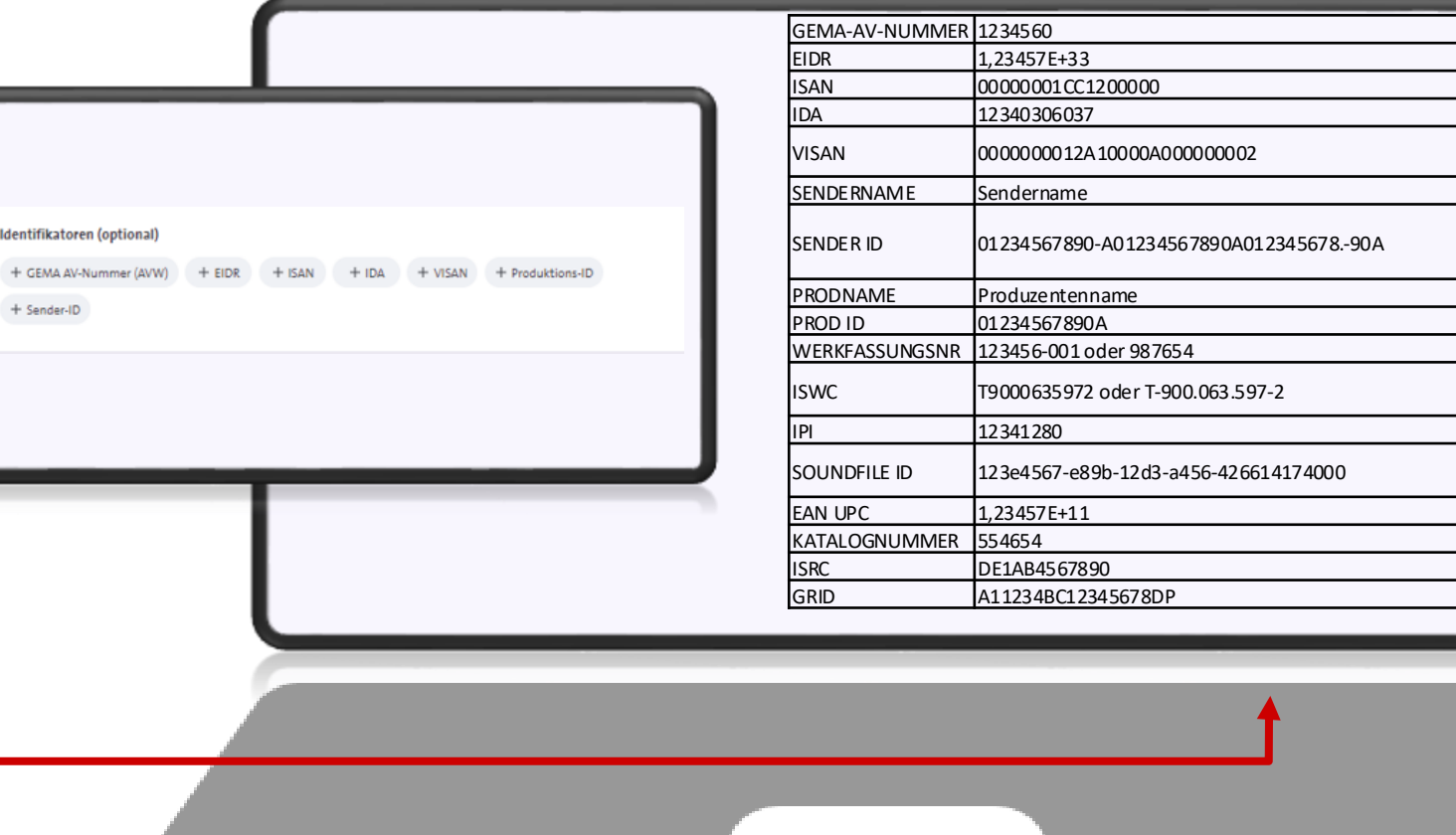

10. Klicken Sie zum Bestätigen Ihrer Eingaben unten auf "Weiter", um zum nächsten-Schritt zu gelangen.

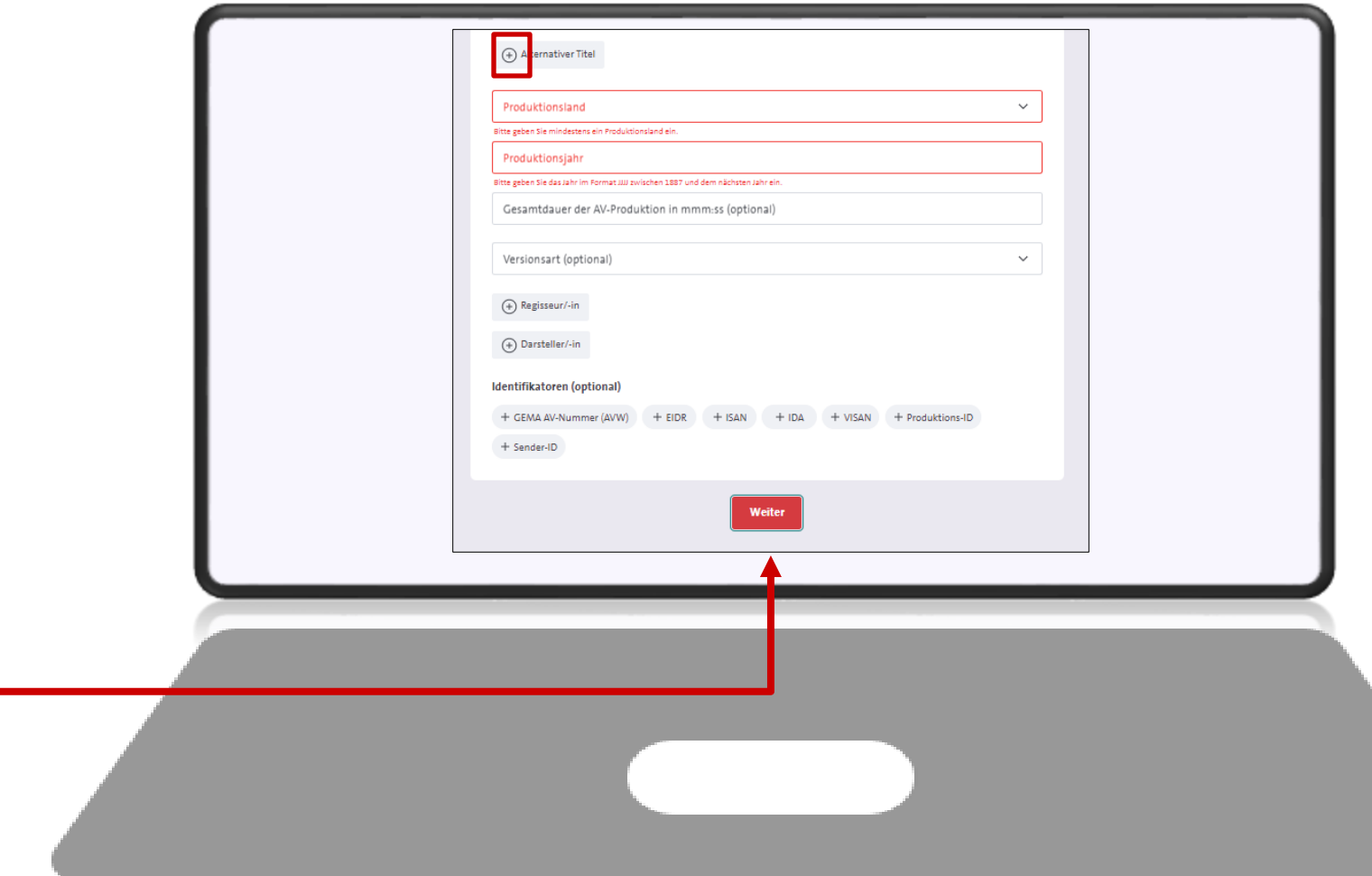

### **2.3.2 Angaben zur Verwertung**

1. Wählen Sie hier die Erstverwertung des Films aus (wo wurde der Film zuerst veröffentlicht bzw. genutzt?).

2. Geben Sie ggf. das Verwertungsgebiet oder die zweite Verwertungsart des Films an.

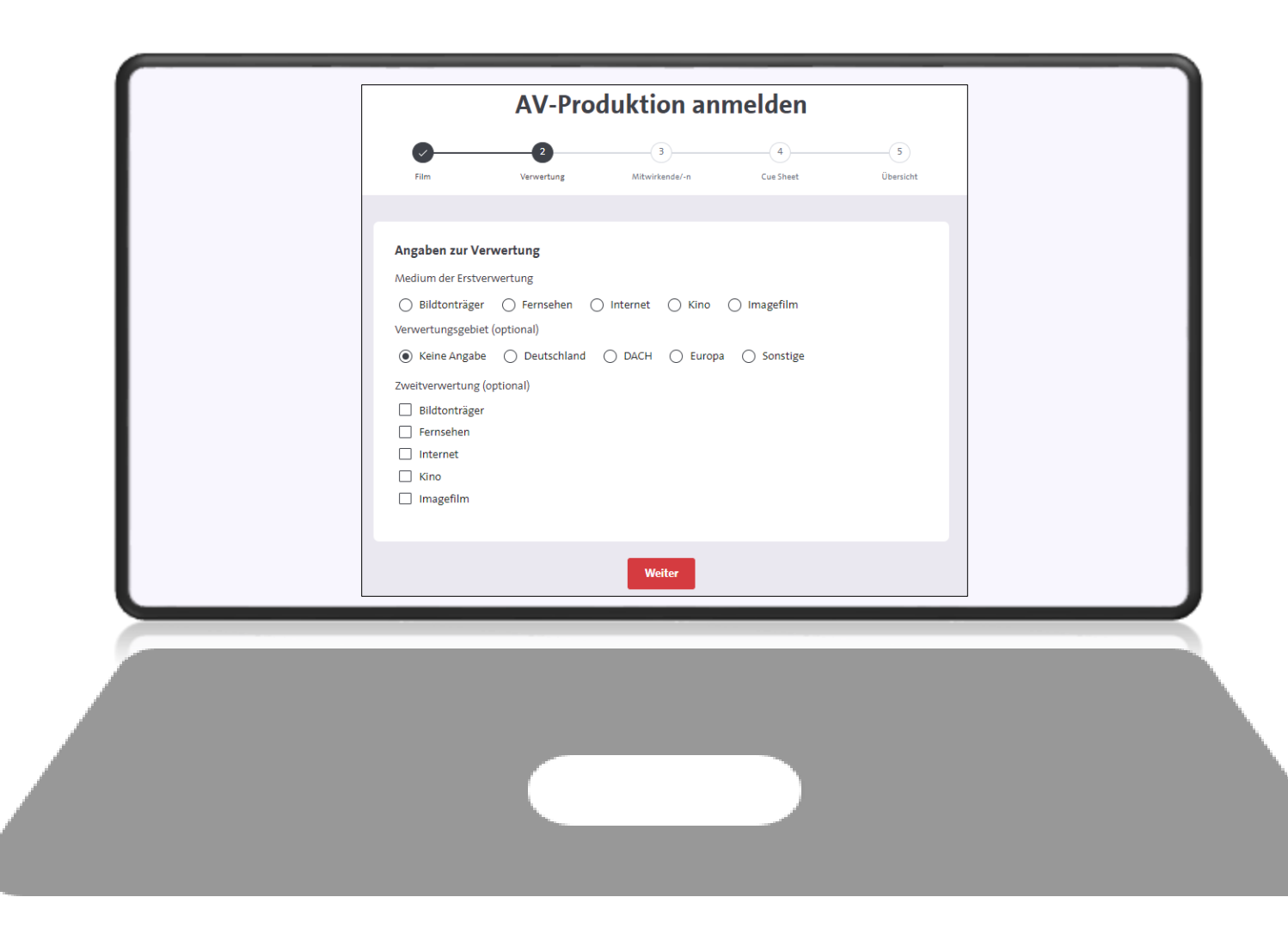

### **2.3.3 Medium der Erstverwertung**

- 1. Sie haben hier die Auswahl zwischen folgenden Erstverwertungen:
- Bildtonträger
- Fernsehen
- Internet
- Kino (oder Festival)
- Imagefilm (Corporate Media / Wirtschaftsfilm / Industriefilm)

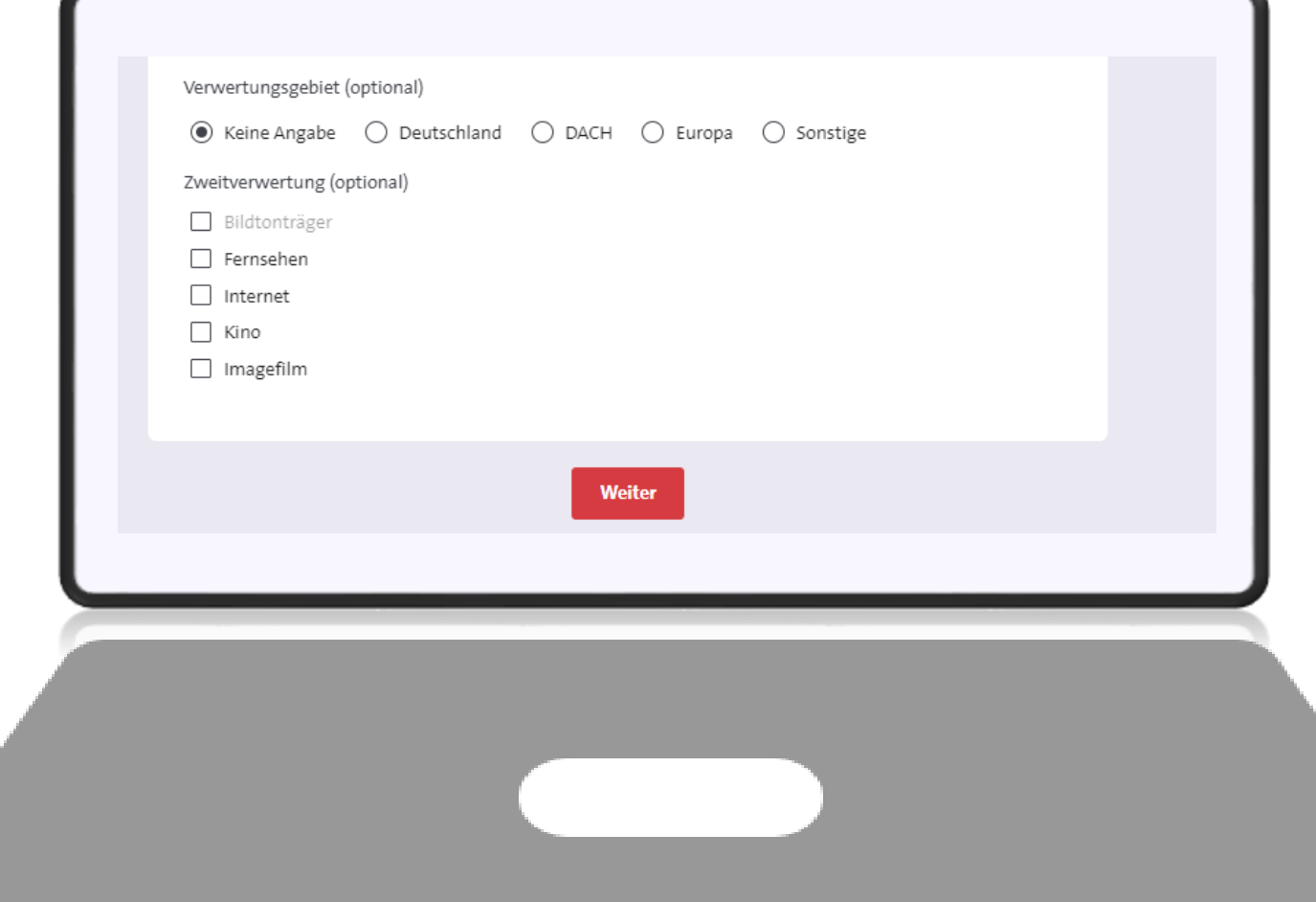

### **2.3.4 Was bedeutet welche Erstverwertung?**

### **1. Bildtonträger:**

Der Film wurde zuerst auf einer DVD, Bluray, USB-Stick oder anderem audiovisuellen Datenträger veröffentlicht.

### **2. Fernsehen:**

Auswahl zwischen "FSA" (Auftrags- oder Eigenproduktion eines deutschen TV-Senders) oder sonstige Fernsehproduktion (z.B. FernsehCo-Prodution / Produktion mit externer Produktionsfirma).

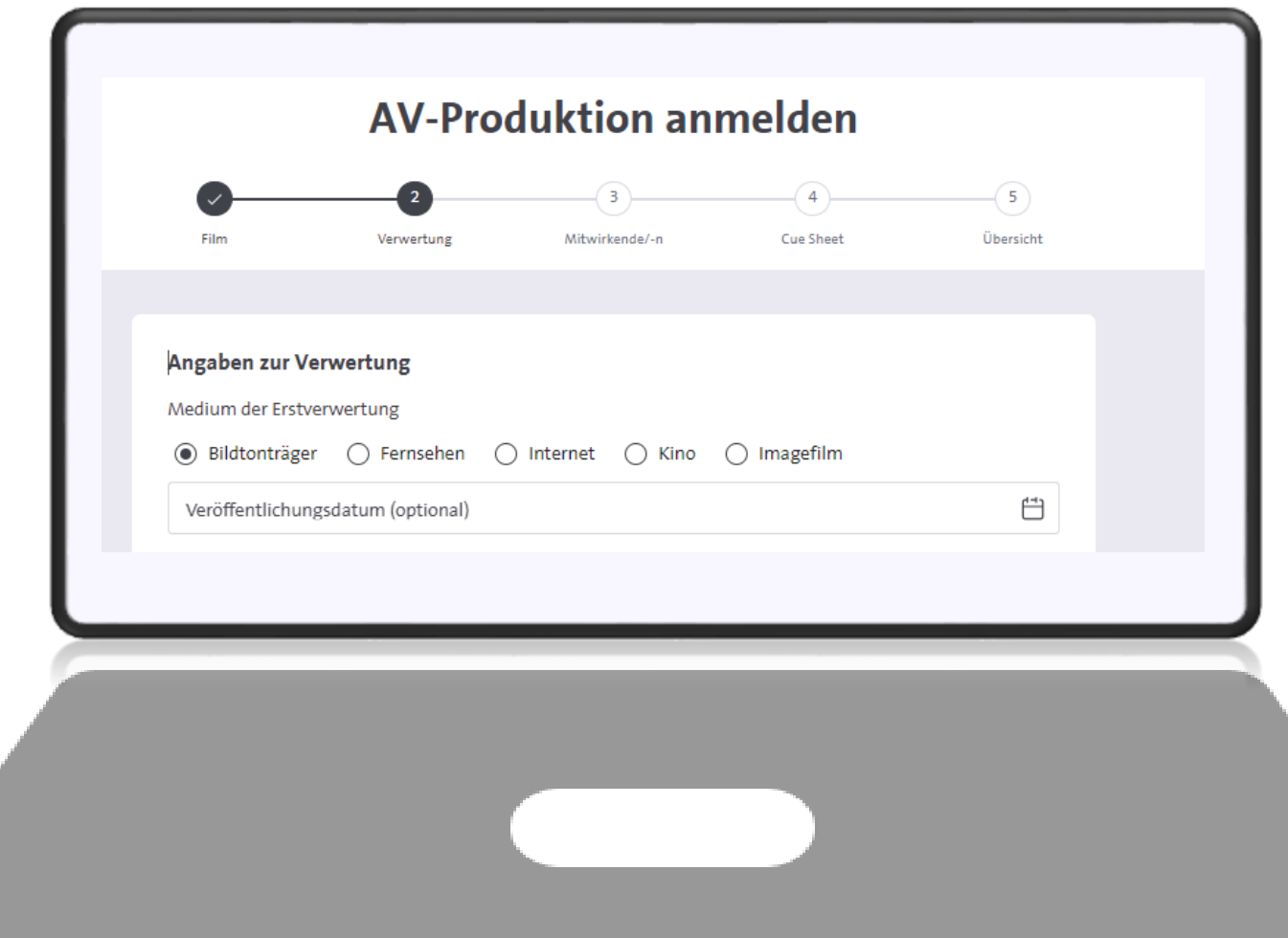

### **2.3.4 Was bedeutet welche Erstverwertung?**

### **3. Internet**

Der Film wurde zuerst im Internet veröffentlicht, z.B. auf einer Website, auf einer Social Media Plattform oder einem Video on Demand Anbieter.

### **4. Kino**

• Uraufführung des Films in einem Kino oder auf einem (Film)festival

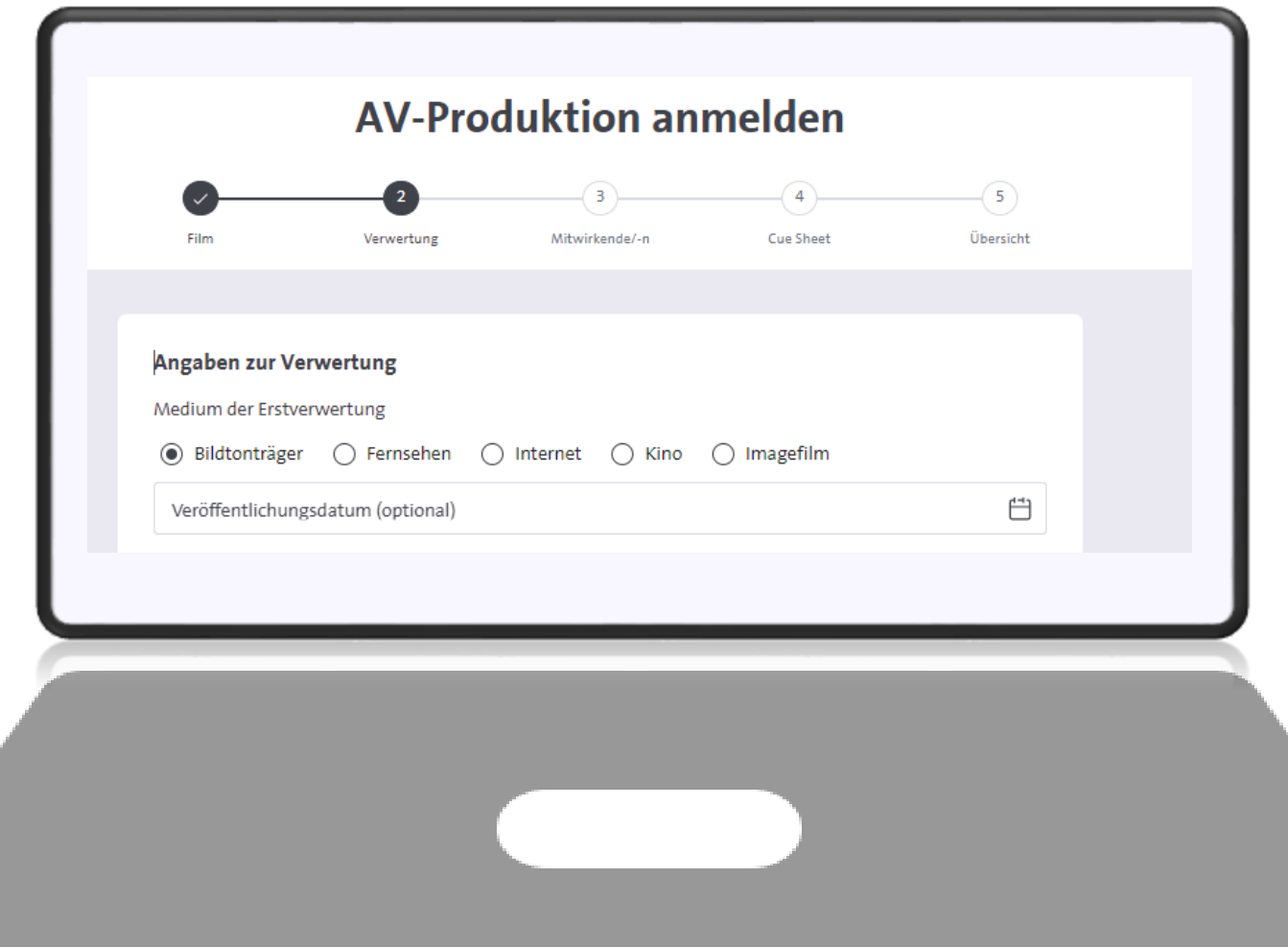

### **2.3.4 Was bedeutet welche Erstverwertung?**

**5. Imagefilm (Corporate media / Wirtschatfsfilm / Industriefilm)**

Auswahl zwischen:

- Nutzung im Internet (z.B. auf einer Firmenwebsite)
- Intranet

 $\blacksquare$ 

- Point of interest (z.B. auf einer Veranstaltung)
- Point of sale (z.B. auf einer Messe)
- Auswahl Bildungszweck ja/nein: Handelt es sich um einen Film im öffentlichen Interesse? (z.B. Brandschutz / Verkehrserziehung)

**Hinweis:** 

Verwertungen und ggf. Zweitverwertung(en) sind optional anzugeben.

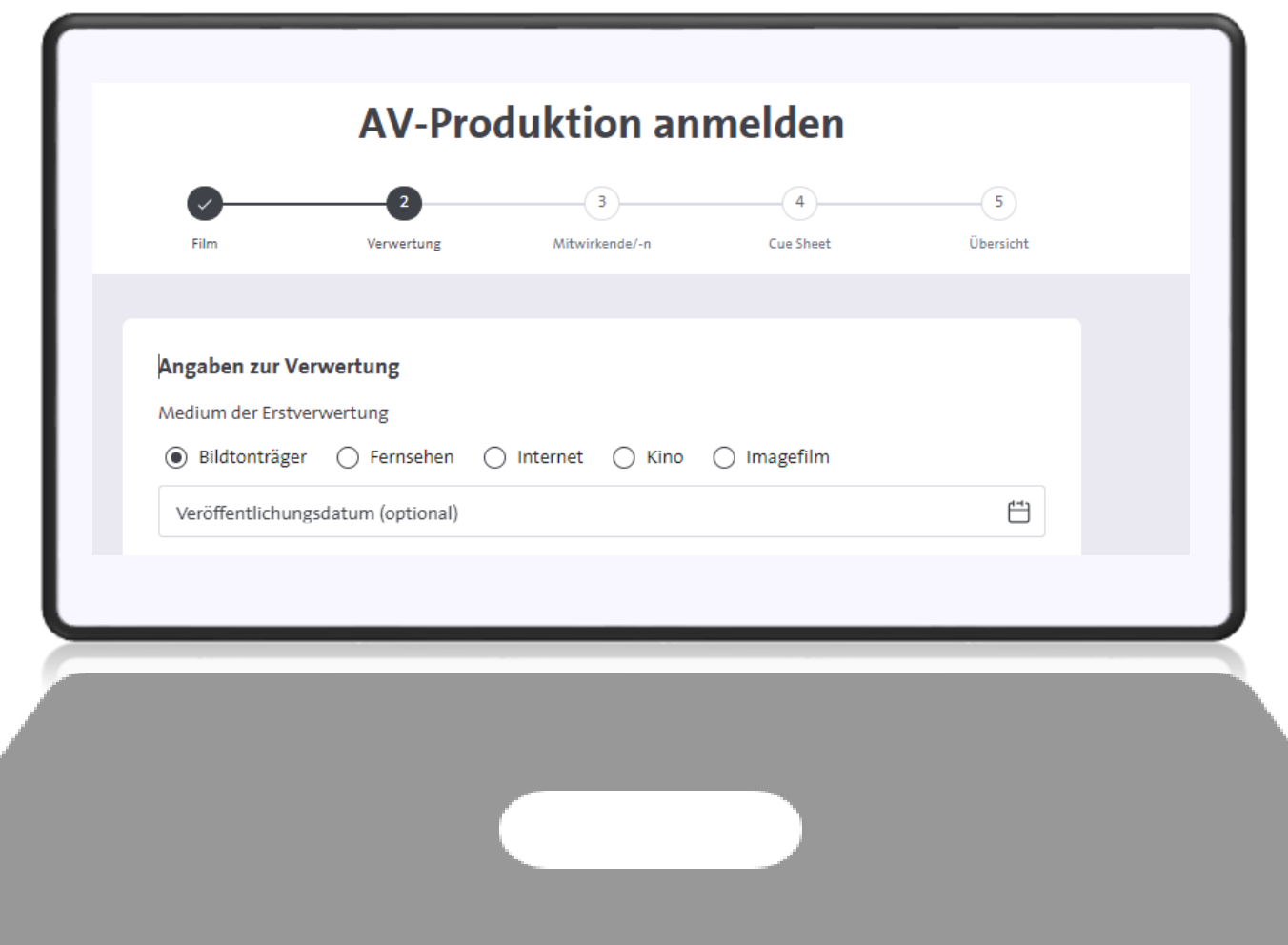

### **2.3.5 Angaben zu Mitwirkenden**

- 1. Geben Sie hier mind. eine/n Produzent/in oder eine/n Lizenznehmer/in
- 2. Die Adressangabe ist optional, hilft uns aber bei Rückfragen den Kontakt zum Produzierenden aufzunehmen. Wenn möglich, geben Sie bitte immer eine Emailadresse an.

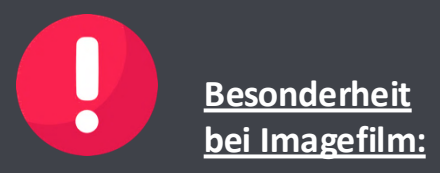

Fügen Sie zusätzlich noch die /den Rechnungs empfänger/in an.

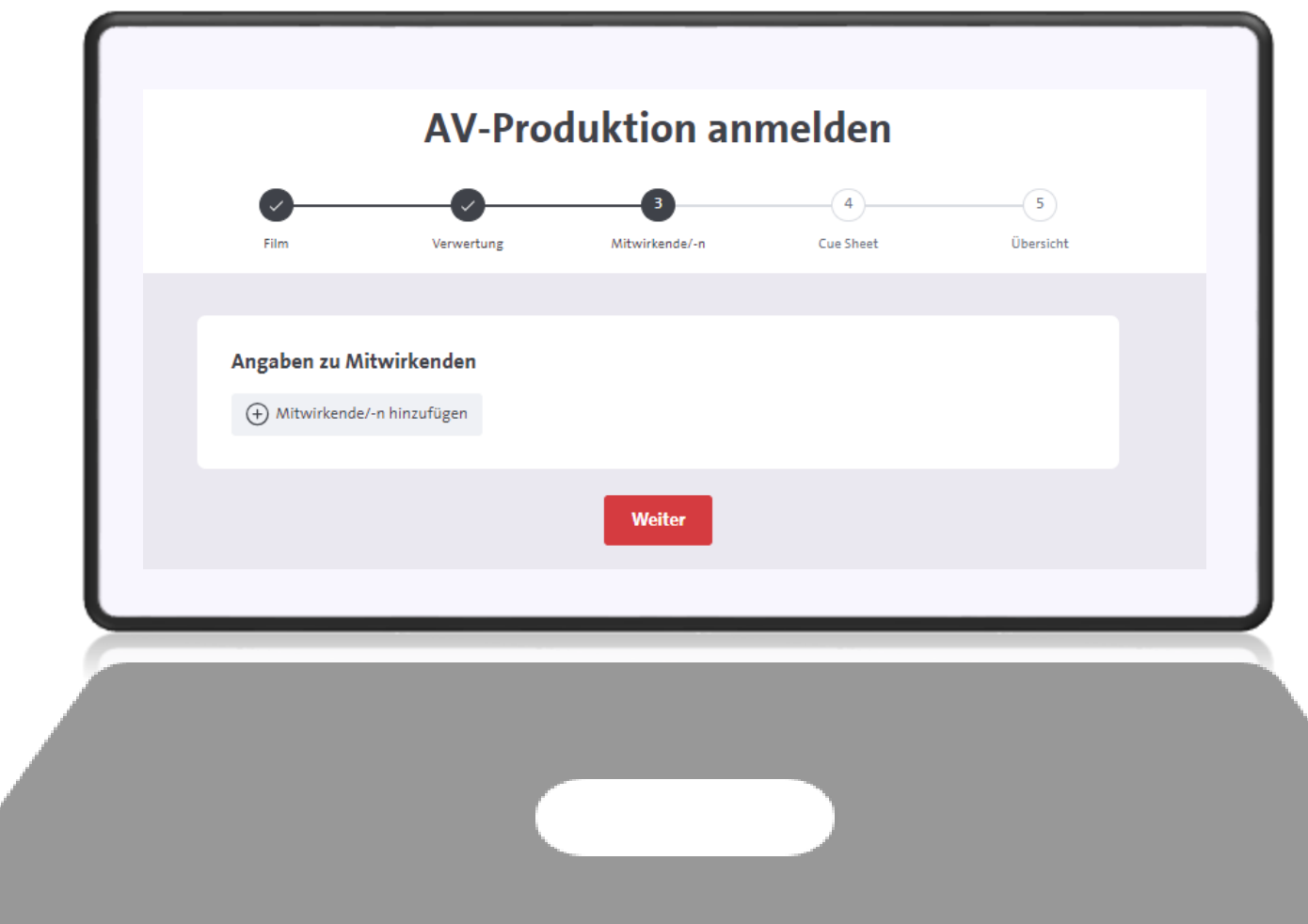

Je nachdem, ob das Musikwerk bereits bei der GEMA registriert ist, gehen Sie wie folgt vor:

### **1. Musikwerk ist bereits registriert**

Suchen Sie den bereits bei der GEMA registrierten Titel mit unserer Werksuche. Hier können Sie das Werk direkt aus der GEMA Werkdatenbank Ihrem Cue sheet hinzufügen.

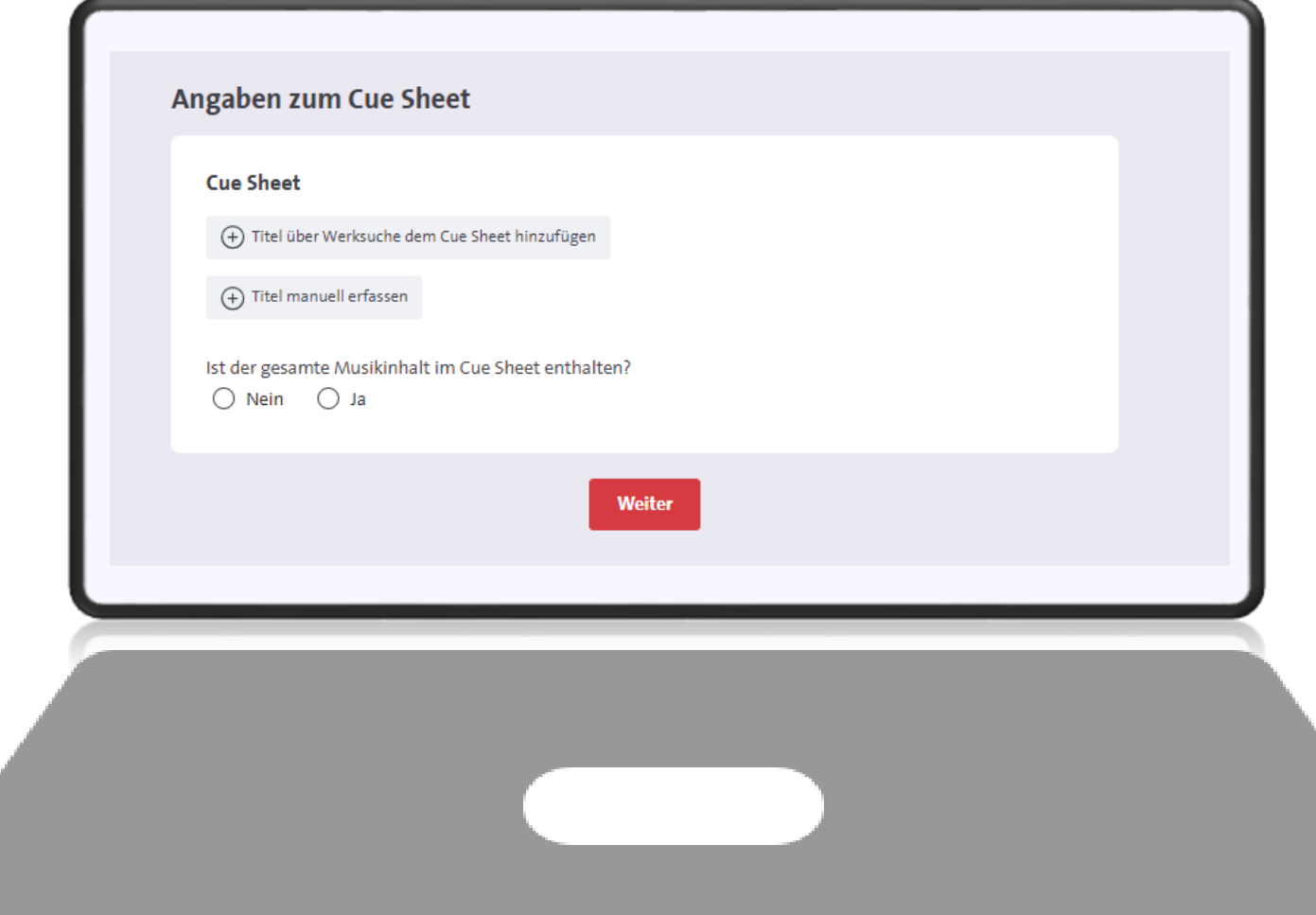

Je nachdem, ob das Musikwerk bereits bei der GEMA registriert ist, gehen Sie wie folgt vor:

### **2. Musikwerk ist noch nicht registriert**

Hier können Sie alle Daten zum Titel manuell eintragen. Achtung: Dies ersetzt nicht die Werkanmeldung! Die angegeben Werkdaten werden

lediglich dem Cue sheet

hinzugefügt.

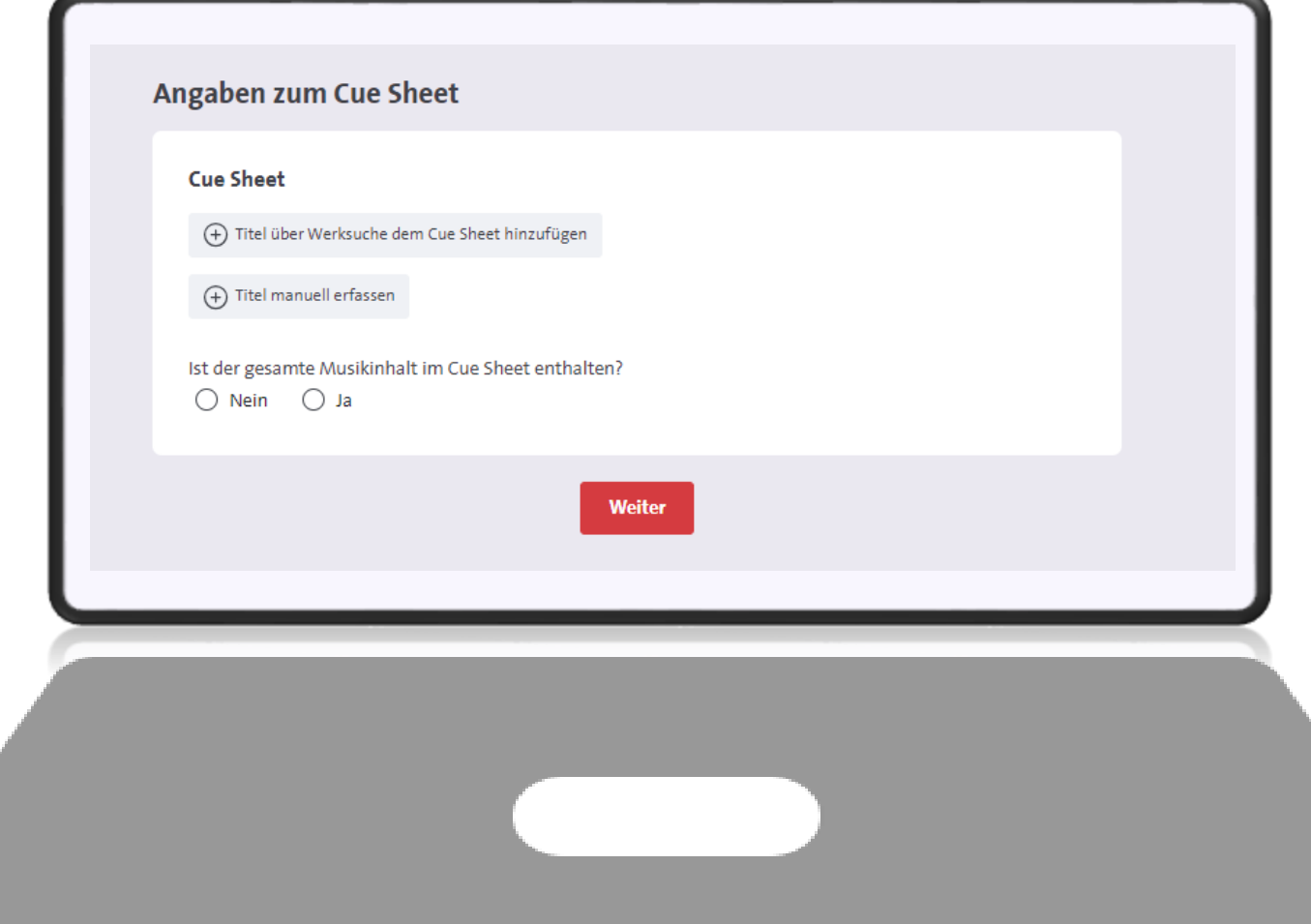

1. Geben Sie den Werktitel oder falls bekannt die Werknummer des Titels ein

- 2. Haben Sie den Titel gefunden, klicken Sie auf das "+" links neben dem Werktitel, um den Titel Ihrem Cue sheet zuzuordnen.
- 3. Wenn Sie direkt auf den Titel klicken, erhalten Sie weitere Angaben rund um das Werk, um es noch besser zu identifizieren.

4. Anschließend klicken Sie unten auf "Übernehmen".

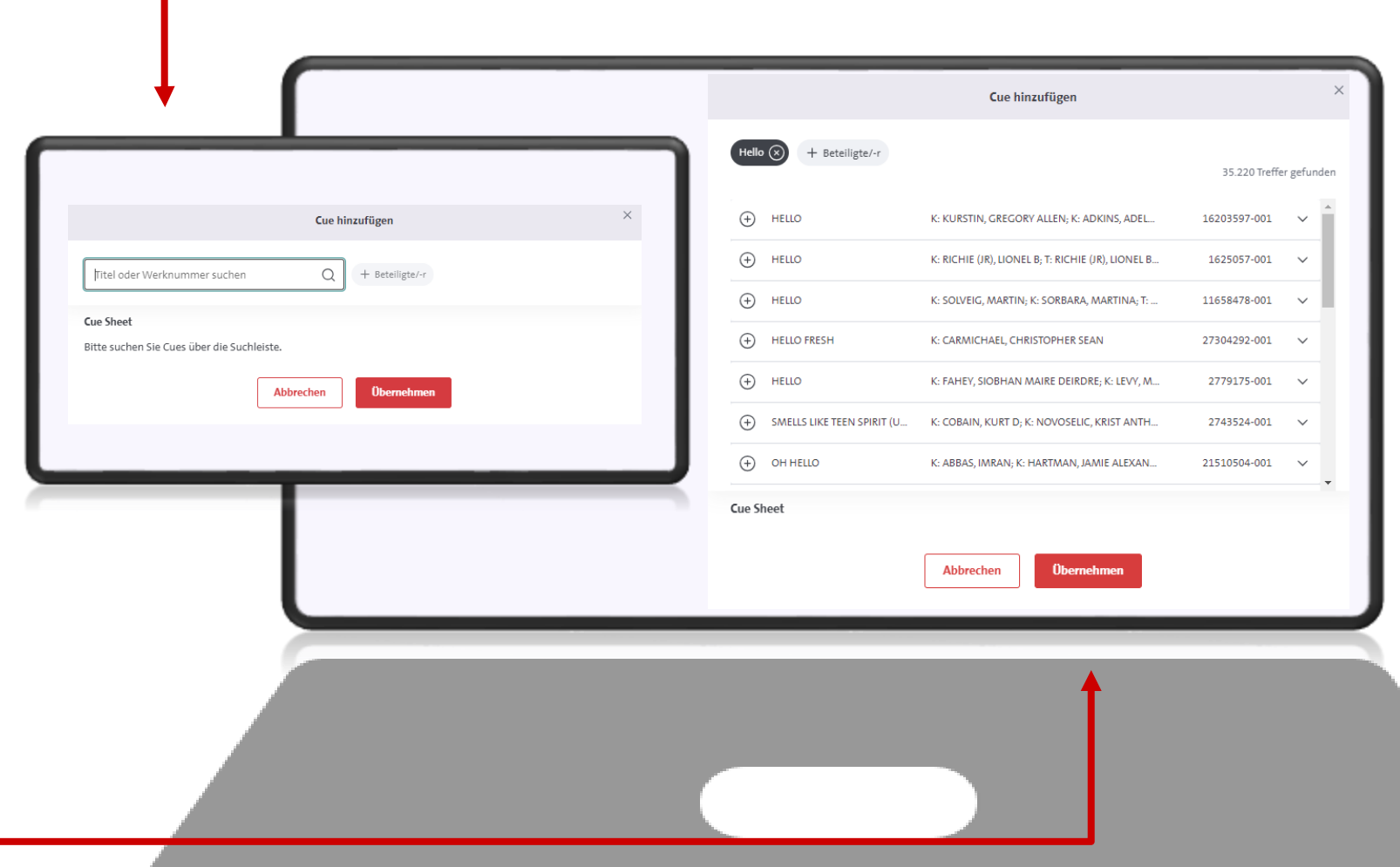

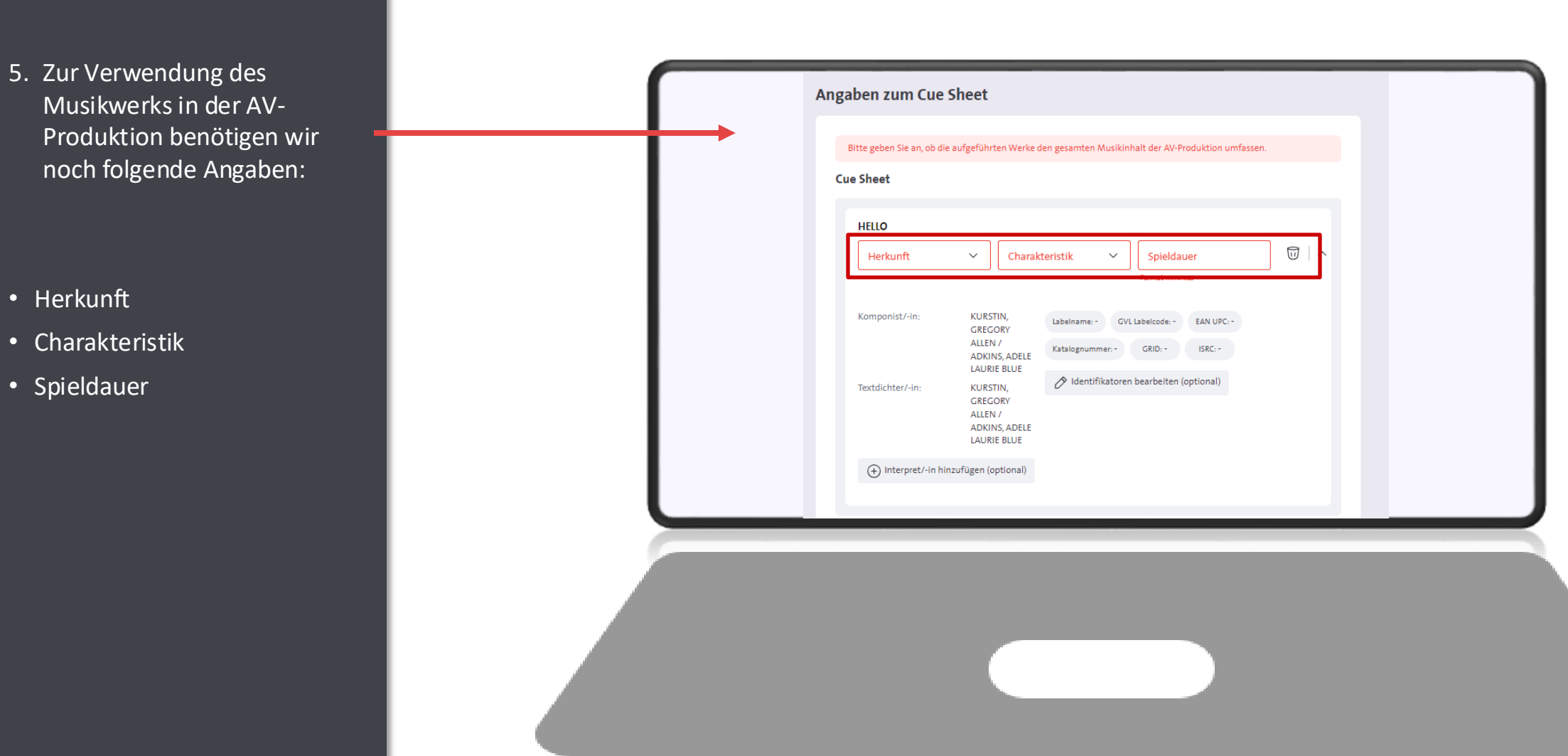

### **Herkunft**

Wählen Sie aus, welche Herkunft das Werk hat:

- Auftragskomposition = das Werk wurde extra für den Film geschaffen (und hat vor dem Film nicht existiert)
- Vorbestehendes Werk = das Werk bestand bereits vor dem Film und wurde erst nach Schaffung im Film verwendet
- Archivmusik  $=$  das Werk befindet sich im Katalog eines Archivmusikverlags

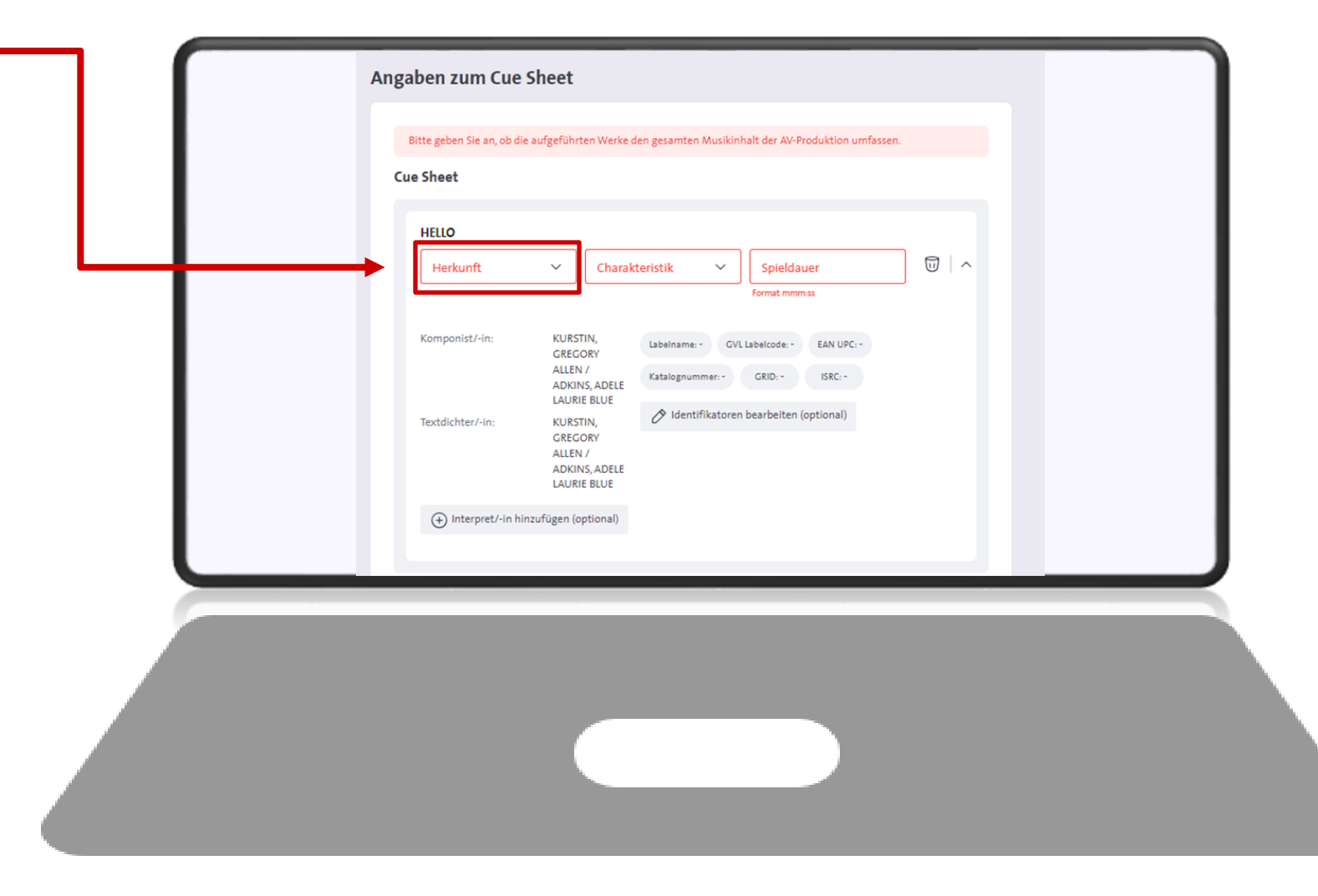

### **Charakteristik**

Wählen Sie aus, welche Charakteristik das Werk hat:

- Vorspannmusik = das Werk wird als Titelmusik / im Vorspann des Films genutzt
- Abspannmusik = das Werk wird als End title / im Abspann des Films genutzt
- Illustrationsmusik = das Werk illustriert den Film und ist im Hintergrund der Handlung zu hören

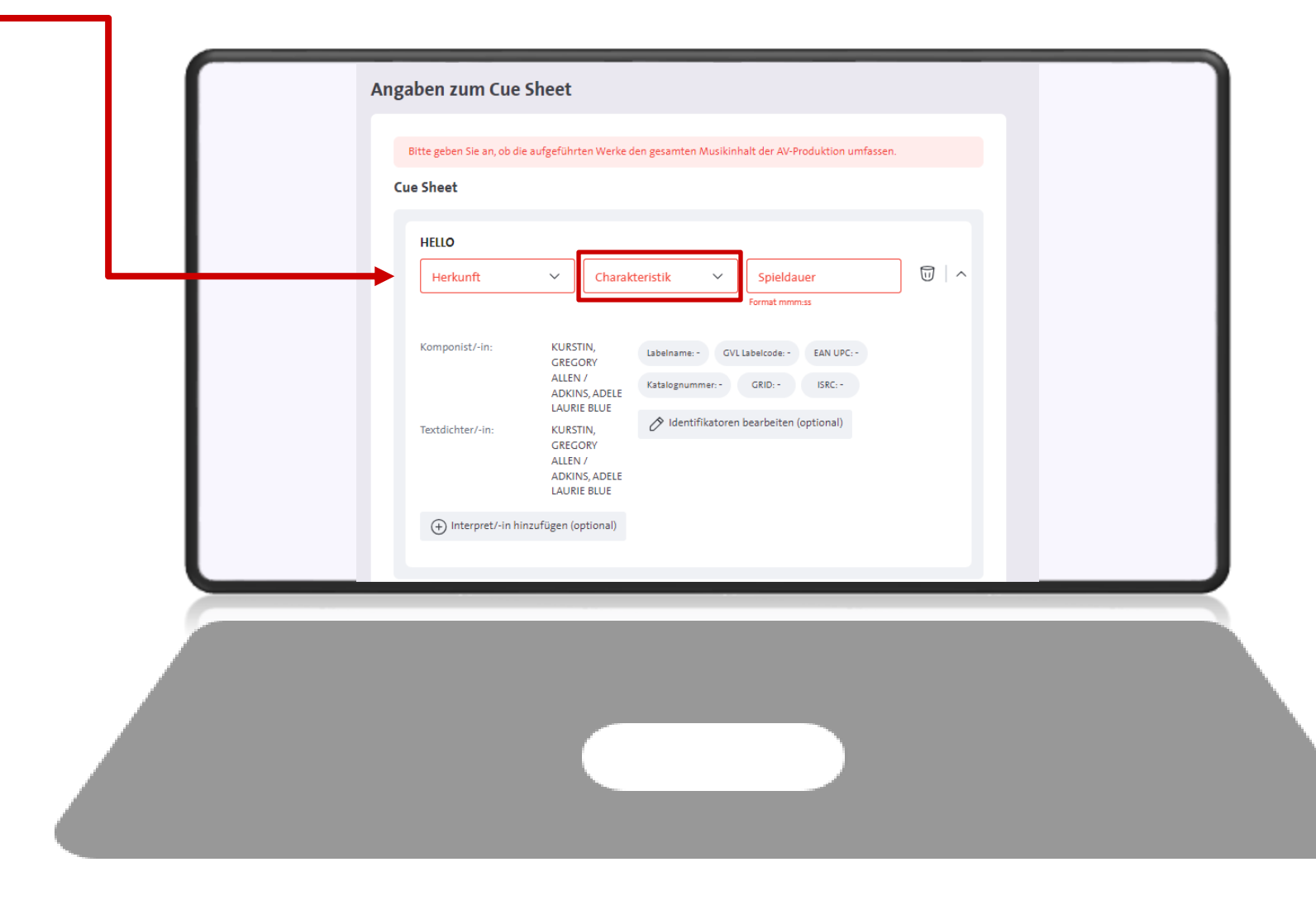

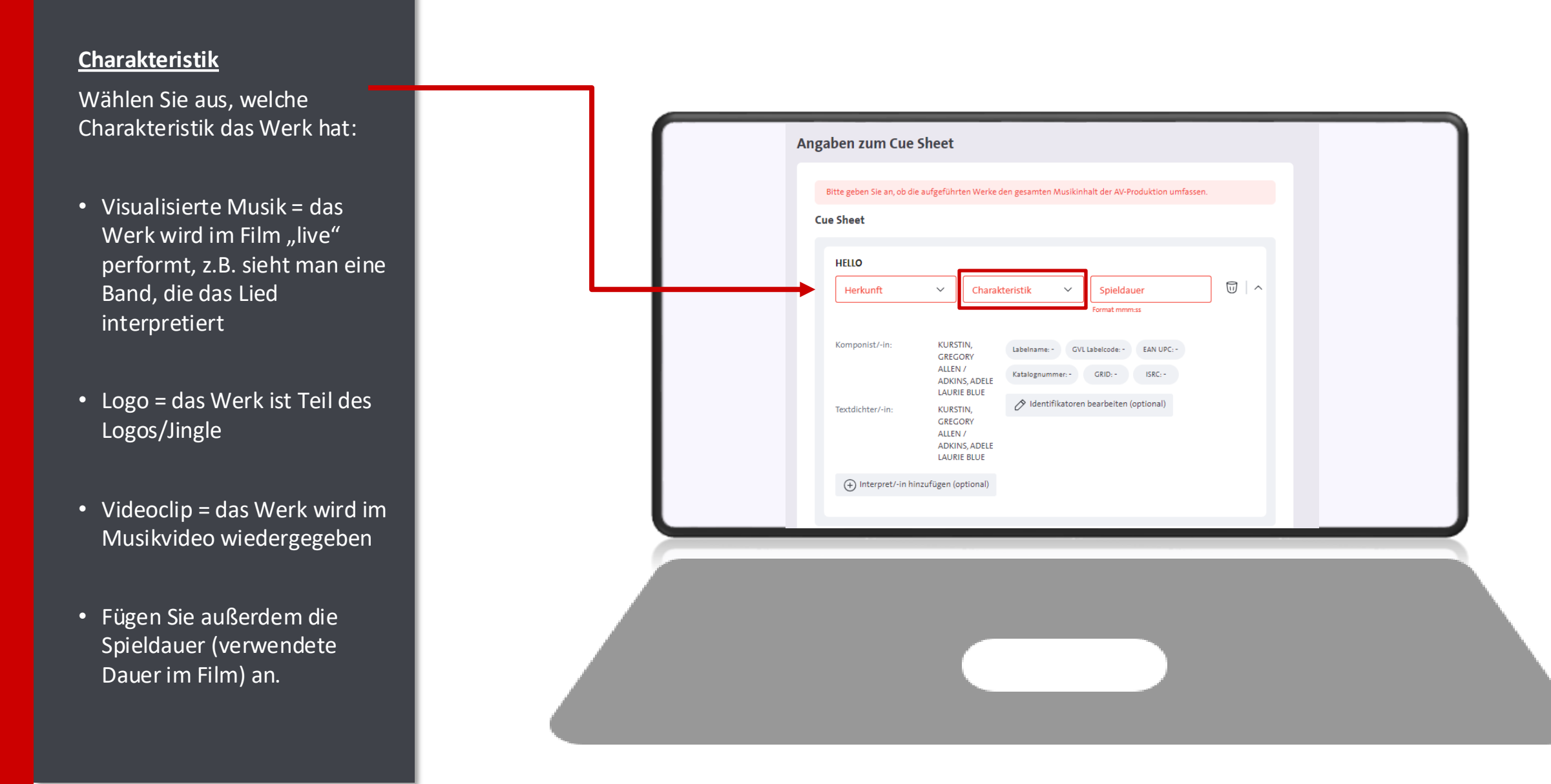

## **2.3.6.2 Angaben zum Cue sheet: Titel manuell erfassen**

- Ist das Werk noch nicht in der GEMA Werkdatenbank registriert oder haben Sie den gesuchten Titel nicht gefunden, können Sie alle Daten zum Musikwerk auch manuell einfügen.
- Geben Sie hier mindestens den Werktitel und den Namen des Komponisten / der Komponistin an.
- Falls vorhanden, geben Sie gern weitere Angaben wie Textdichter/in, Verlag, Interpret/in, Bearbeiter/in an.
- Geben Sie auch bei dem manuell eingefügten Werk die Herkunft, Charakteristik und Spieldauer an.

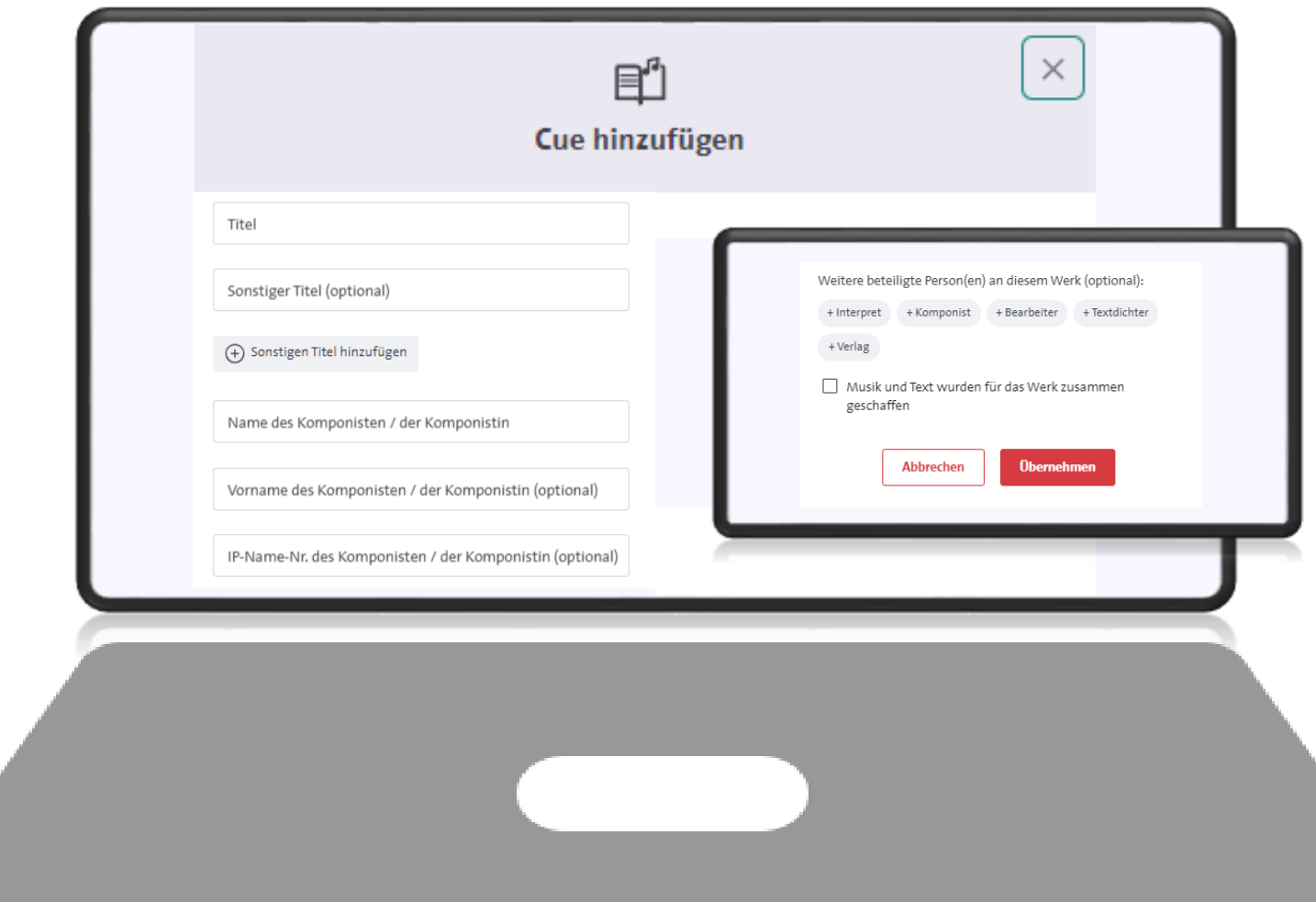

## **2.3.6.3 Angaben zum Cue sheet: Titel manuell erfassen**

• Nachdem Sie alle Werktitel Ihrem Cue sheet zugeordnet haben, geben Sie bitte noch an, ob dies alle im Film enthaltenen Werktitel sind.

• Sollten außer den von Ihnen angegeben Werktitel noch weitere Werke enthalten sein, klicken Sie hier bitte auf "Nein".

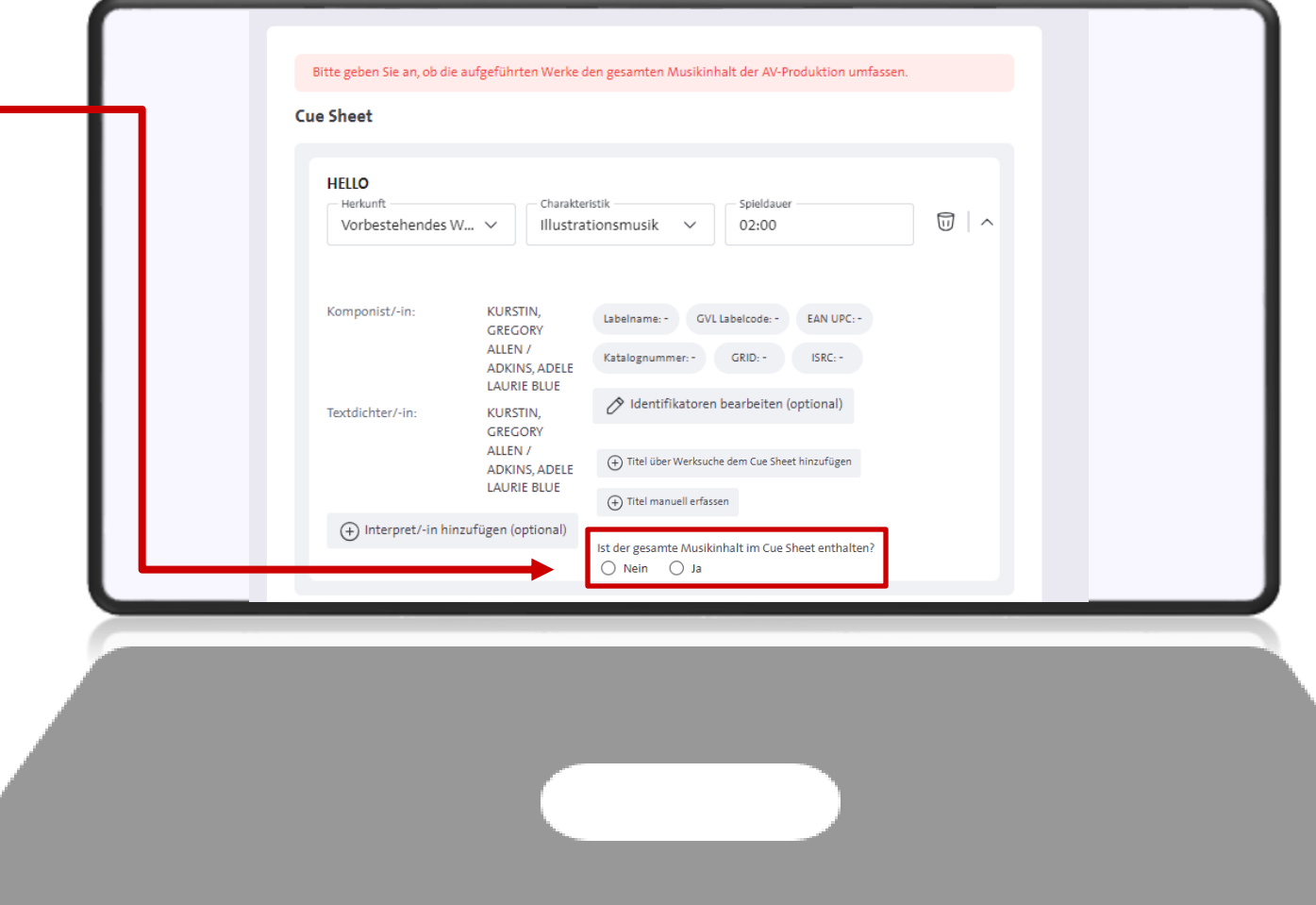

# **2.3.7 Angaben zum Herstellungsrecht (HR)**

- Auf der letzten Seite erhalten Sie einen Überblick über alle bisher eingegeben Daten.
- Ganz unten finden Sie, **sofern Sie eine deutsche Produktion anmelden**, die Abfrage zu den **Herstellungsrechten**.
- Bitte geben Sie an, ob Sie die Filmherstellungsrechte/ Sync rights bereits mit den Urheber/innen bzw. Musikverlagen der verwendeten Songs geklärt haben und Ihnen eine Einwilligung zur Musiknutzung vorliegt.
- Schließen Sie die Anmeldung ab, in dem Sie unten auf den Button "Anmeldung senden" klicken.

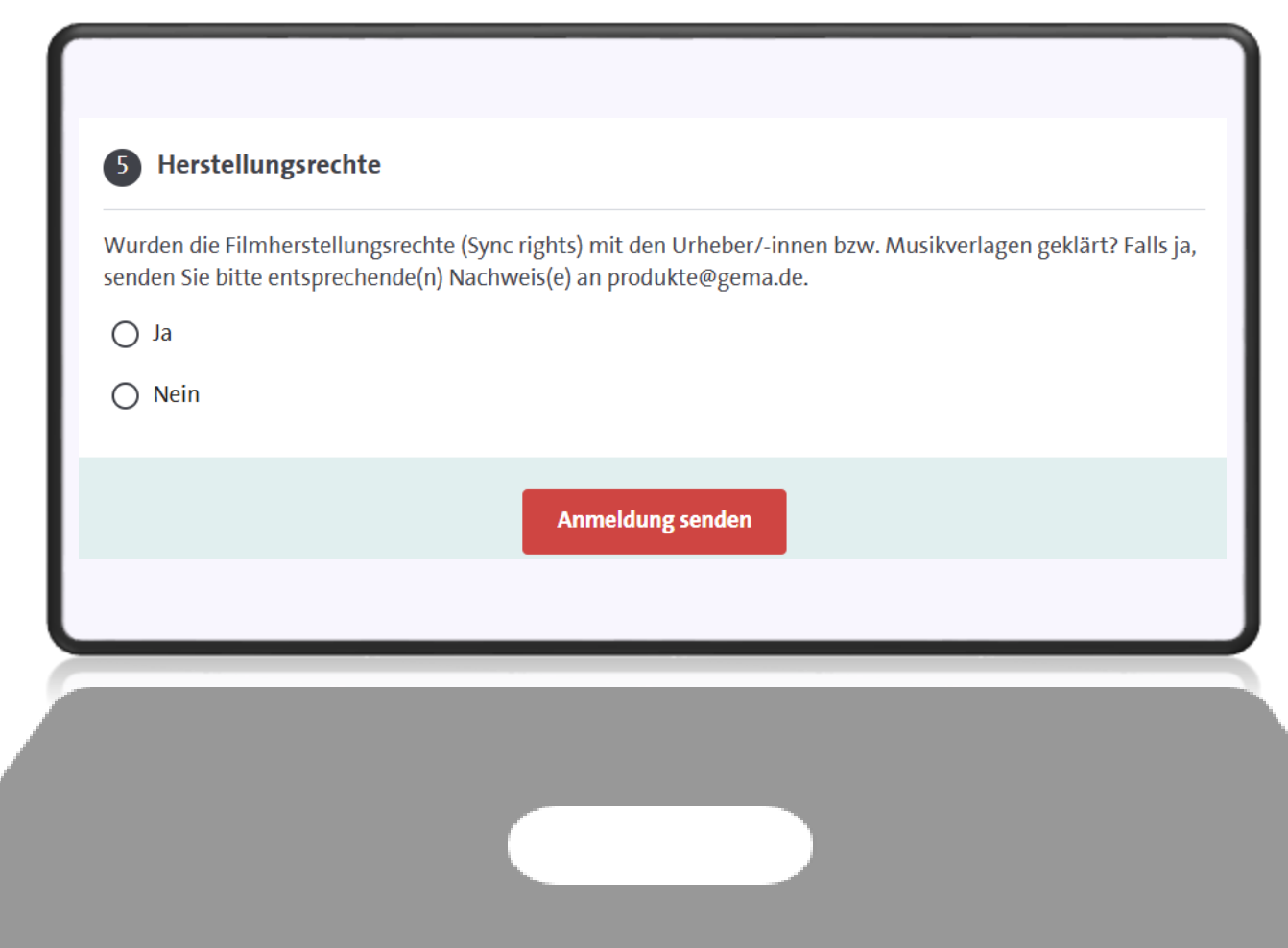

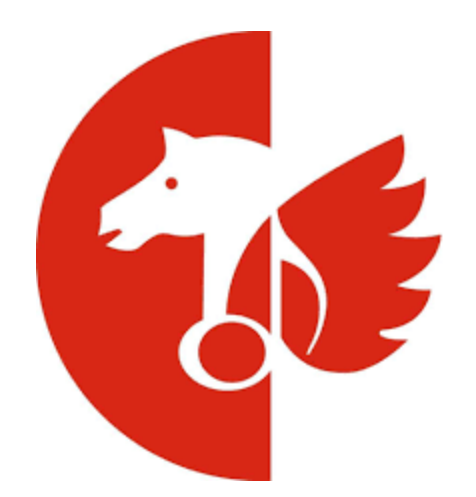

# **Onlineservice AV-Anmeldung: Eine Serie bei der GEMA anmelden**

## **3. Eine Serie anmelden**

• Wollen Sie eine Serie im Onlineportal anmelden, klicken Sie zu Beginn der AV-Anmeldung auf den zweiten Button "Serie".

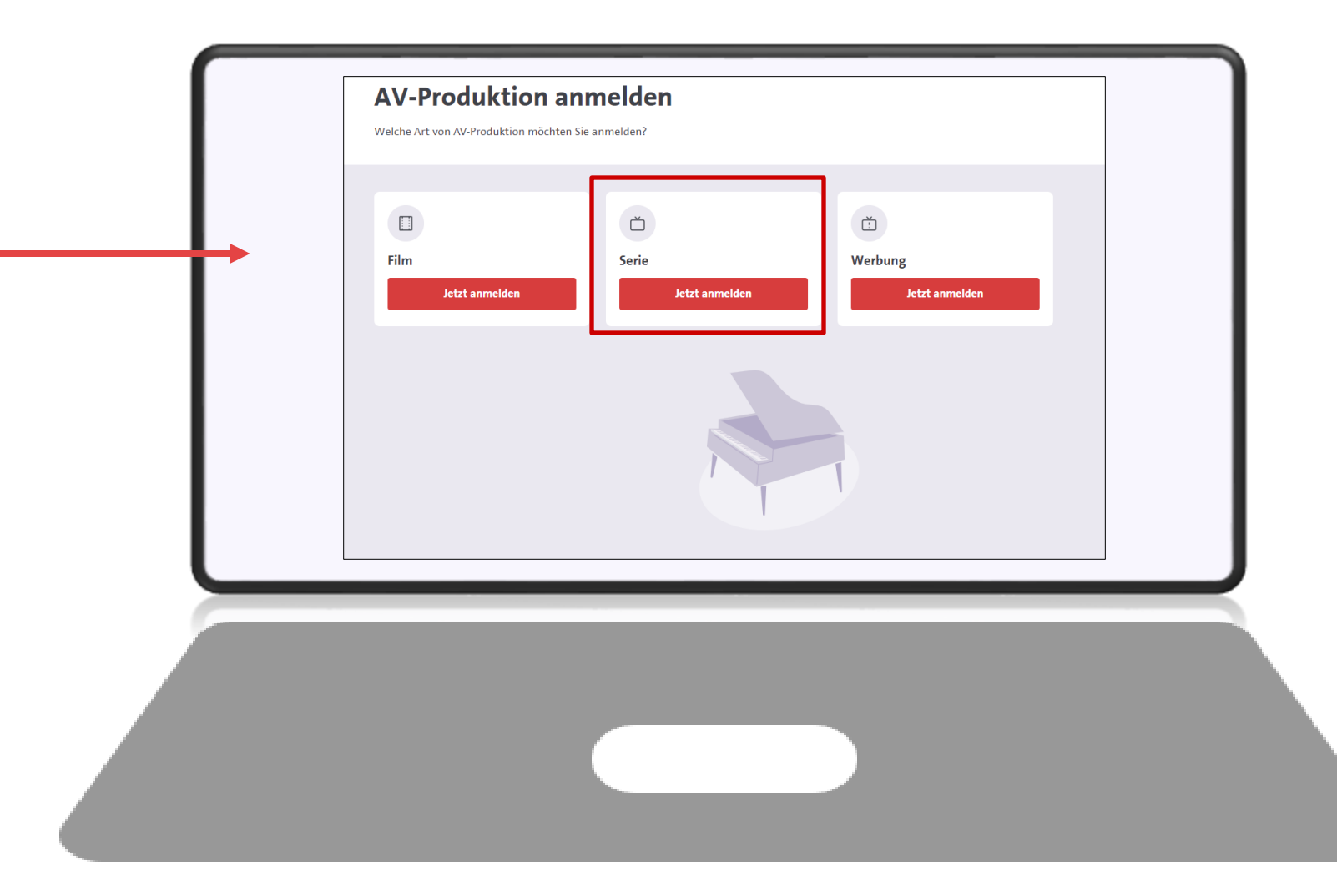

# **3.1 Anmeldung via Online-Formular oder über Excel-Upload**

Sie haben die Wahl: Entweder melden Sie den Film über das Online-Formular oder über den Excel-Upload.

### **Anmeldung über Online-Formular**

Die Online-Anmeldung führt Sie Schritt für Schritt durch die Anmeldemasken. Musikwerke können Sie in unserer integrierten Werkdatenbank recherchieren und Ihrem Cue sheet hinzufügen.

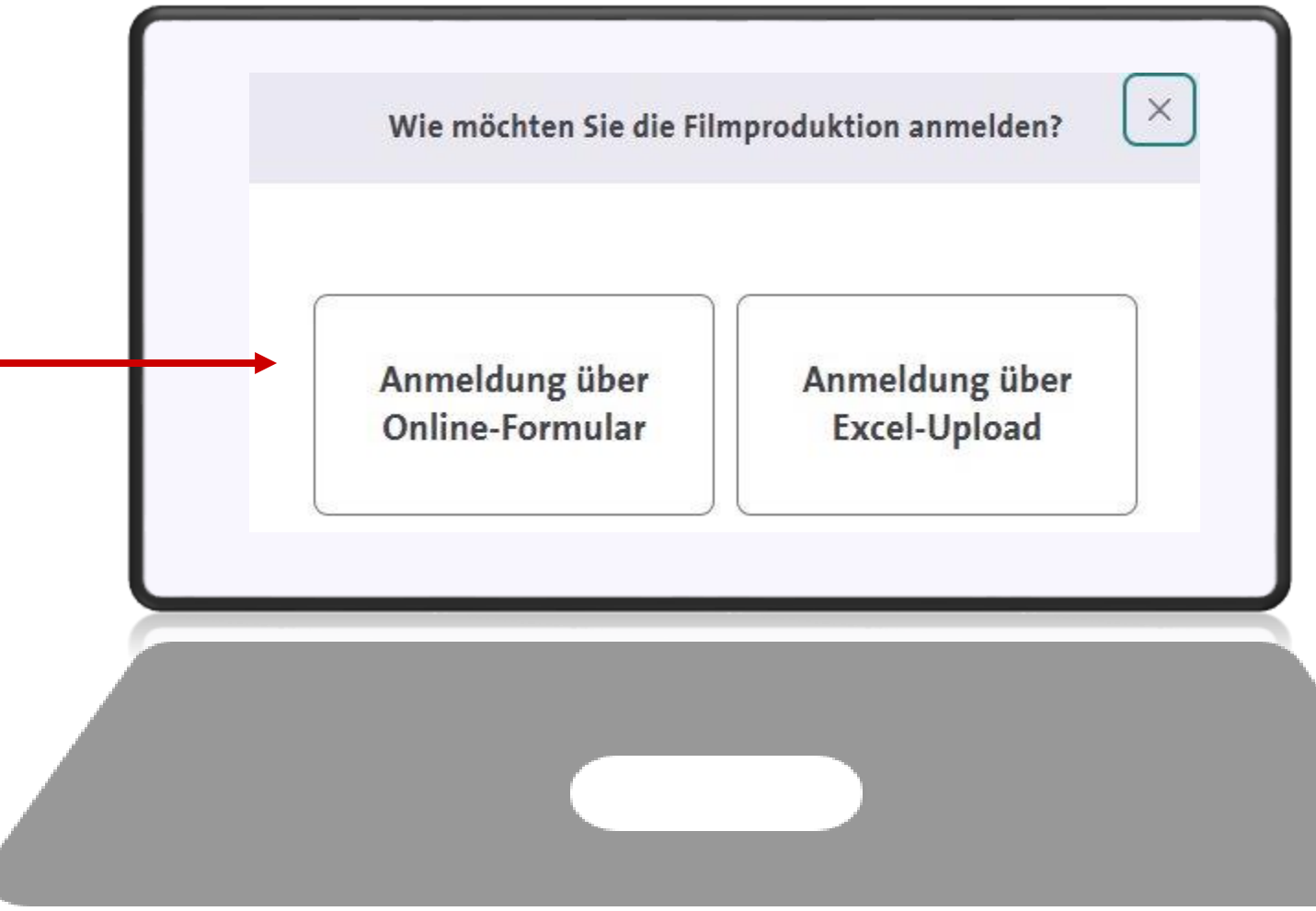

## **3.1 Anmeldung via Online-Formular oder über Excel-Upload**

Sie haben die Wahl: Entweder melden Sie den Film über das Online-Formular oder über den Excel-Upload.

#### **Anmeldung über Excel-Upload**

Melden Sie uns alle Daten zu Ihrer Serie, indem Sie unser Excel-Template ausfüllen und es im Onlineportal hochladen.

Damit profitieren Sie von allen Vorteilen, die Ihnen Excel bietet. Bereits bestehende Musikaufstellungen können Sie einfach in das Excel-Template kopieren. Wiederkehrende Angaben können Sie so bei der nächsten Anmeldung erneut verwenden.

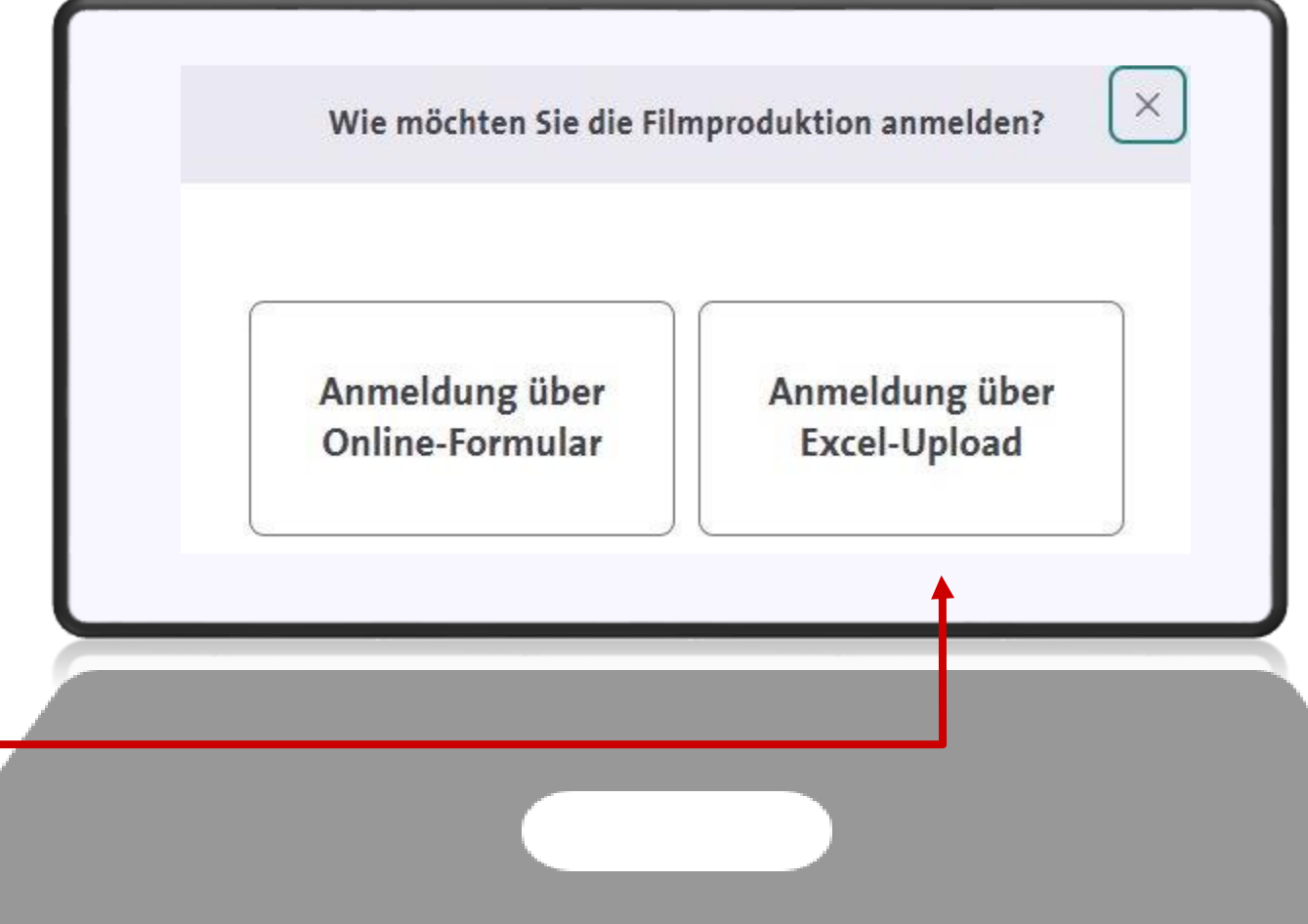

# **3.2 Anmeldung via Excel-Upload**

- 1. Für die Anmeldung via Excel-Upload laden Sie als erstes das Excel-Template runter.
- 2. Es öffnet sich eine Excel-Datei, in der Sie alle Angaben zur Produktion eingeben können.

**Hinweis:**  $\bullet$ Falls die Excel sich nicht automatisch öffnet, schauen Sie bitte in Ihren Downloads nach.

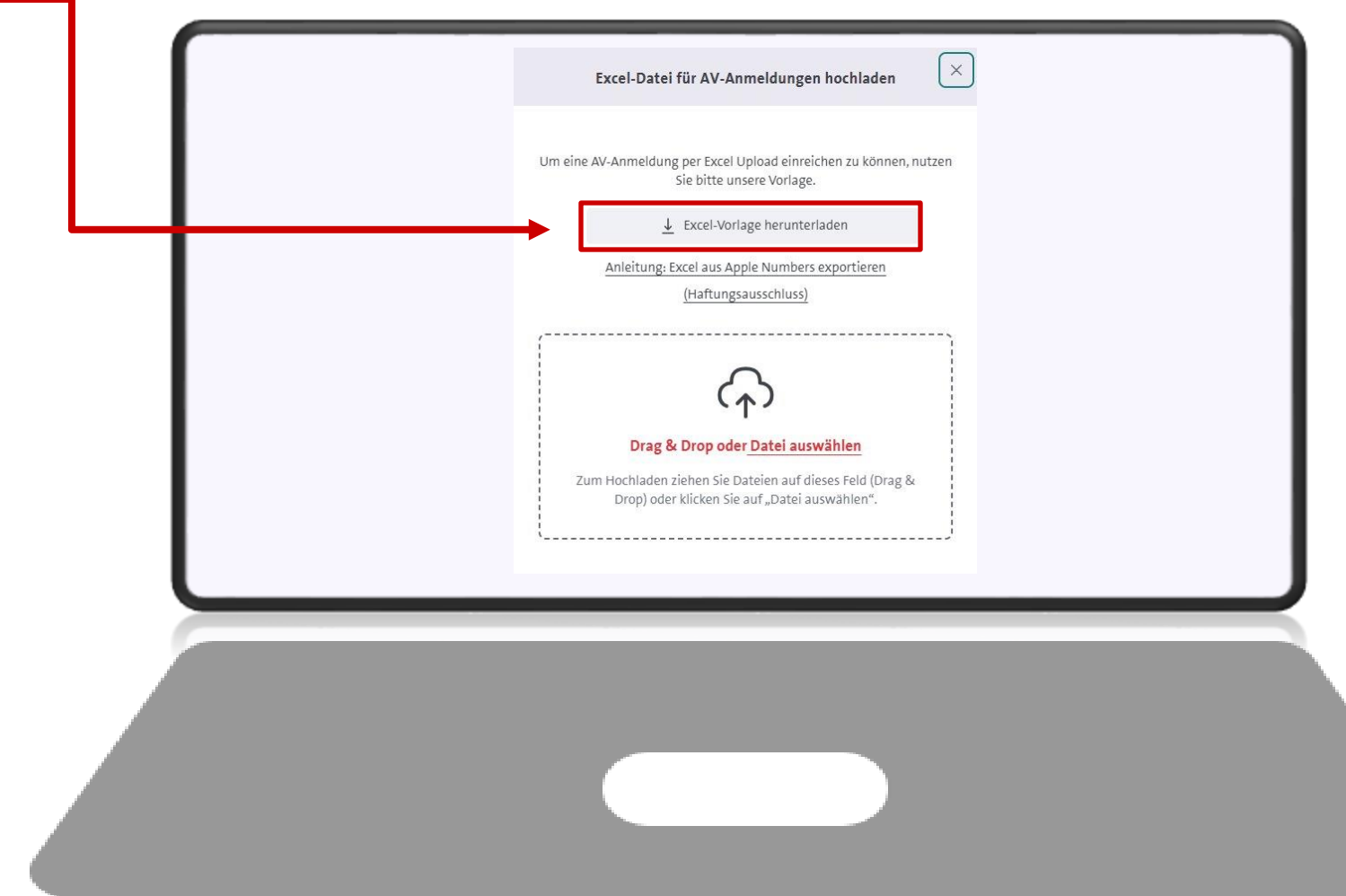

## **3.2.1 Anmeldung via Excel-Upload: Excel-Vorlage ausfüllen**

- 1. In der Excel-Vorlage finden Sie nun in Spalte A und B die Angaben, die Sie benötigen, um Ihre Serie anzumelden.
- 2. Bitte beachten Sie, dass lediglich die farbig markierten Zellen in Spalte B Pflichtfelder sind.
- 3. Ihre Eintragungen machen Sie in Spalte C.
- 4. Im 2. Tabellenreiter der Excel finden Sie die Kürzel der Produktionsländer, die Sie in Spalte C, Zeile 8 eintragen können. Bitte nutzen Sie nur die dort aufgelisteten Kürzel.

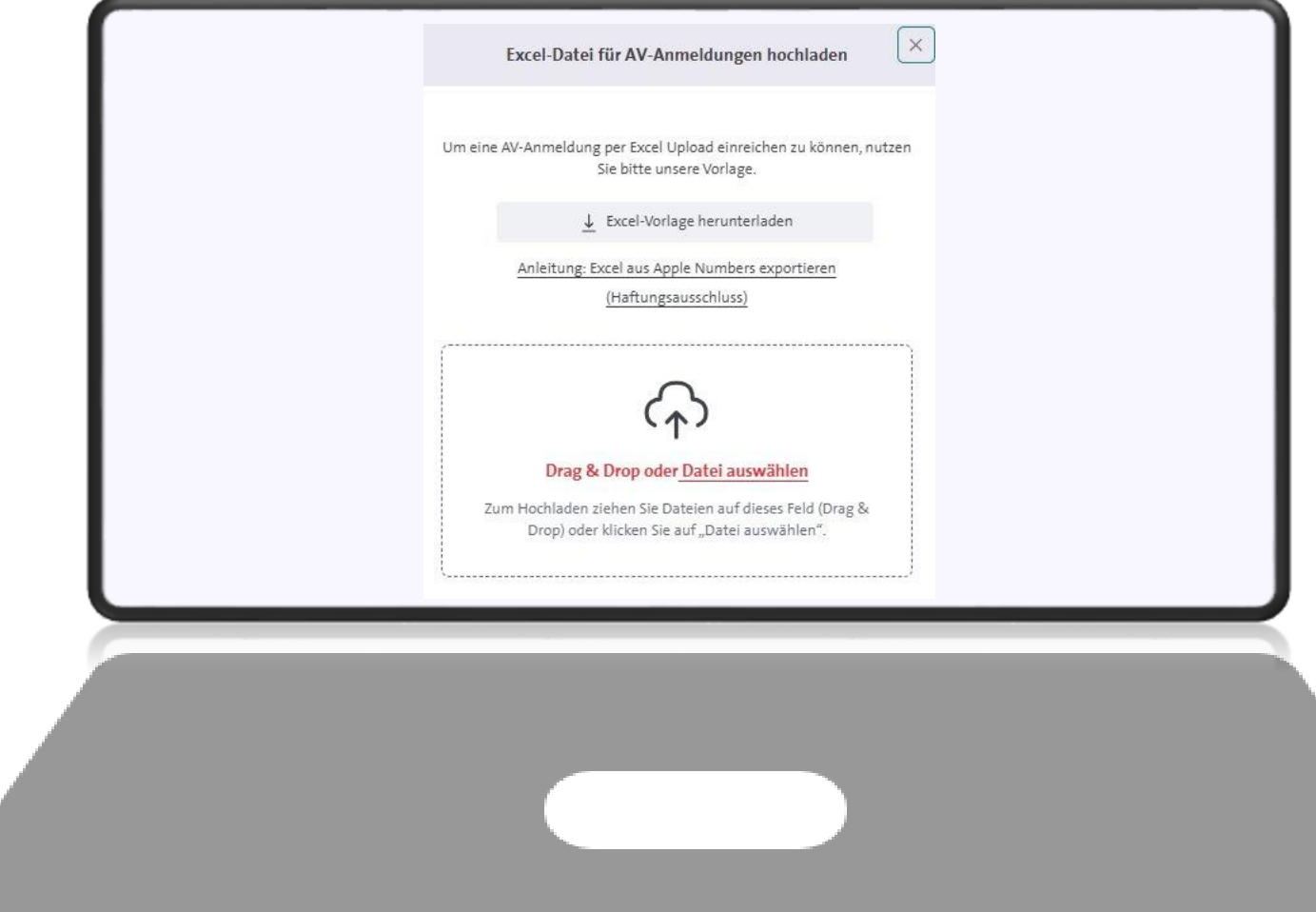

## **3.2.1 Anmeldung via Excel-Upload: Excel-Vorlage ausfüllen**

- 5. Im 3. Tabellenreiter finden Sie FAQ rund um die Eintragungen in die Excel. Bitte lesen Sie sich diese vor dem Ausfüllen durch
- 6. Außerdem finden Sie Beispielanmeldungen für einen Film, einen Imagefilm und eine Episode in den weiteren Tabellenreitern.
- 7. Nach dem Ausfüllen der Excel speichern Sie diese bei sich ab.

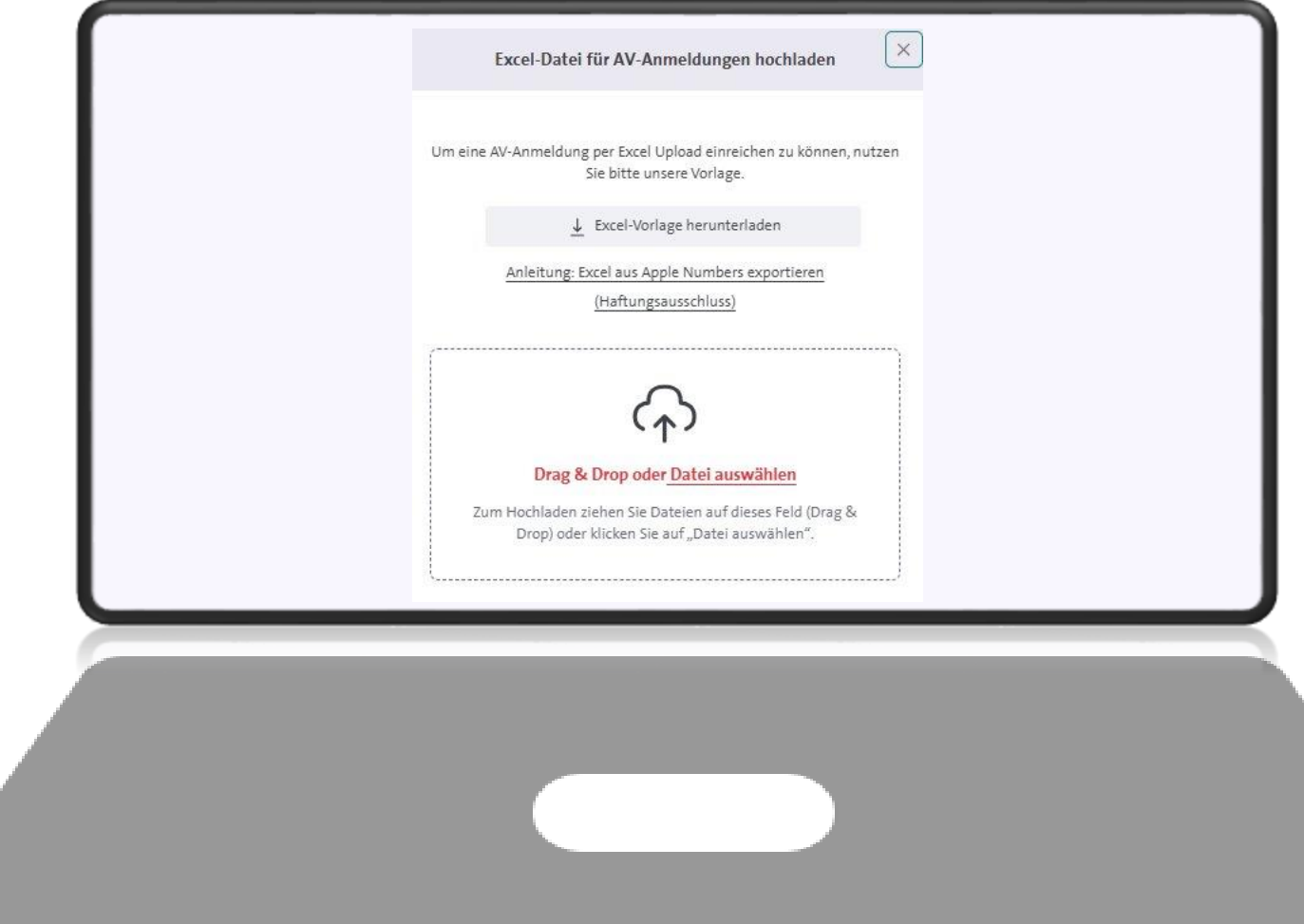

### **3.2.2 Anmeldung via Excel-Upload: Excel-Vorlage hochladen**

1. Haben Sie die Excel-Vorlage vollständig ausgefüllt, laden Sie diese im Onlineportal hoch.

# **Achtung:**

 $\bullet$ 

Bitte überprüfen Sie, ob die Anmeldung erfolgreich war, oder ob Sie einen Fehlerreport erhalten haben.

Sind Fehler in Ihrer Anmeldung enthalten, sehen Sie eine entsprechende Benachrichtigung beim Upload. Dann korrigieren Sie bitte die Fehler in Ihrer Excel und laden die Datei erneut hoch.

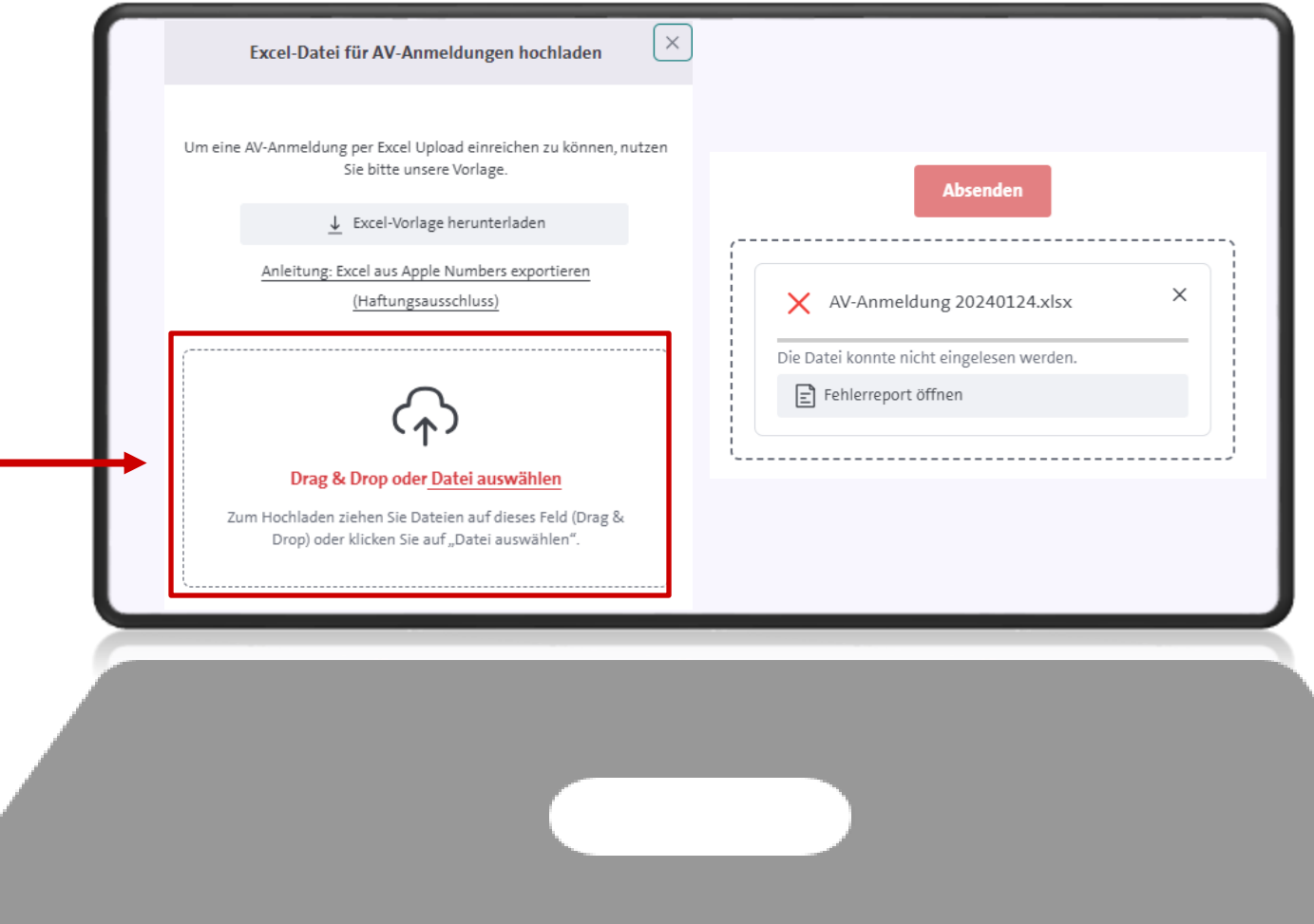

## **3.2.3 Anmeldung via Excel-Upload: Excel korrigieren**

- 1. Sollte Ihre Excel fehlerhafte Daten enthalten, kann die Excel nicht im Onlineportal hochgeladen werden.
- 2. In diesem Fall öffnen Sie den mitgelieferten Fehlerreport und korrigieren Ihre Eintragungen in der Excel anhand der Beschreibungen im Fehlerreport.
- 3. Nach der Fehlerkorrektur laden Sie die Excel erneut im Onlineportal hoch.
- 4. Bei erfolgreicher Anmeldung erhalten Sie eine Bestätigung

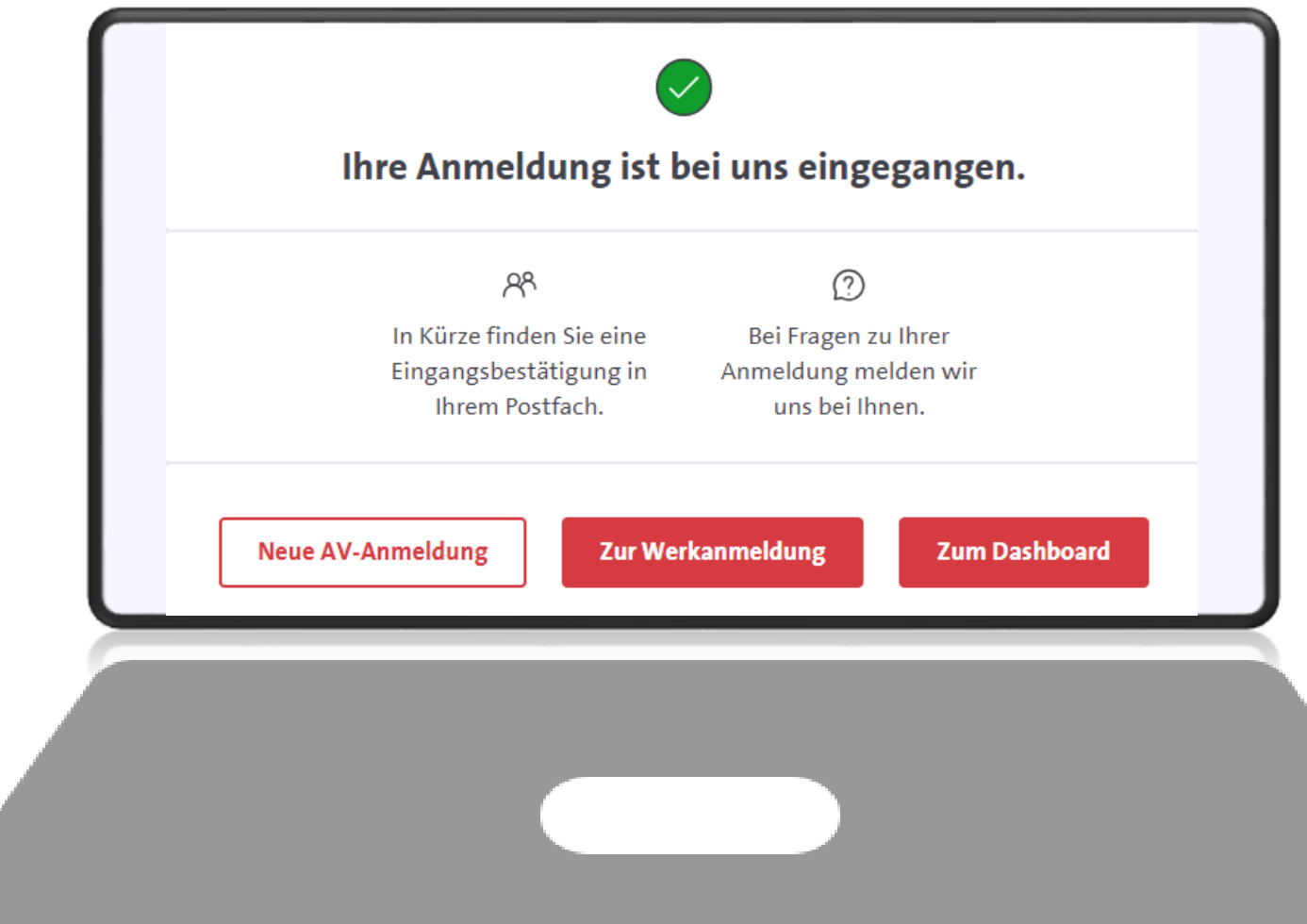

# **3.3 Angaben zum Produkt (zur Serie)**

Bitte geben Sie hier mindestens die Pflichtangaben zur Serie an:

- Serientitel (originärer Titel des Serie)
- Produktionsland (Sitz des Produzenten / der Produzentin)

Zusätzlich sind weitere Angaben möglich wie z.B. Staffelnummer.

Dies sind freiwillige Angaben, die uns jedoch helfen, die Serie noch besser zu identifizieren.

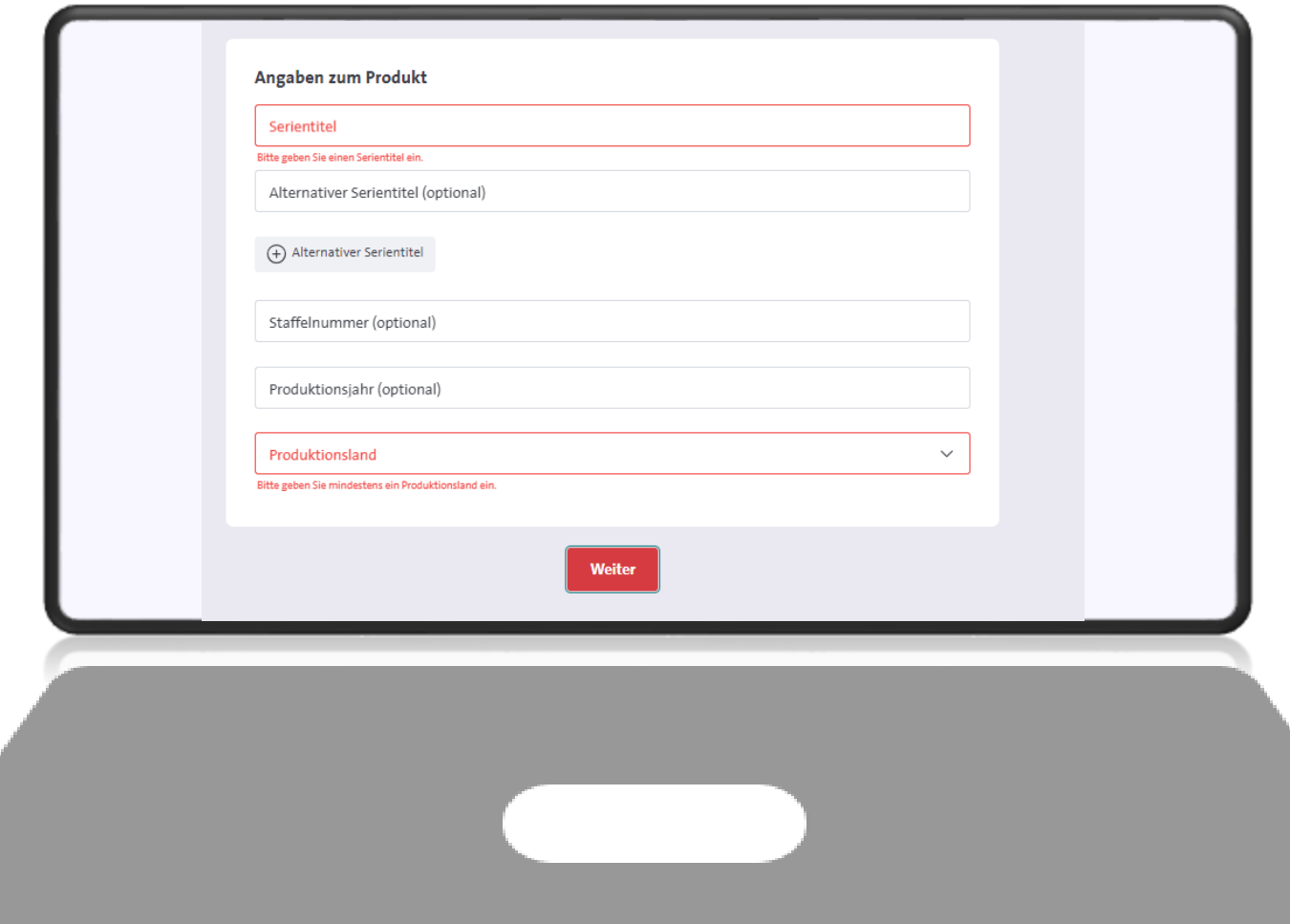

# **3.4 Angaben zur Verwertung**

Wählen Sie hier die Erstverwertung der Serie aus (wo wurde die Serie zuerst veröffentlicht / genutzt?).

Geben Sie ggf. das Verwertungsgebiet oder die zweite Verwertungsart der Serie an.

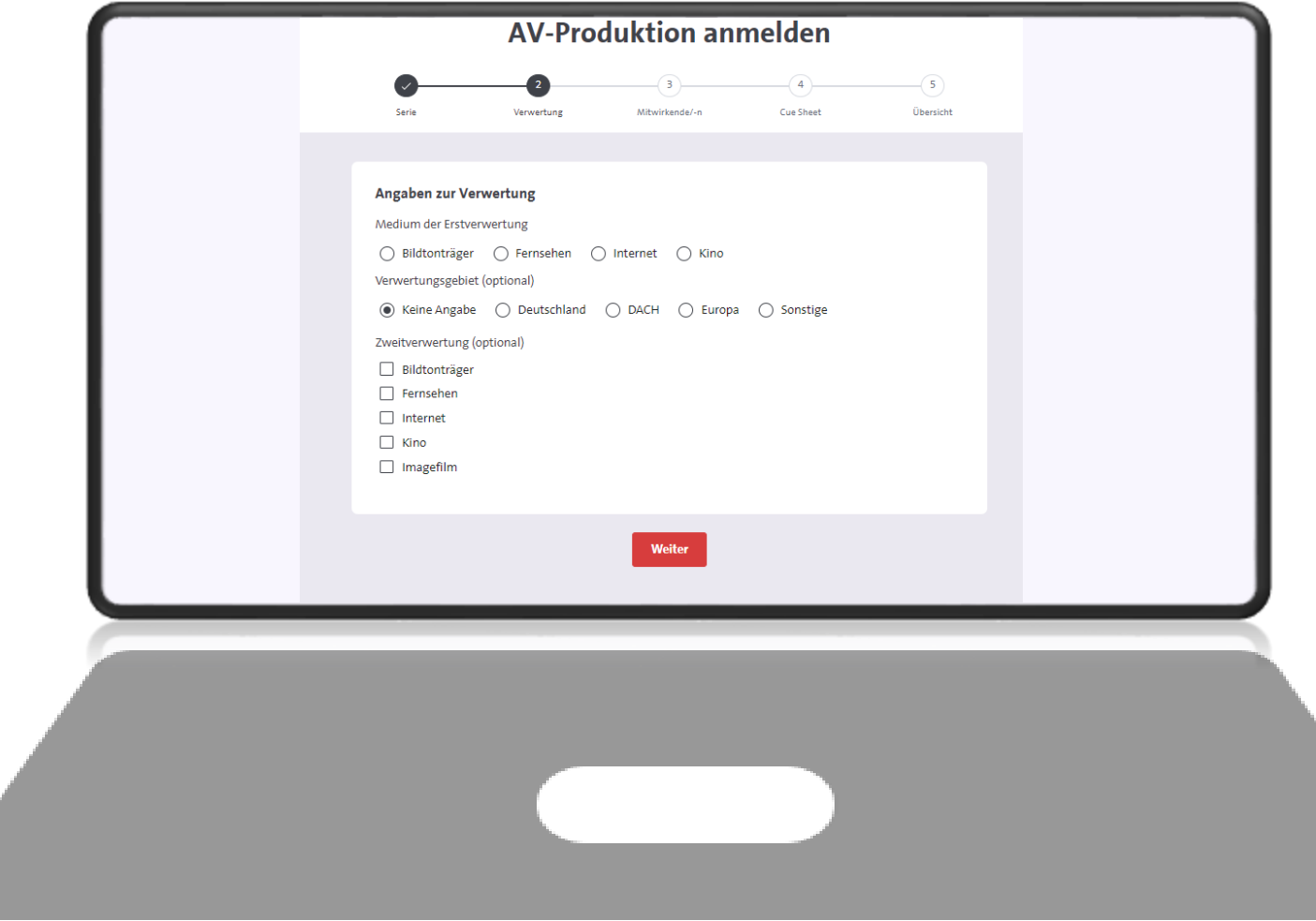

## **3.5.1 Medium der Erstverwertung**

Sie haben hier die Auswahl zwischen:

- Bildtonträger
- Fernsehen
- Internet
- Kino (oder Festival)

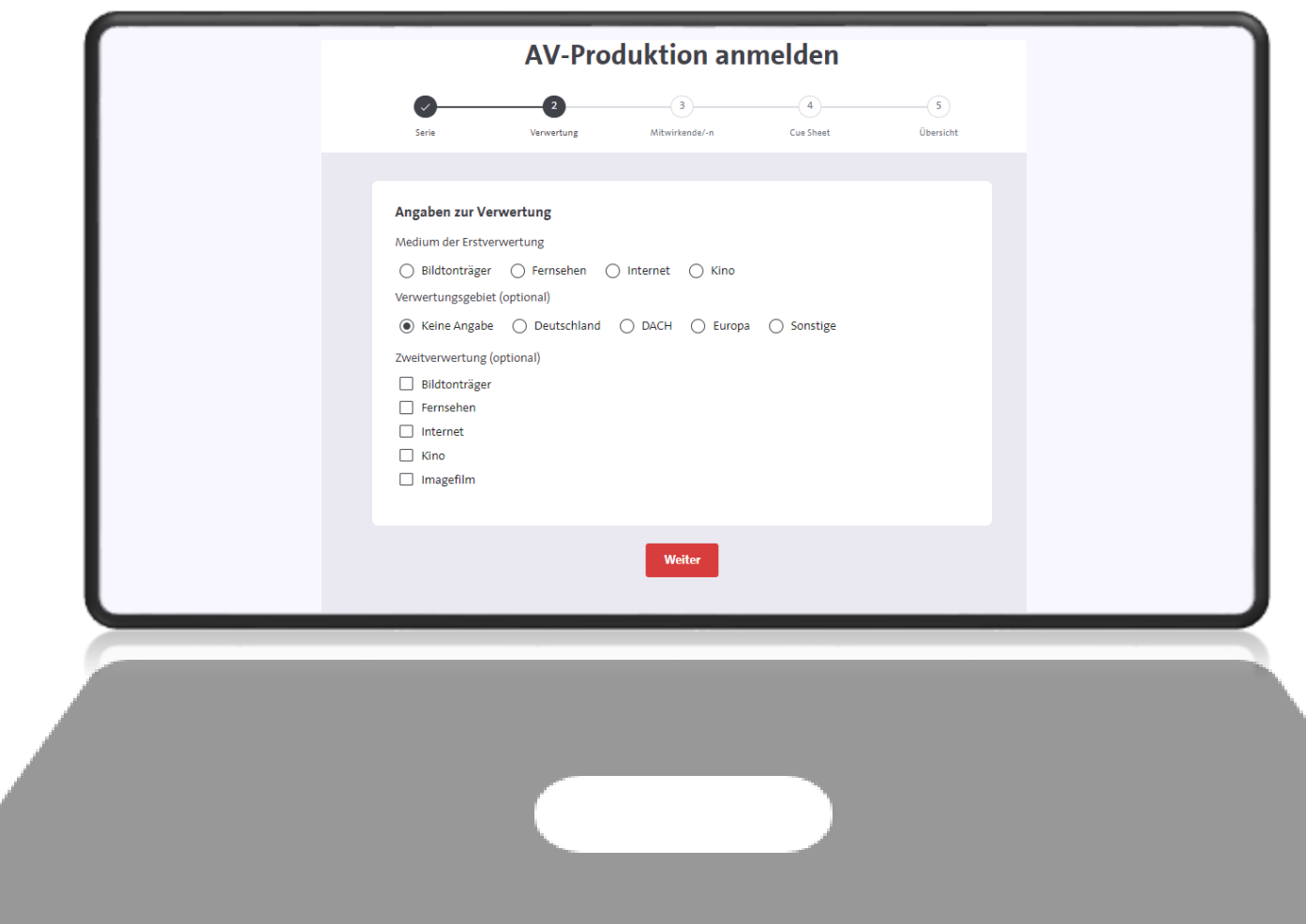

### **3.3.2 Was bedeutet welche Erstverwertung?**

### **1. Bildtonträger:**

Die Serie wurde zuerst auf einer DVD, Bluray, USB-Stick oder anderem audiovisuellen Datenträger veröffentlicht.

### **2. Fernsehen:**

Auswahl zwischen "FSA" (Auftragsoder Eigenproduktion eines deutschen TV-Senders) oder sonstige Fernsehproduktion (z.B. FernsehCo-Prodution / Produktion mit externer Produktionsfirma)

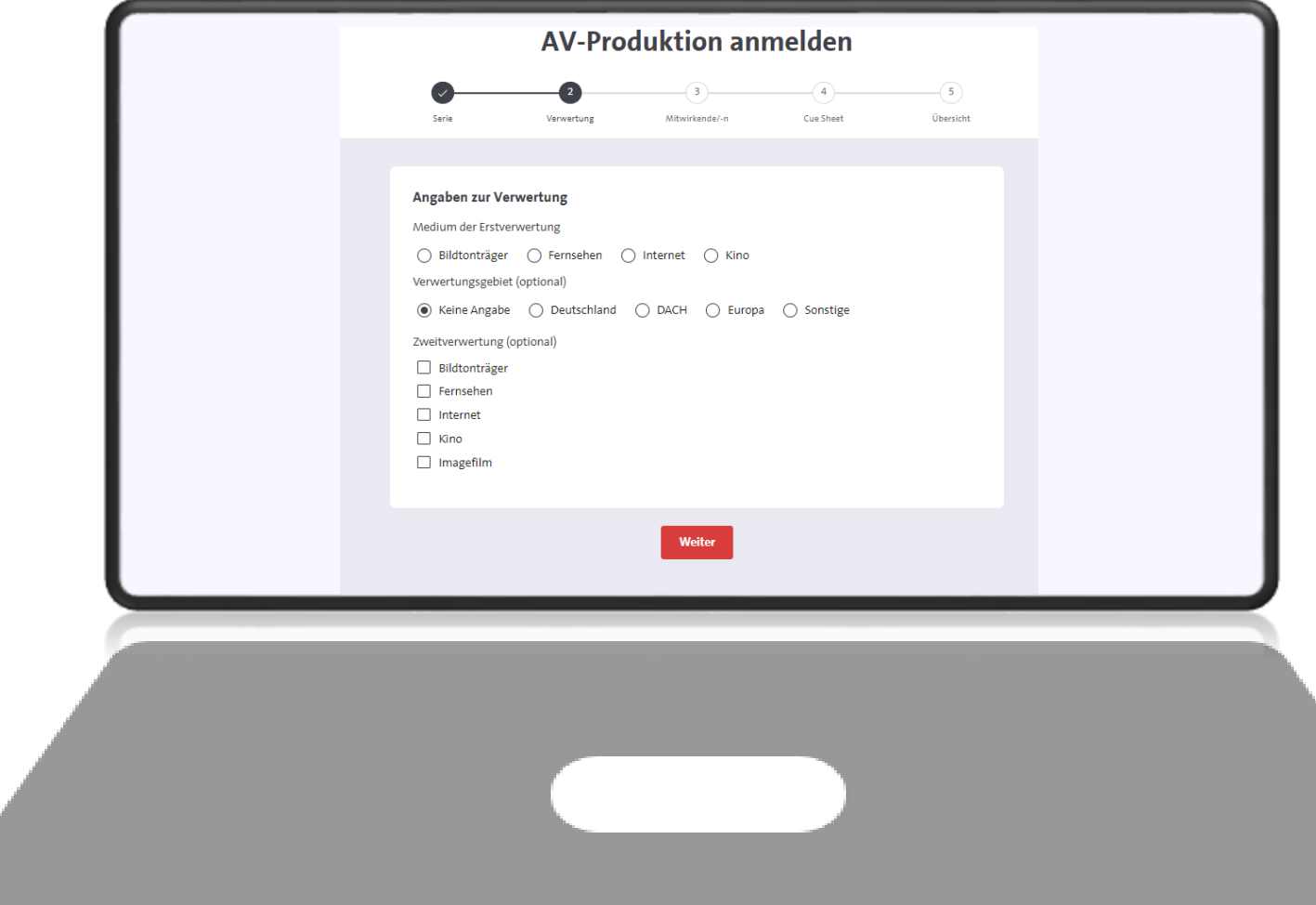

## **3.3.2 Was bedeutet welche Erstverwertung?**

### **3. Internet**

Die Serie wurde zuerst im Internet veröffentlicht, z.B. auf einer Website, auf einer Social Media Plattform oder einem Video on Demand Anbieter.

### **4. Kino**

Uraufführung in einem Kino oder auf einem (Film)festival

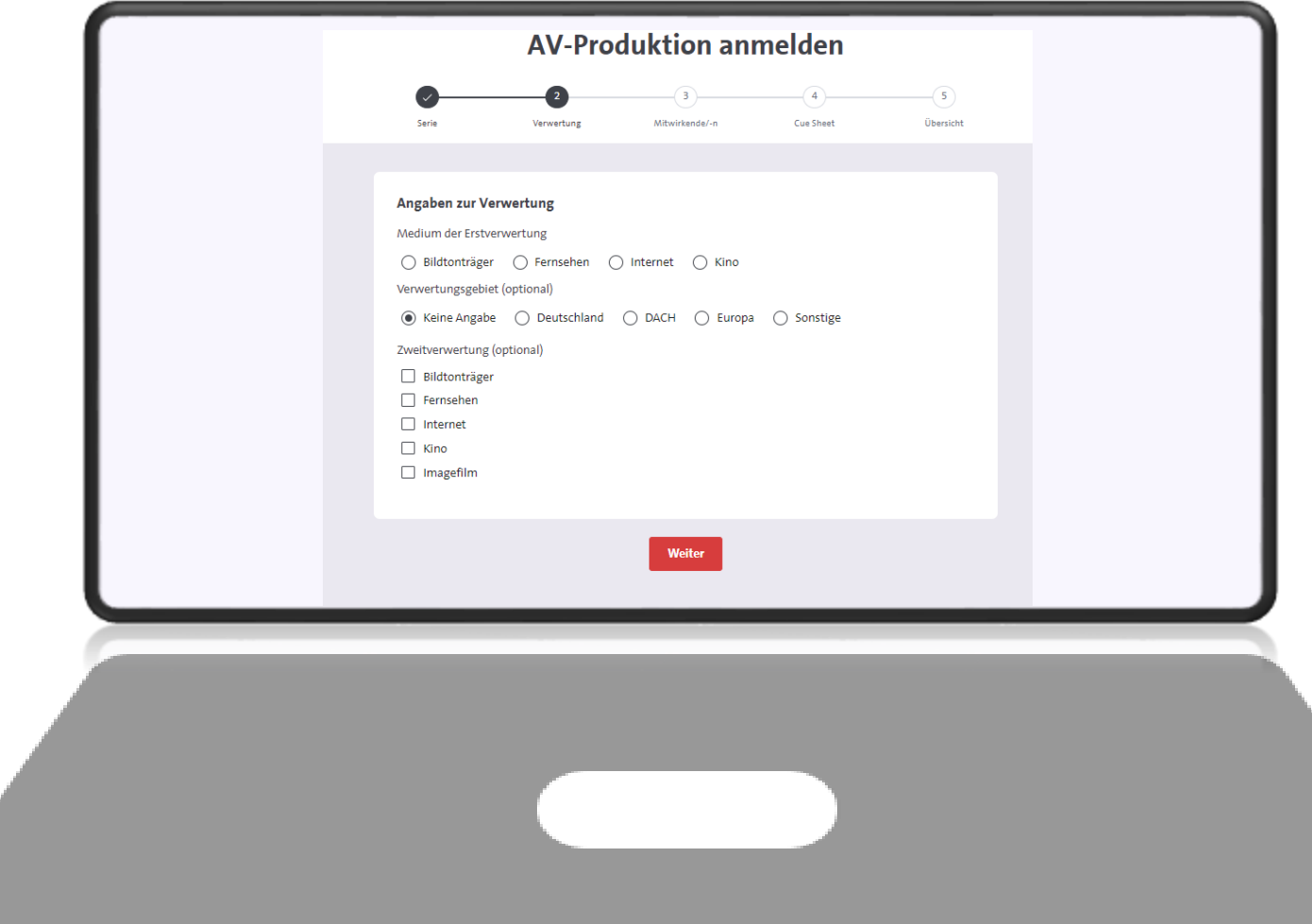

## **3.6 Angaben zu Mitwirkenden**

- Geben Sie hier mind. eine/n Produzent/in oder eine/n Lizenznehmer/in
- Die Adresse ist optional, hilft uns aber bei Rückfragen den Kontakt zum Produzierenden aufzunehmen. Wenn möglich, geben Sie bitte immer eine Emailadresse an.

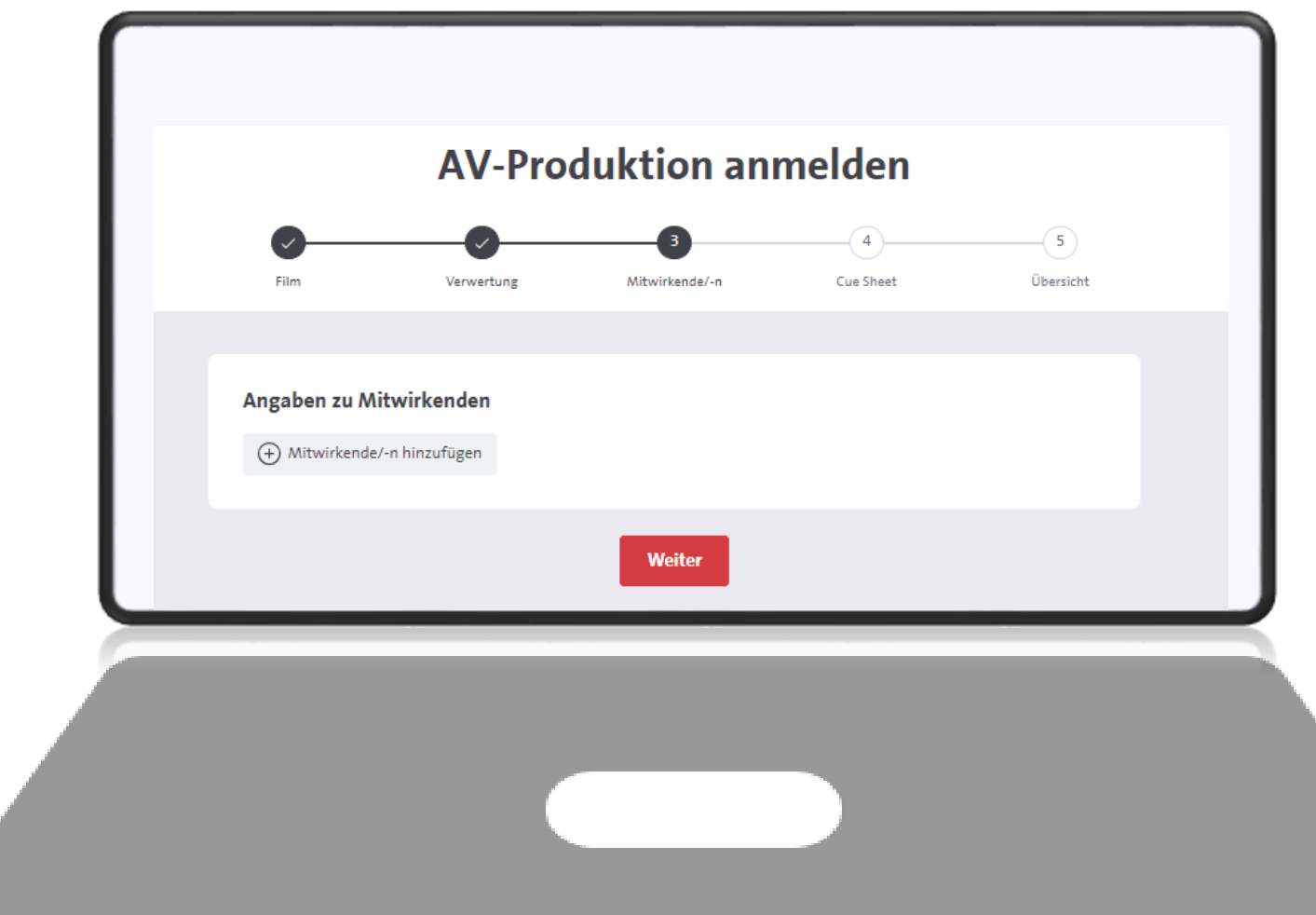

- Fügen Sie die erste Episode zu.
- Nun füllen Sie die Angaben zur Episode aus, mindestens jedoch den originären Titel der Episode.
- Weitere Angaben wie Episodennummer können optional getätigt werden.

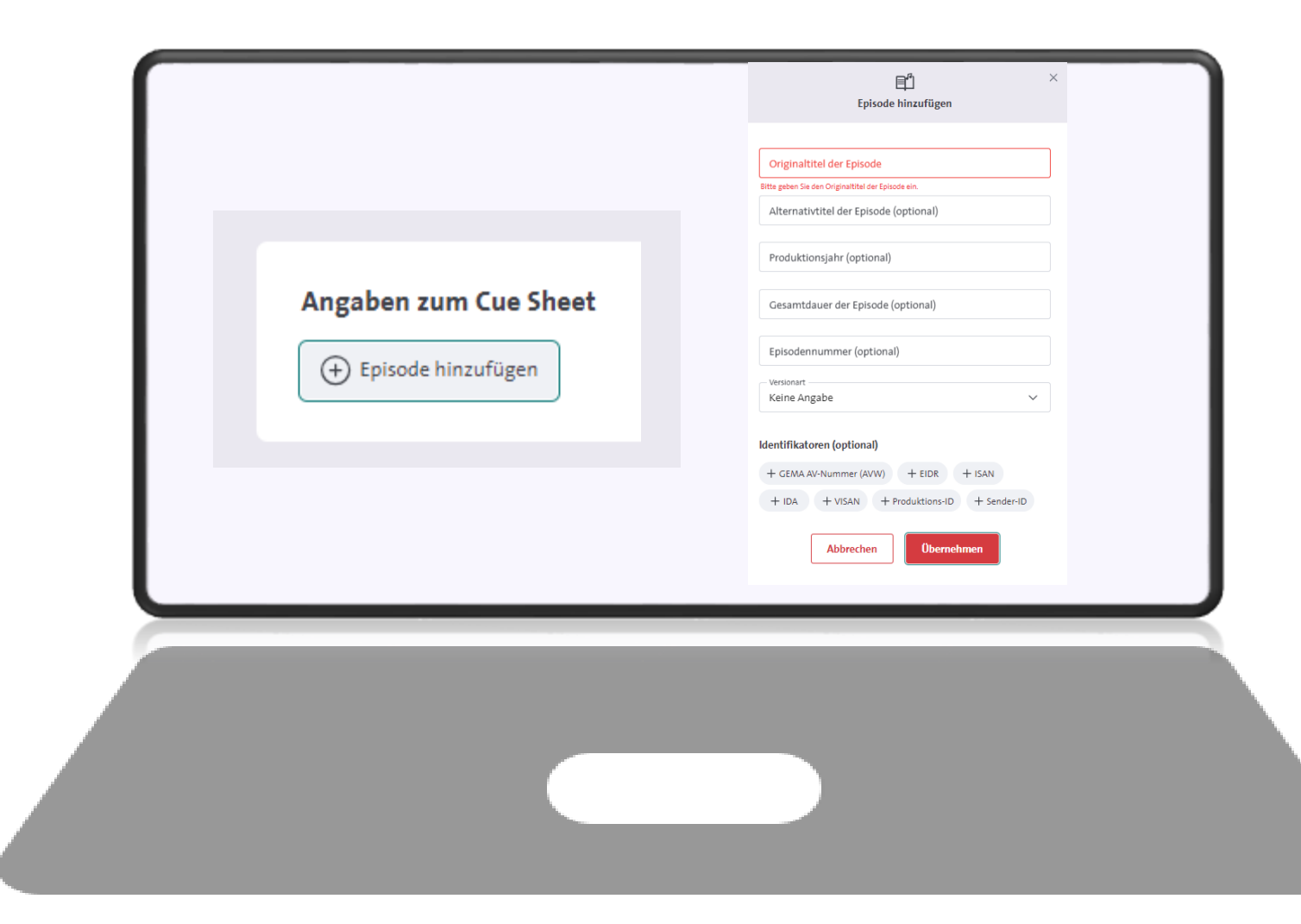

- Nach erfolgter Eingabe aller Daten zu der Episode wird Ihnen hier eine Übersicht Ihrer eingegeben Episoden angezeigt.
- Nun können Sie die in den Episoden enthaltenen Musikwerke hinzufügen.

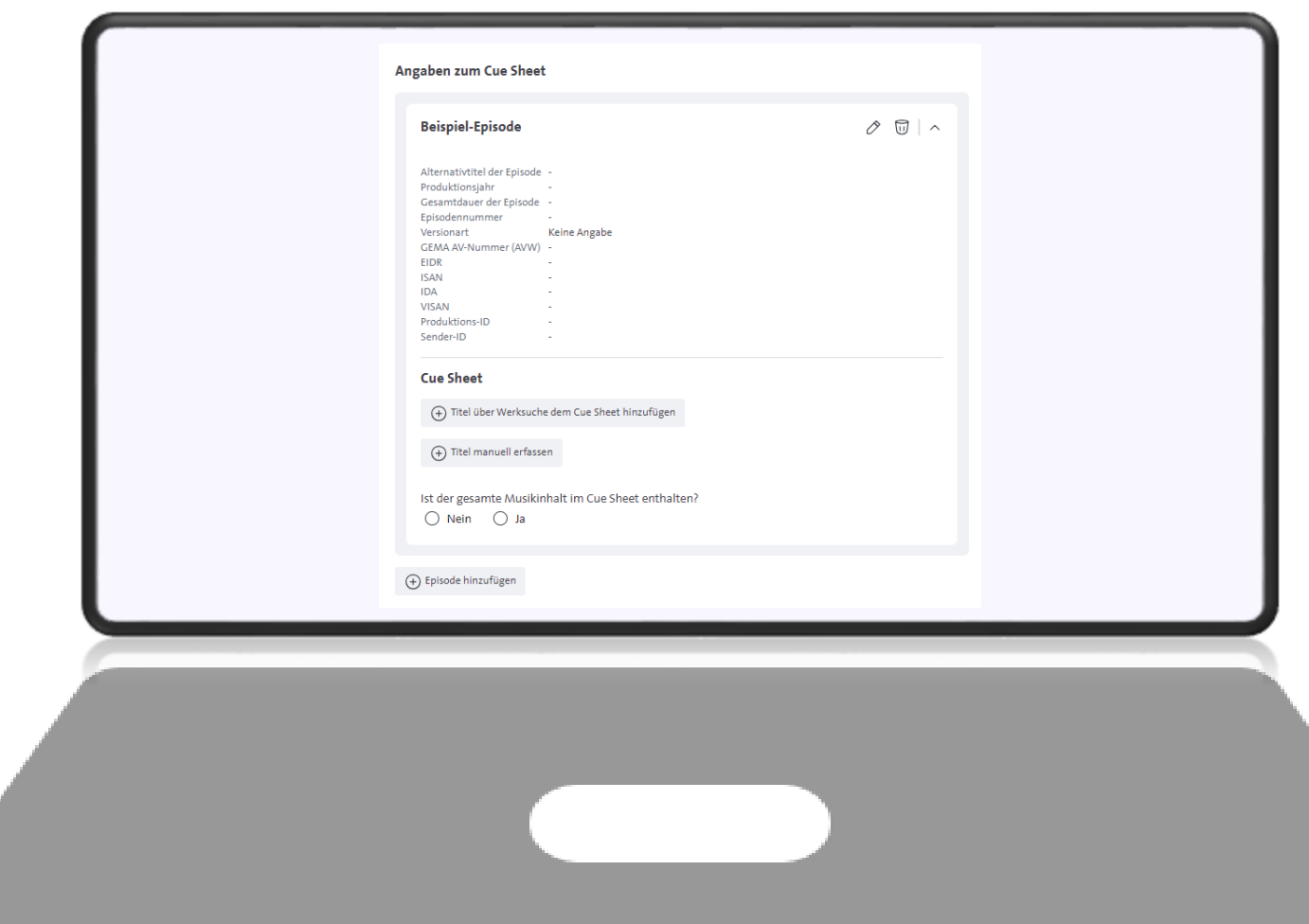

Je nachdem, ob das Musikwerk bereits bei der GEMA registriert ist, gehen Sie wie folgt vor:

### **1. Musikwerk ist bereits registriert**

Suchen Sie den bereits bei der GEMA registrierten Titel mit unserer Werksuche. Hier können Sie das Werk direkt aus der GEMA Werkdatenbank Ihrem Cue sheet hinzufügen.

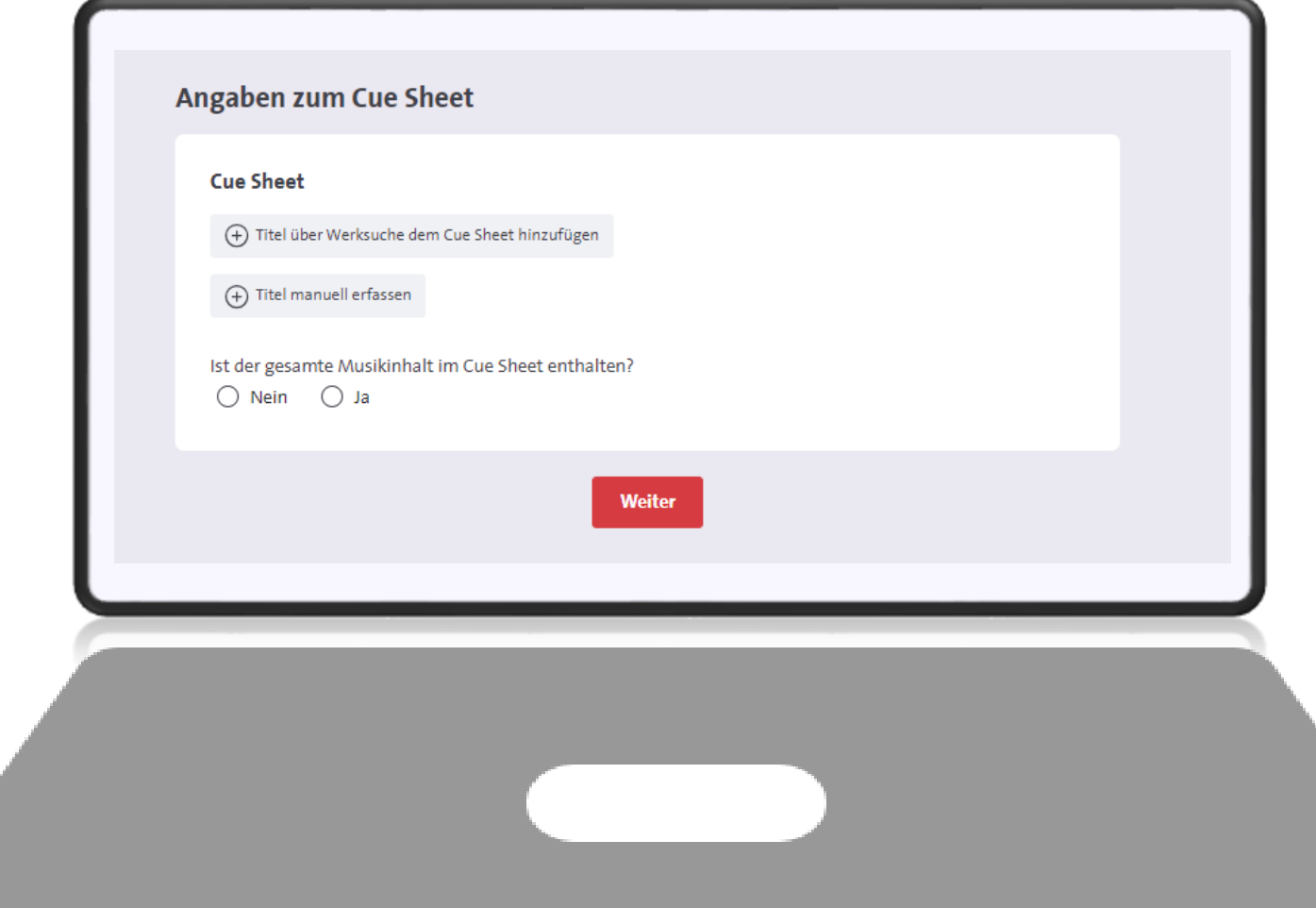

Je nachdem, ob das Musikwerk bereits bei der GEMA registriert ist, gehen Sie wie folgt vor:

### **2. Musikwerk ist noch nicht registriert**

Hier können Sie alle Daten zum Titel manuell eintragen, ohne auf eine bestehende Werknummer zu verweisen.

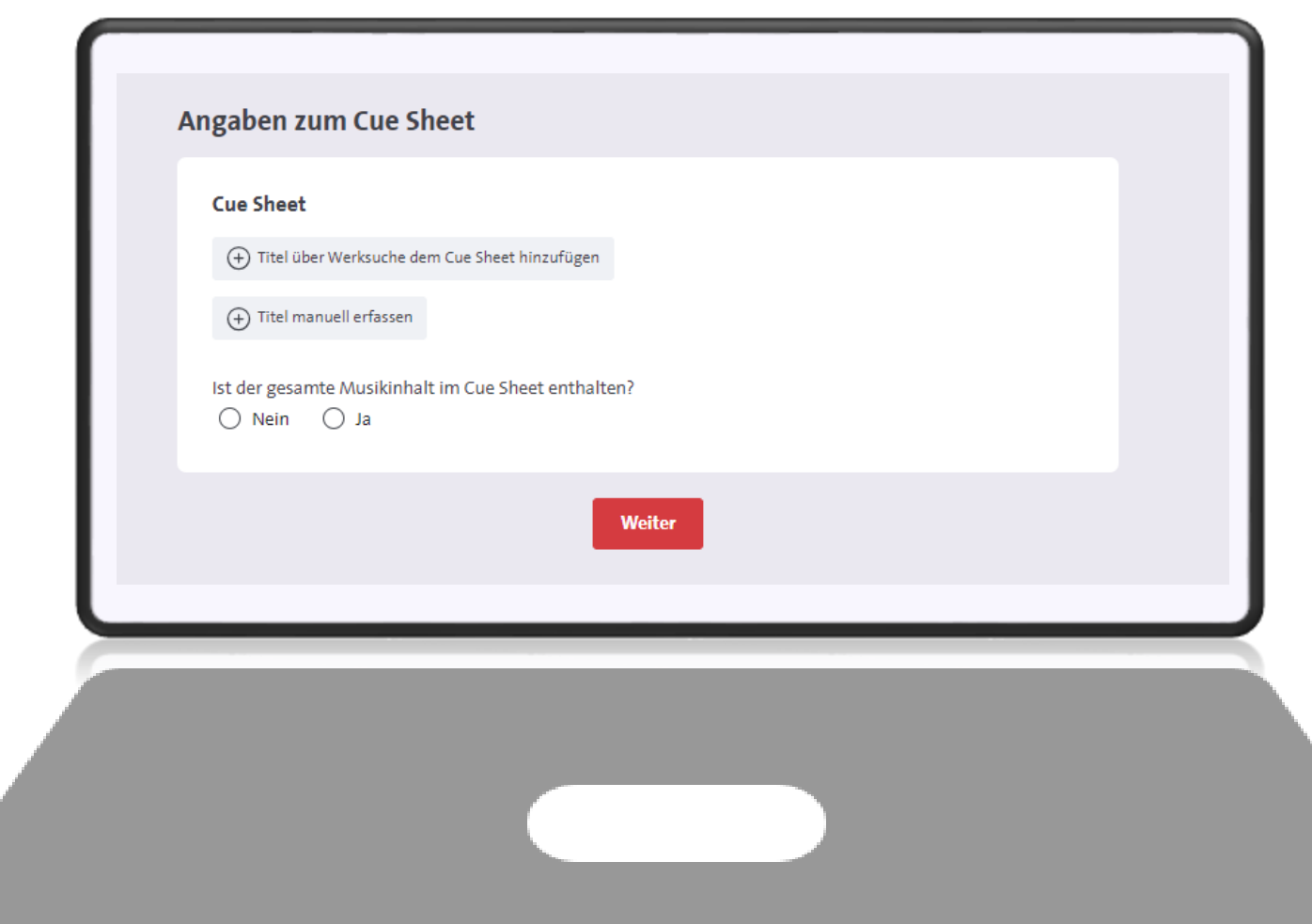

- Geben Sie den Werktitel oder falls bekannt die Werknummer des Titels ein.
- Haben Sie den Titel gefunden, klicken Sie auf das "+" links neben dem Werktitel, um den Titel Ihrem Cue sheet zuzuordnen.
- Wenn Sie direkt auf den Titel klicken, erhalten Sie weitere Angaben rund um das Werk, um es noch besser zu identifizieren.

• Anschließend klicken Sie unten auf "Übernehmen".

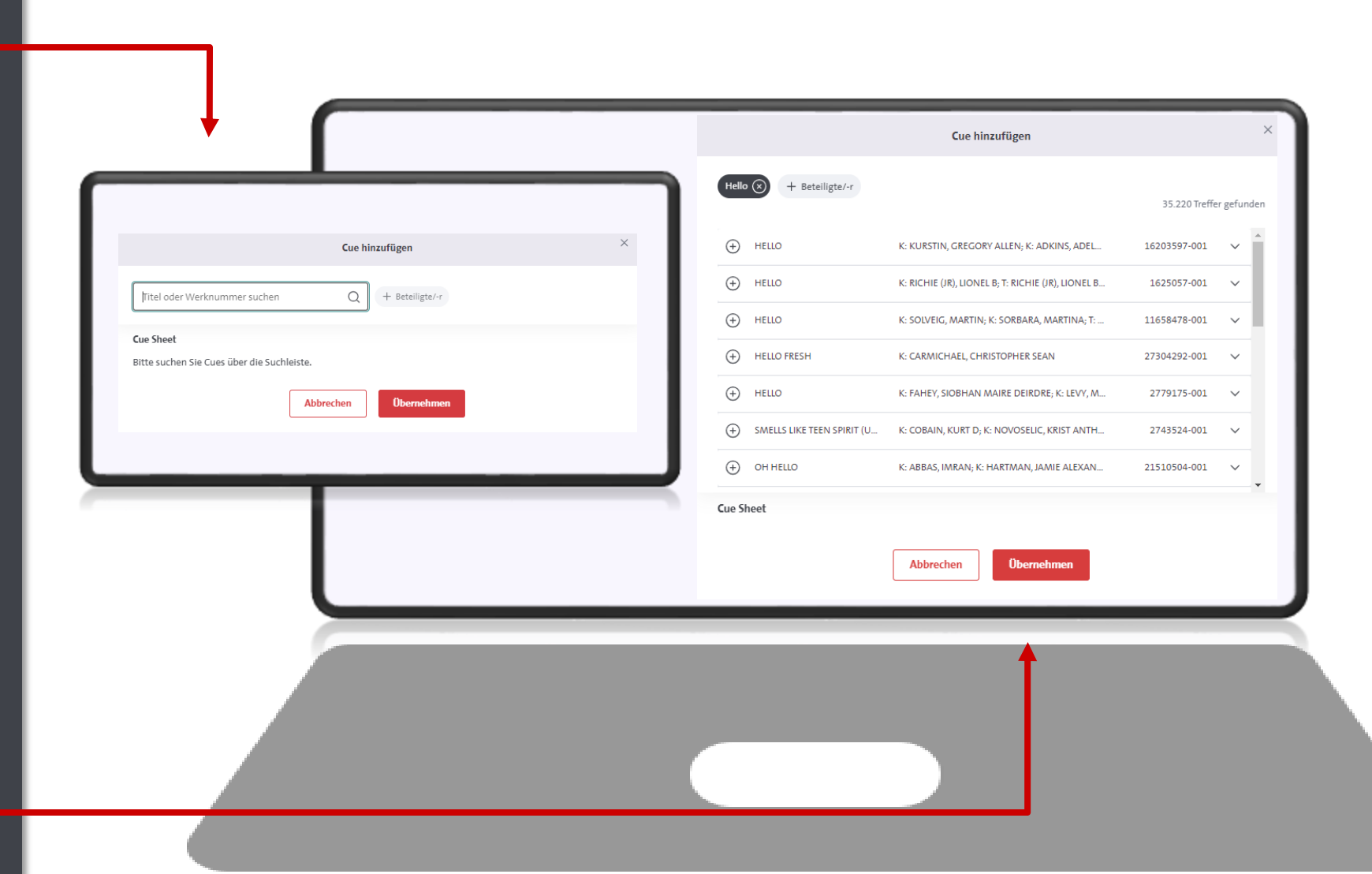

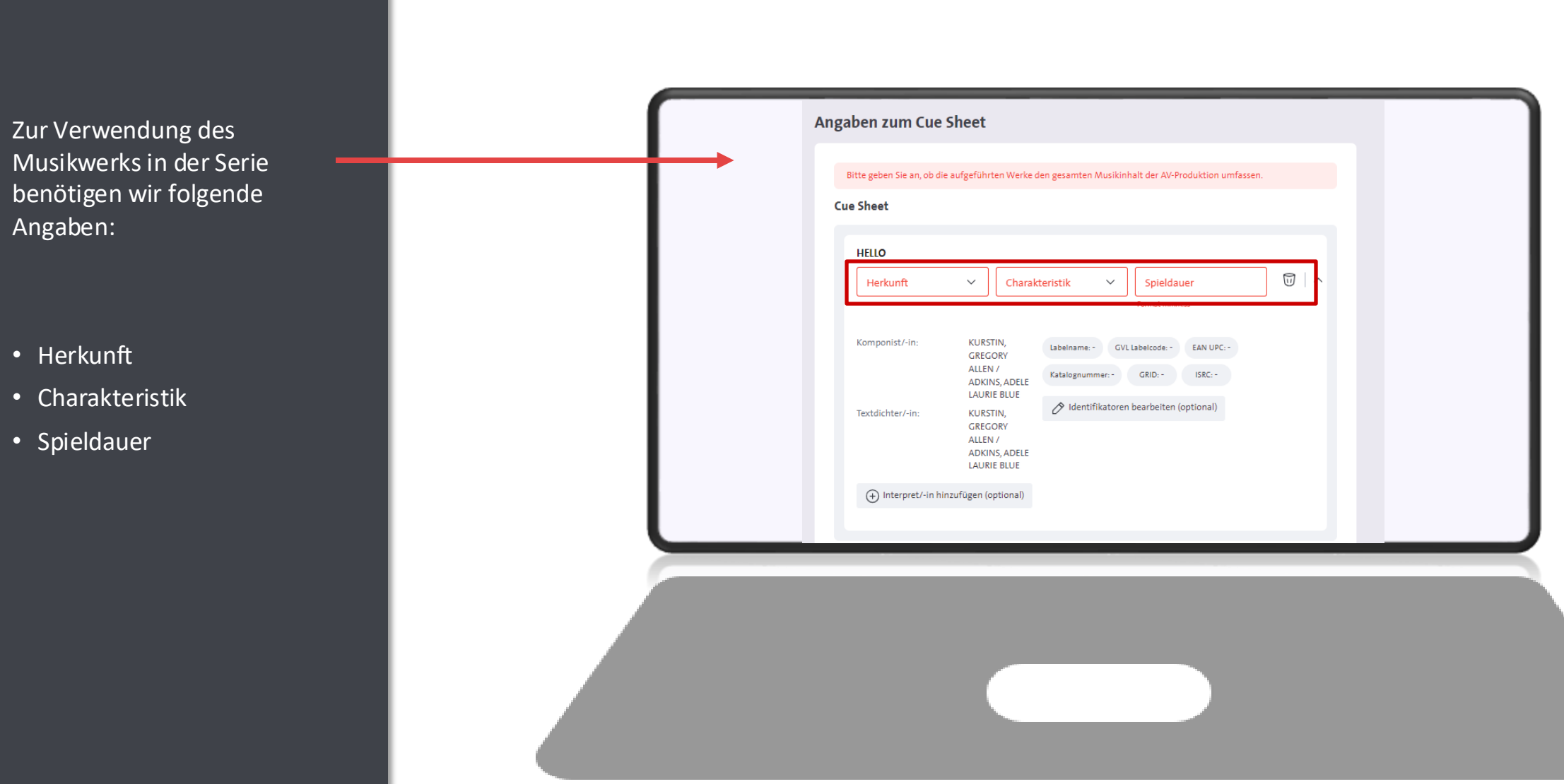

### **Herkunft**

Wählen Sie aus, welche Herkunft das Werk hat:

- Auftragskomposition = das Werk wurde extra für die Serie geschaffen (und hat vor der Serie nicht existiert)
- Vorbestehendes Werk = das Werk bestand bereits vor der Serie und wurde erst nach Schaffung in der Serie verwendet
- Archivmusik = das Werk befindet sich im Katalog eines Archivmusikverlags

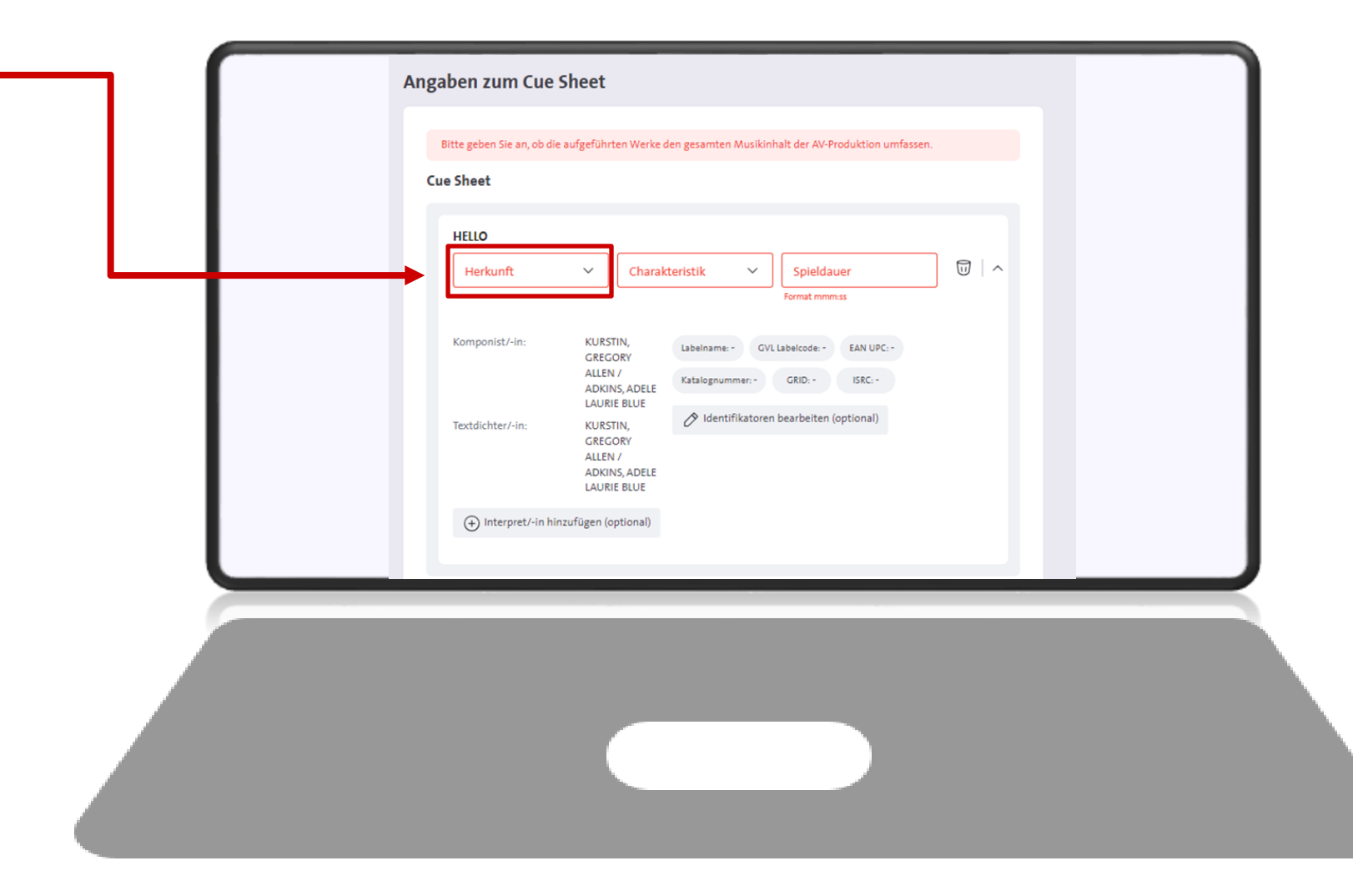

Wählen Sie aus, welche Charakteristik das Werk hat:

- Vorspannmusik = das Werk wird als Titelmusik / im Vorspann der Serie genutzt
- Abspannmusik = das Werk wird als End title / im Abspann der Serie genutzt
- Illustrationsmusik = das Werk illustriert die Serie und ist im Hintergrund der Handlung zu hören

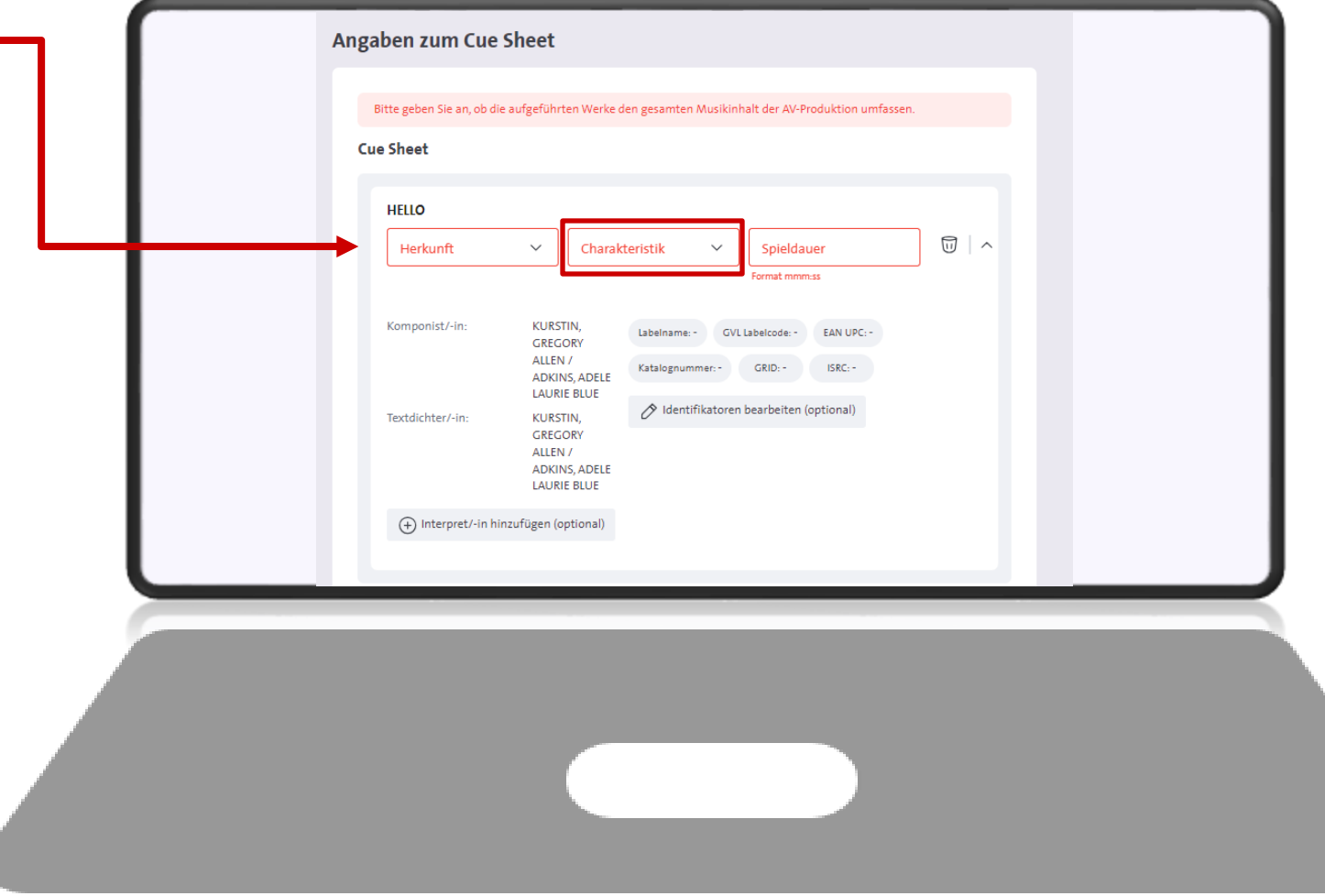

Wählen Sie aus, welche Charakteristik das Werk hat:

- Visualisierte Musik = das Werk wird in der Serie "live" performt, z.B. sieht man eine Band, die das Lied interpretiert
- Logo = das Werk ist Teil des Logos/Jingle
- Videoclip = das Werk wird im Musikvideo wiedergegeben

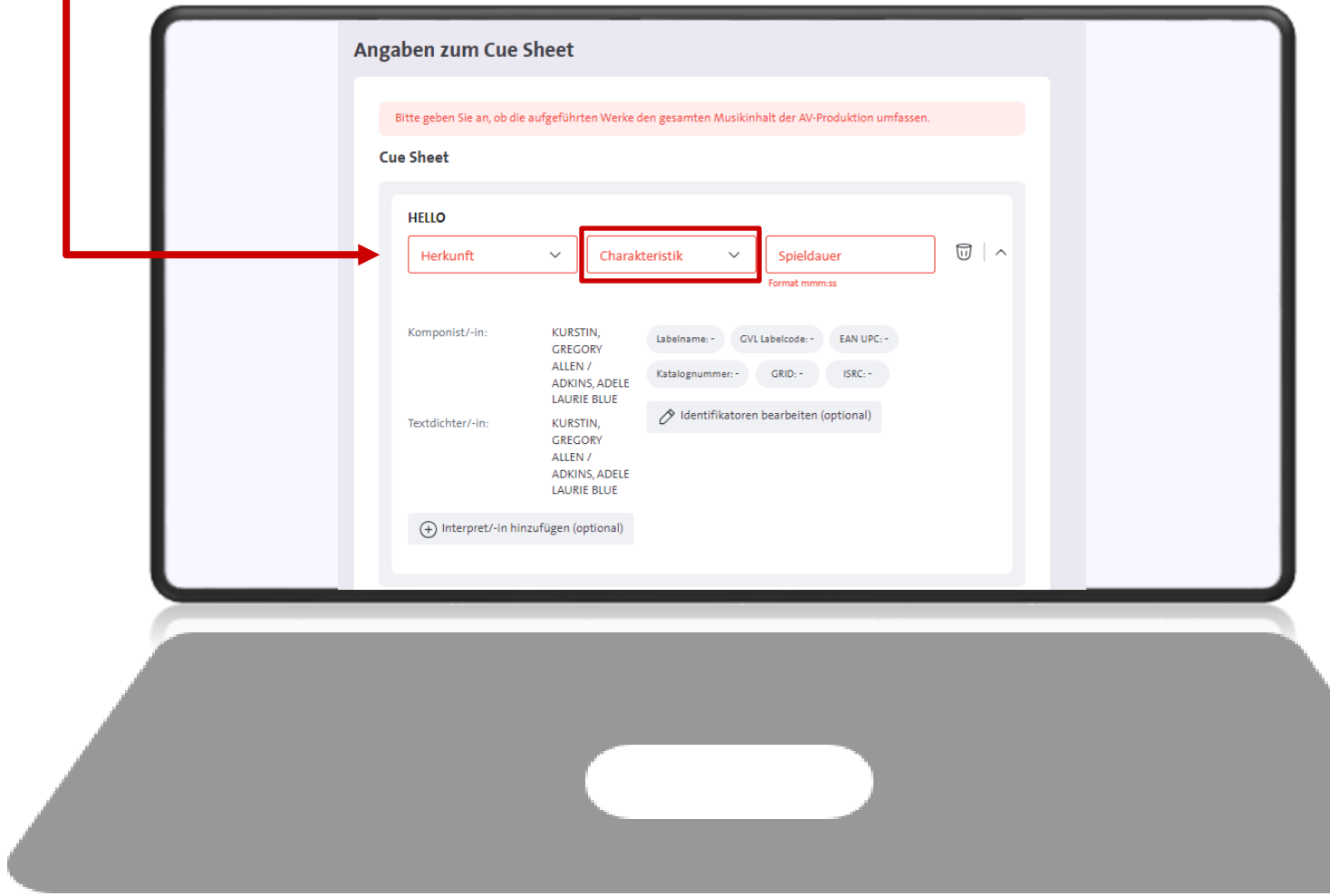

### **3.7.2 Angaben zum Cue sheet: Titel manuell erfassen**

- Ist das Werk noch nicht in der GEMA Werkdatenbank registriert oder haben Sie den gesuchten Titel nicht gefunden, können Sie alle Daten zum Musikwerk auch manuell einfügen.
- Geben Sie hier mindestens den Werktitel und den Namen des Komponisten / der Komponistin an.
- Falls vorhanden, geben Sie gern weitere Angaben wie Textdichter/in, Verlag, Interpret/in, Bearbeiter/in an.
- Geben Sie auch bei dem manuell eingefügten Werk die Herkunft, Charakteristik und Spieldauer an.

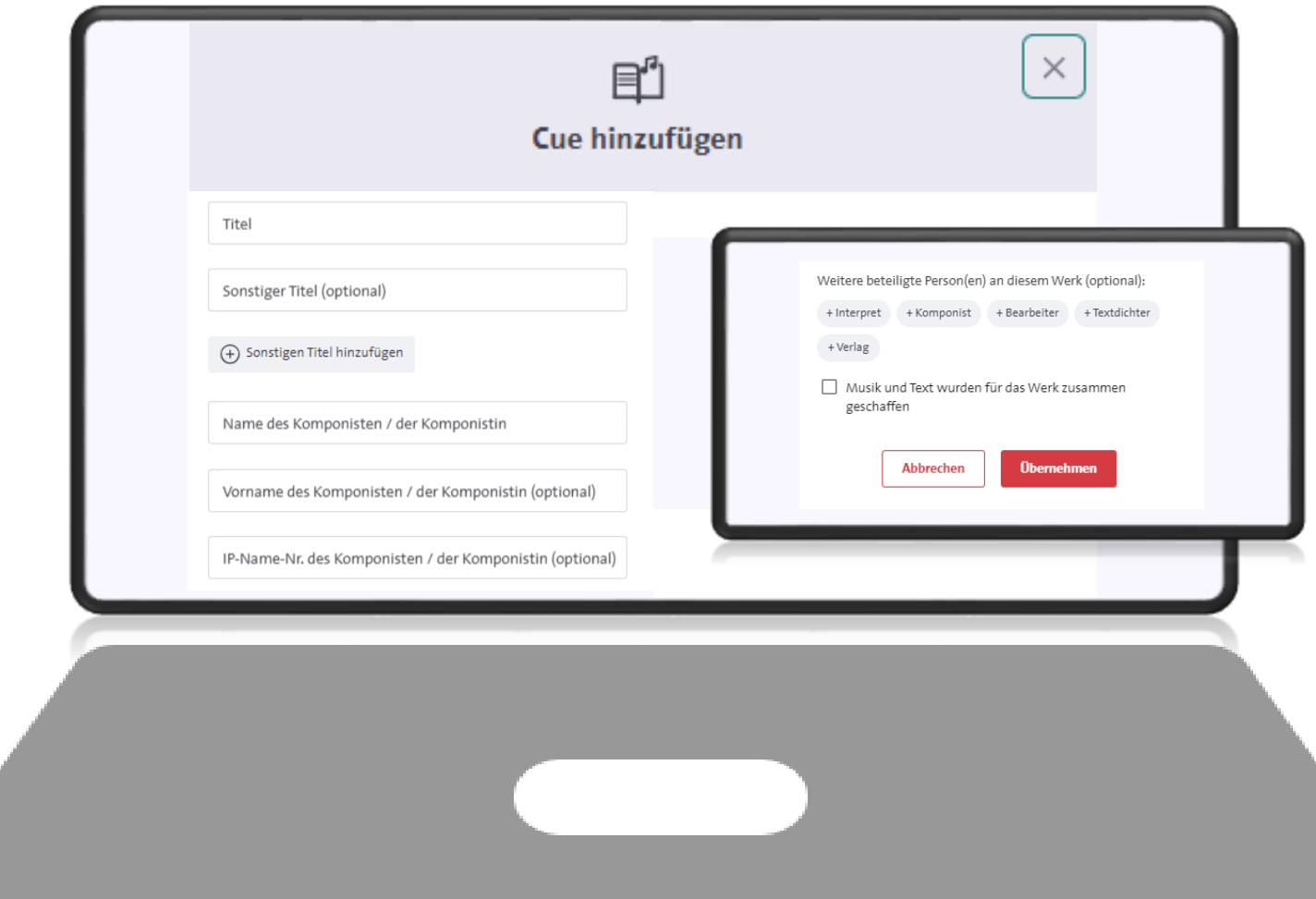

### **3.7.2 Angaben zum Cue sheet: Titel manuell erfassen**

- Nachdem Sie alle Werktitel Ihrem Cue sheet zugeordnet haben, geben Sie bitte noch an, ob dies alle in der Serie enthaltenen Werktitel sind.
- Sollten außer den von Ihnen angegeben Werktitel noch weitere Werke enthalten sein, klicken Sie hier bitte auf "Nein".

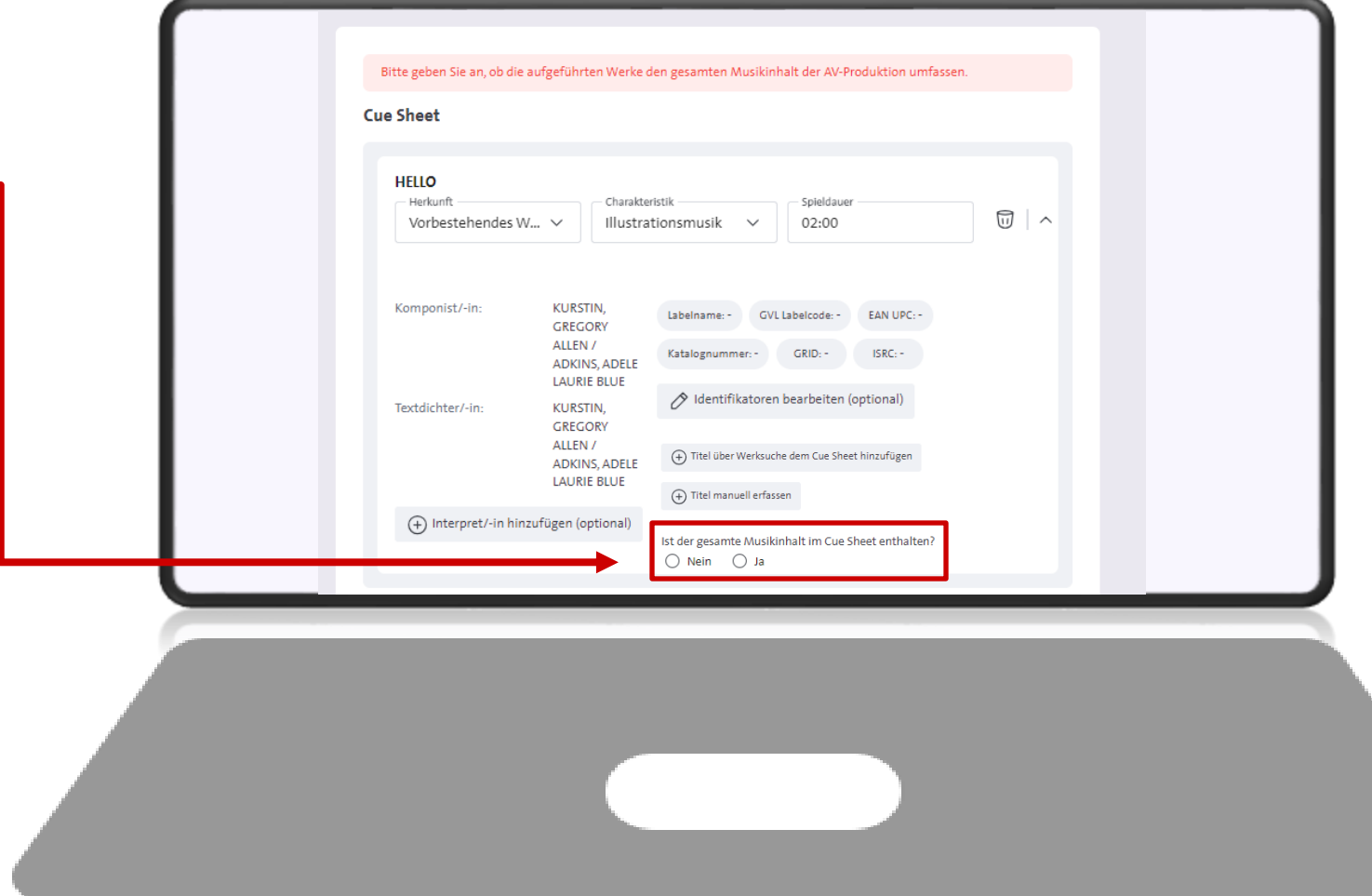

# **3.8 Angaben zum Herstellungsrecht (HR)**

- Auf der letzten Seite erhalten Sie einen Überblick über alle bisher eingegeben Daten.
- Ganz unten finden Sie, **sofern Sie eine deutsche Produktion anmelden**, die Abfrage zu den **Herstellungsrechten** .
- Bitte geben Sie an, ob Sie die Filmherstellungsrechte/ Sync rights bereits mit den Urheber/innen bzw. Musikverlagen der verwendeten Songs geklärt haben und Ihnen eine Einwilligung zur Musiknutzung vorliegt.
- Schließen Sie die Anmeldung ab, in dem Sie unten auf den Button "Anmeldung senden" klicken.

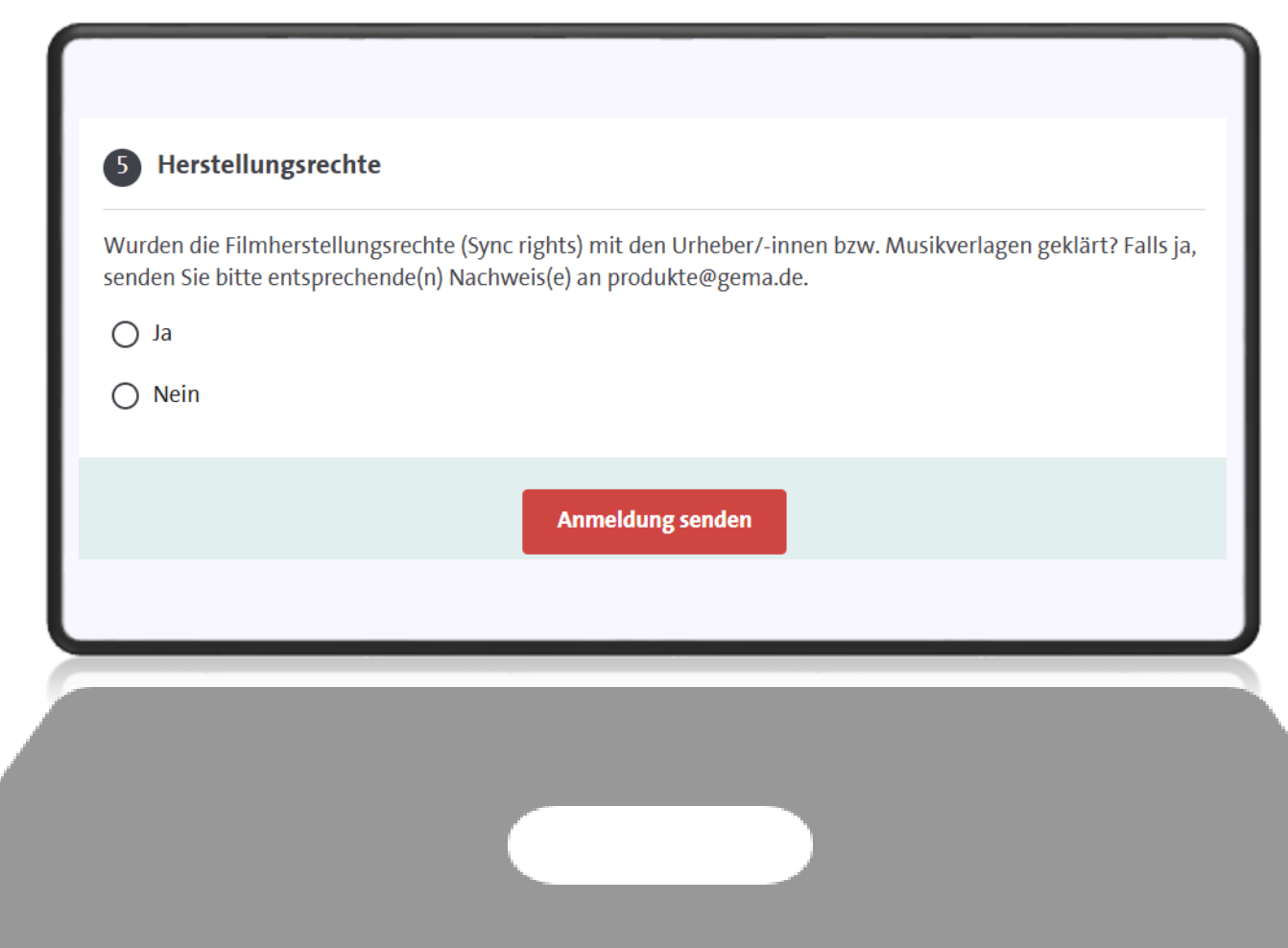

**Haben Sie Fragen zur AV-Anmeldung, dann wenden Sie sich an: produkte@gema.de.**

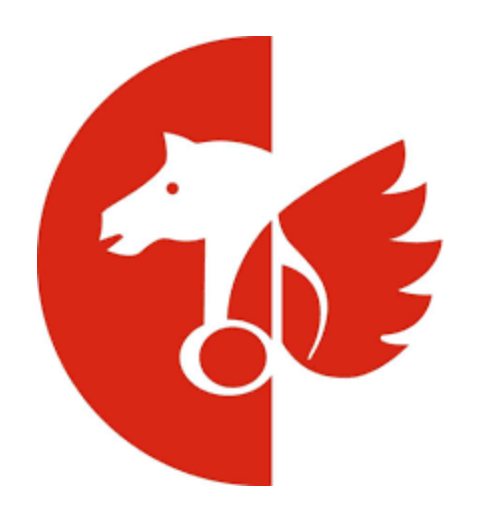